# **CLUSTERPRO® X 5.0** *for Windows*

# ミラー復帰手順

2023.6.30 第3版

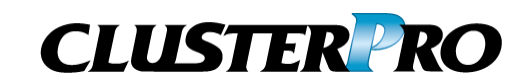

#### 改版履歴

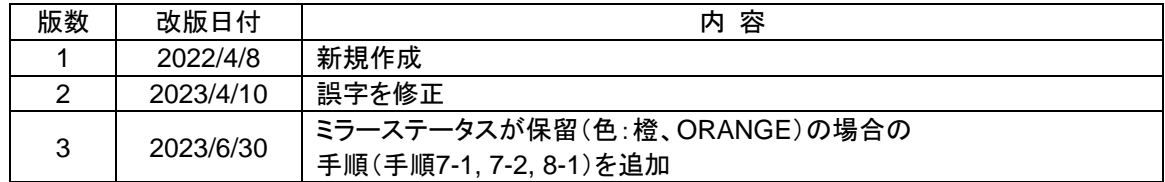

© Copyright NEC Corporation 2023. All rights reserved.

# 免責事項

本書の内容は、予告なしに変更されることがあります。

日本電気株式会社は、本書の技術的もしくは編集上の間違い、欠落について、一切責任をおいません。 また、お客様が期待される効果を得るために、本書に従った導入、使用および使用効果につきましては、 お客様の責任とさせていただきます。

本書に記載されている内容の著作権は、日本電気株式会社に帰属します。本書の内容の一部または全部 を日本電気株式会社の許諾なしに複製、改変、および翻訳することは禁止されています。

## 商標情報

CLUSTERPRO® X は日本電気株式会社の登録商標です。 FastSync®は日本電気株式会社の登録商標です。

Intel、Pentium、Xeonは、Intel Corporationの登録商標または商標です。

Microsoft、Windowsは、米国Microsoft Corporationの米国およびその他の国における登録商標です。

VERITAS、VERITAS ロゴ、およびその他のすべてのVERITAS 製品名およびスローガンは、

VERITAS Software Corporation の商標または登録商標です。

Oracle、JavaおよびすべてのJava関連の商標およびロゴは Oracleやその関連会社の 米国およびその他 の国における商標または登録商標です。

JBossは米国Red Hat, Inc.ならびにその子会社の登録商標です。

Apache Tomcat、Tomcat、Apacheは、Apache Software Foundationの登録商標または商標です。

SVFはウイングアークテクノロジーズ株式会社の登録商標です。

F5、F5 Networks、BIG-IP、およびiControl は、米国および他の国におけるF5 Networks, Inc. の商標また は登録商標です。

Equalizer は米Coyote Point Systems 社の登録商標です。

本書に記載されたその他の製品名および標語は、各社の商標または登録商標です。

# 目次

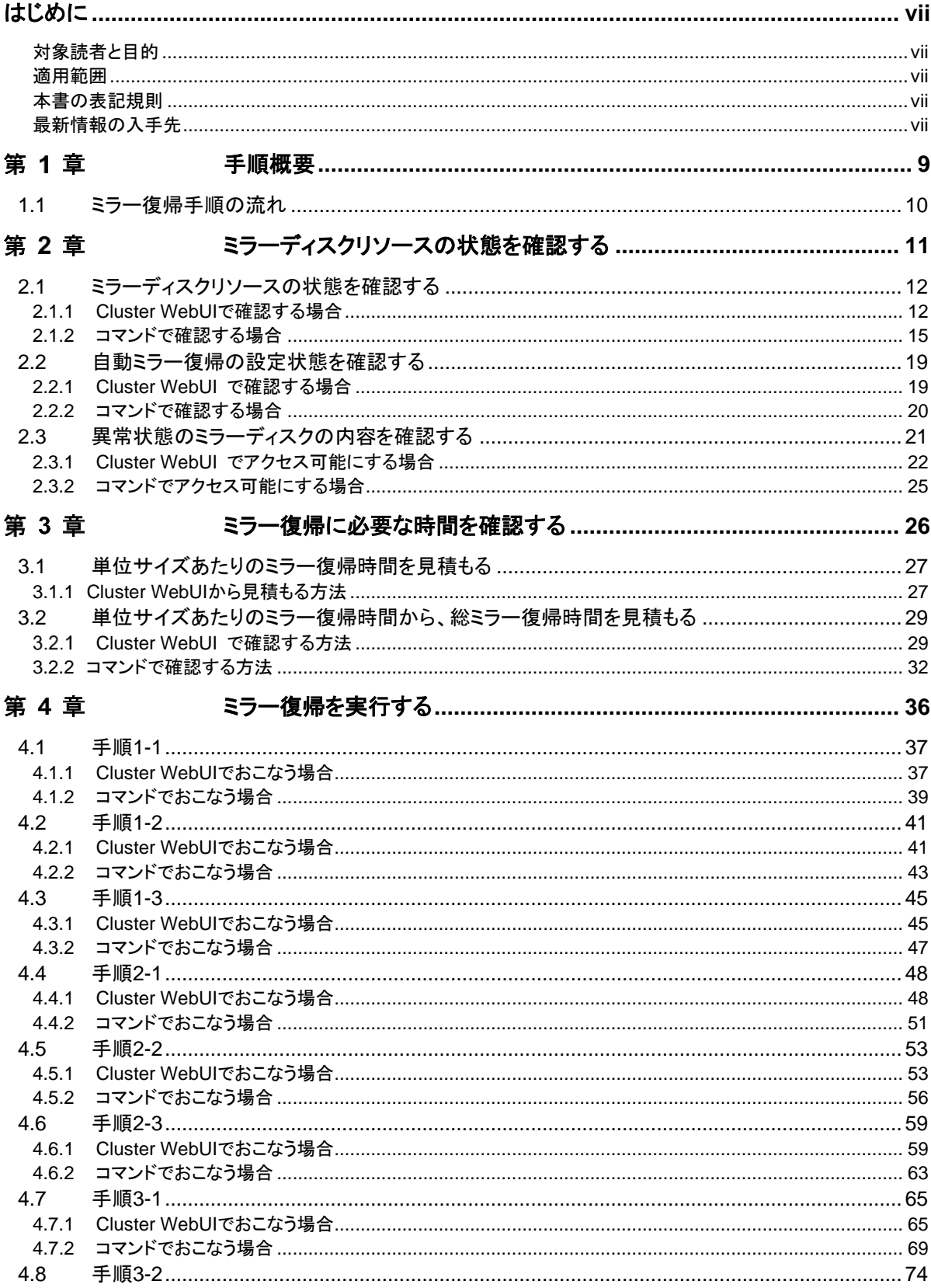

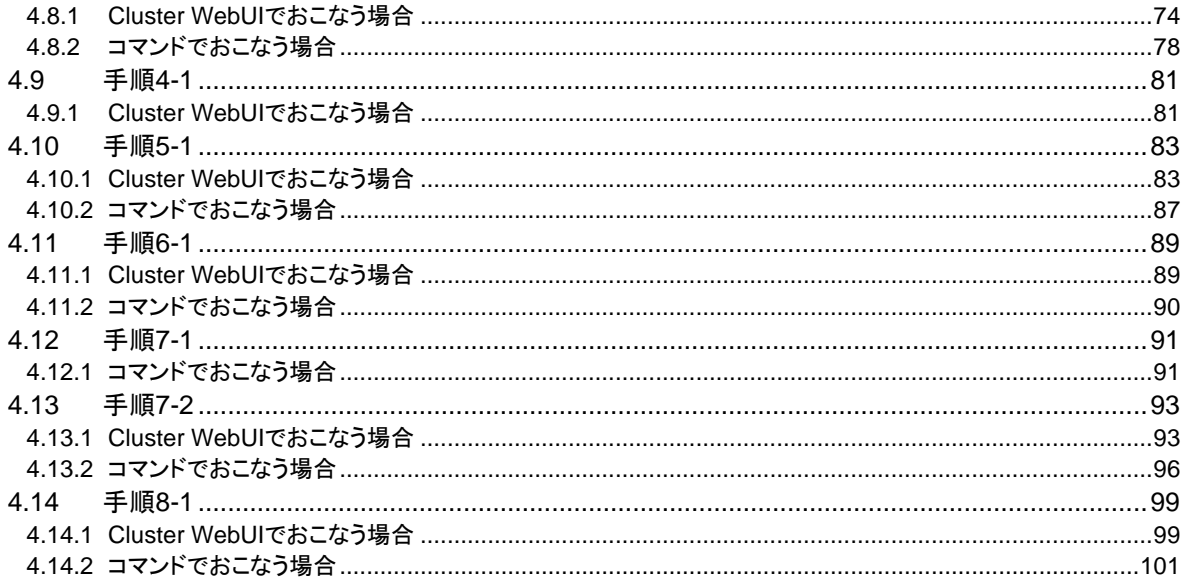

# <span id="page-6-0"></span>はじめに

## 対象読者と目的

<span id="page-6-1"></span>『CLUSTERPRO® X ミラー復帰手順』は、CLUSTERPRO を使用したクラスタシステム導入後の保守・運用 を行うシステム管理者を対象に、CLUSTERPRO を使用したクラスタシステムのミラーディスクリソースの状 態が異常となった場合に正常な状態へ復帰する手順について説明します。

### 適用範囲

<span id="page-6-2"></span>本書は、以下の製品を対象としています。

CLUSTERPRO X 5.0 for Windows

## 本書の表記規則

<span id="page-6-3"></span>本書では、注意すべき事項、重要な事項および関連情報を以下のように表記します。

注: は、重要ではあるがデータ損失やシステムおよび機器の損傷には関連しない情報を表します。

重要: は、データ損失やシステムおよび機器の損傷を回避するために必要な情報を表します。

関連情報: は、参照先の情報の場所を表します。

また、本書では以下の表記法を使用します。

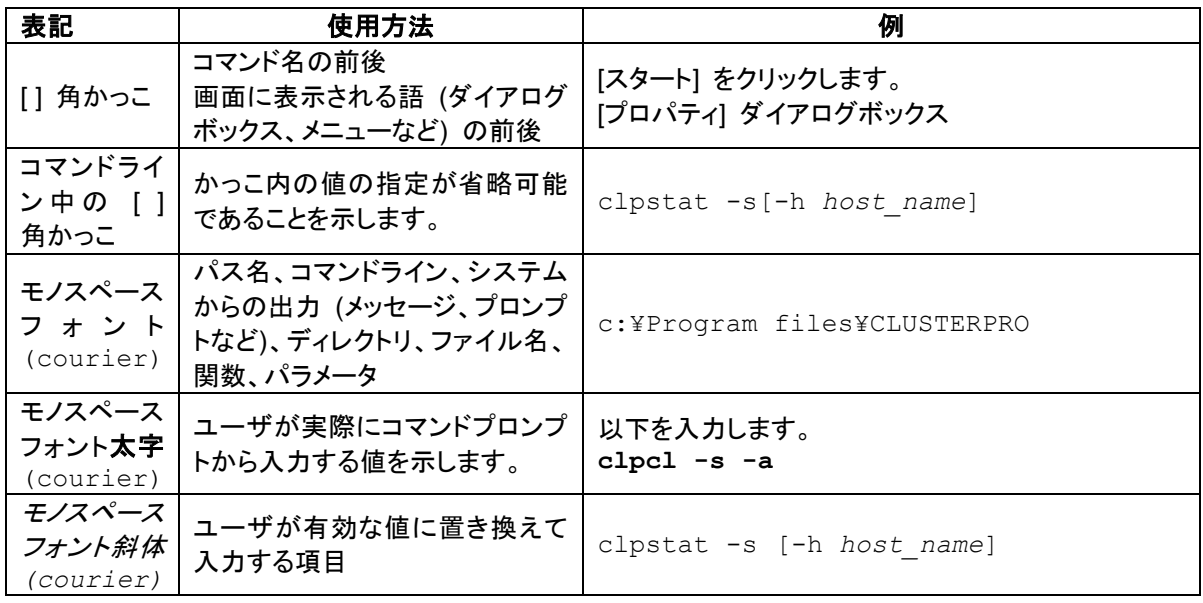

# 最新情報の入手先

<span id="page-6-4"></span>最新の製品情報については、以下のWebサイトを参照してください。

<https://jpn.nec.com/clusterpro/>

# <span id="page-8-0"></span>第1章 手順概要

本章では、CLUSTERPRO のミラーディスクリソースの状態が異常となった場合に、正常な状態へと復帰す るまでの手順の概要について説明します。

# **1.1** ミラー復帰手順の流れ

<span id="page-9-0"></span>本書では、ミラー復帰の手順を以下の流れに従って説明します。

ステップ 1. [第](#page-8-0) 1 章 [「手順概要」](#page-8-0)

ステップ 2. [第](#page-10-0) 2 章 [「ミラーディスクリソースの状態を確認する」](#page-10-0)

ステップ 3. [第](#page-25-0) 3 章 [「ミラー復帰に必要な時間を確認する」](#page-25-0)

ステップ 4. [第](#page-35-0) 4 章 [「ミラー復帰を実行する」](#page-35-0)

関連情報: 本書の流れに従って操作を行うためには、本ガイドの手順に従いながら、随時 『CLUSTERPRO X リファレンスガイド』を参照する必要があります。

# <span id="page-10-0"></span>第2章 ミラーディスクリソースの状態を確認 する

ミラーディスクリソースの状態が異常となった場合に、正常な状態へと復帰するまでの手順は、その異常の 内容によって異なるため、まずミラーディスクリソースの状態を確認する必要があります。 本章では、以下の構成で、ミラーディスクリソースの状態を確認する手順について説明します。

「[2.1](#page-11-2) [ミラーディスクリソースの状態を確認する」](#page-11-2)

ミラーディスクリソースが異常となった場合の表示、および、Cluster WebUI やコマンドを用いてミラー ディスクリソースの状態を確認する手順について説明します。

ミラーディスクリソースの状態は、以下の項目から確認します。

- 両サーバのミラーの状態
- 差分コピーの可否
- 「[2.2](#page-18-2) [自動ミラー復帰の設定状態を確認する」](#page-18-2)

 自動ミラー復帰の設定によって復帰手順が異なります。 そのため、自動ミラー復帰の設定を確認する手順について説明します。

「[2.3](#page-20-1) [異常状態のミラーディスクの内容を確認する」](#page-20-1)

 異常状態となったミラーディスクに対し、「どちらのサーバのミラーデータを最新とすべきか」を判断する 場合など、ミラーディスクの内容を確認し、業務データの内容やタイムスタンプなどを比較する必要があ ります。

 そのため、異常状態のミラーディスクへ一時的にアクセスし、ミラーディスクの内容を確認する手順につ いて説明します。

# <span id="page-11-2"></span><span id="page-11-1"></span>**2.1** ミラーディスクリソースの状態を確認する

### <span id="page-11-0"></span>**2.1.1 Cluster WebUI** で確認する場合

CLUSTERPRO の Cluster WebUI を使用してミラーディスクリソースの状態を確認します。

- **1.** Cluster WebUI を起動します。
- **2.** [ミラーディスク] タブを選択して「ミラーディスクリスト」を表示します。

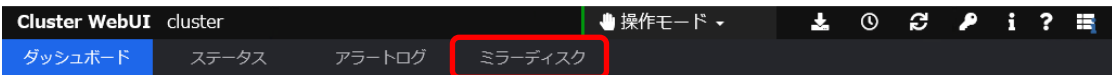

**3.** ミラーディスクリストが表示されます。 「差分コピー」欄を確認して、対象のミラーディスクリソースの差分コピーが可能となってい るかどうかを確認してください。

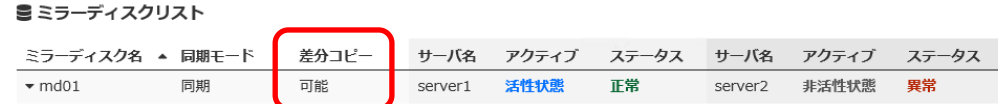

**4.** 各サーバの[ステータス]と[アクティブ]を確認してください。

■ミラーディスクリスト

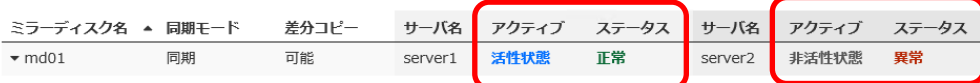

**5.** 現在のステータス、アクティブの表示状態と下表とを照らし合わせて、参照すべきミラー復 帰手順を確認してください。(サーバ 1 とサーバ 2 の表示が逆の場合には、手順のサー バ 1 とサーバ 2 を読み換えてください。)

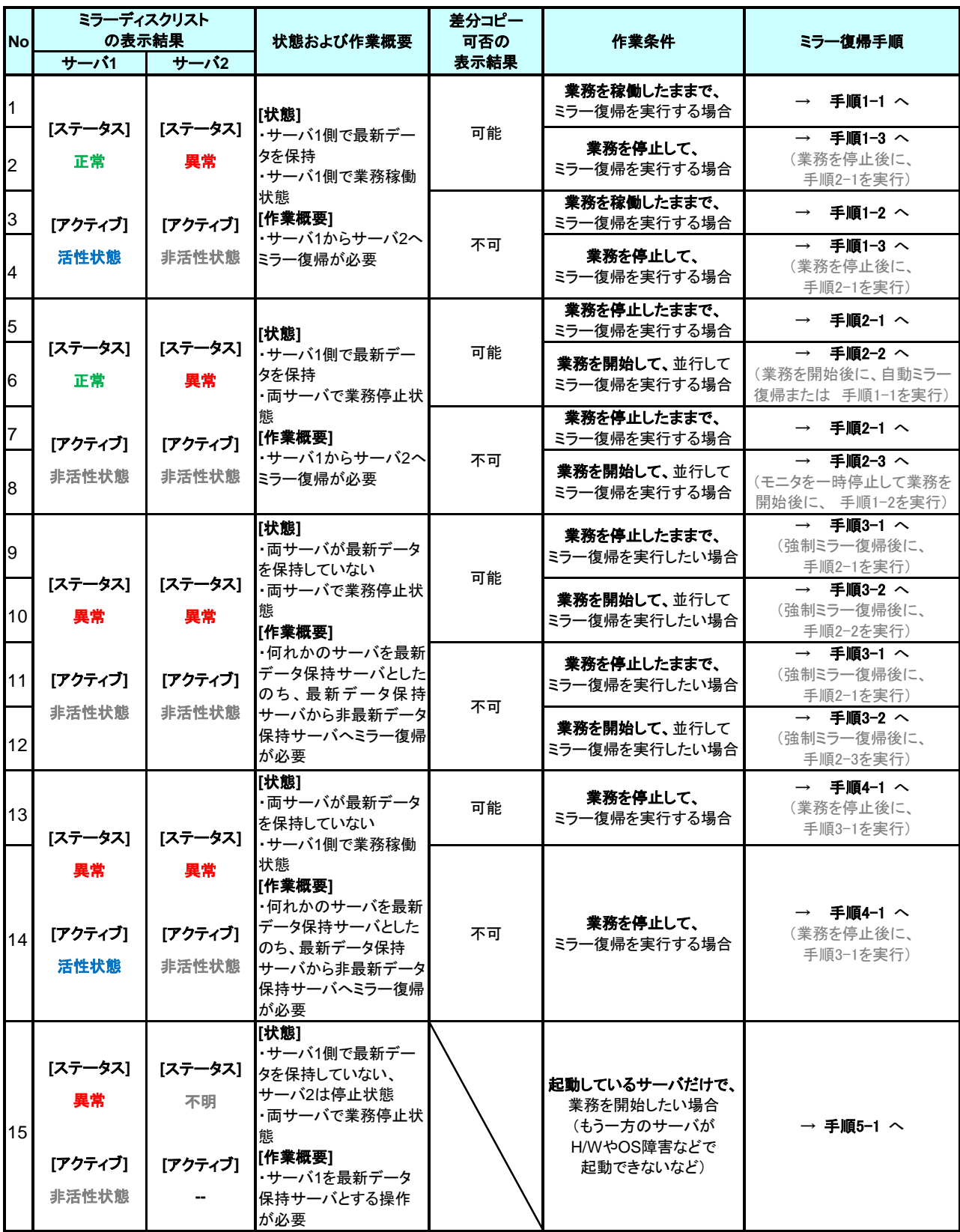

### 第 2 章 ミラーディスクリソースの状態を確認する

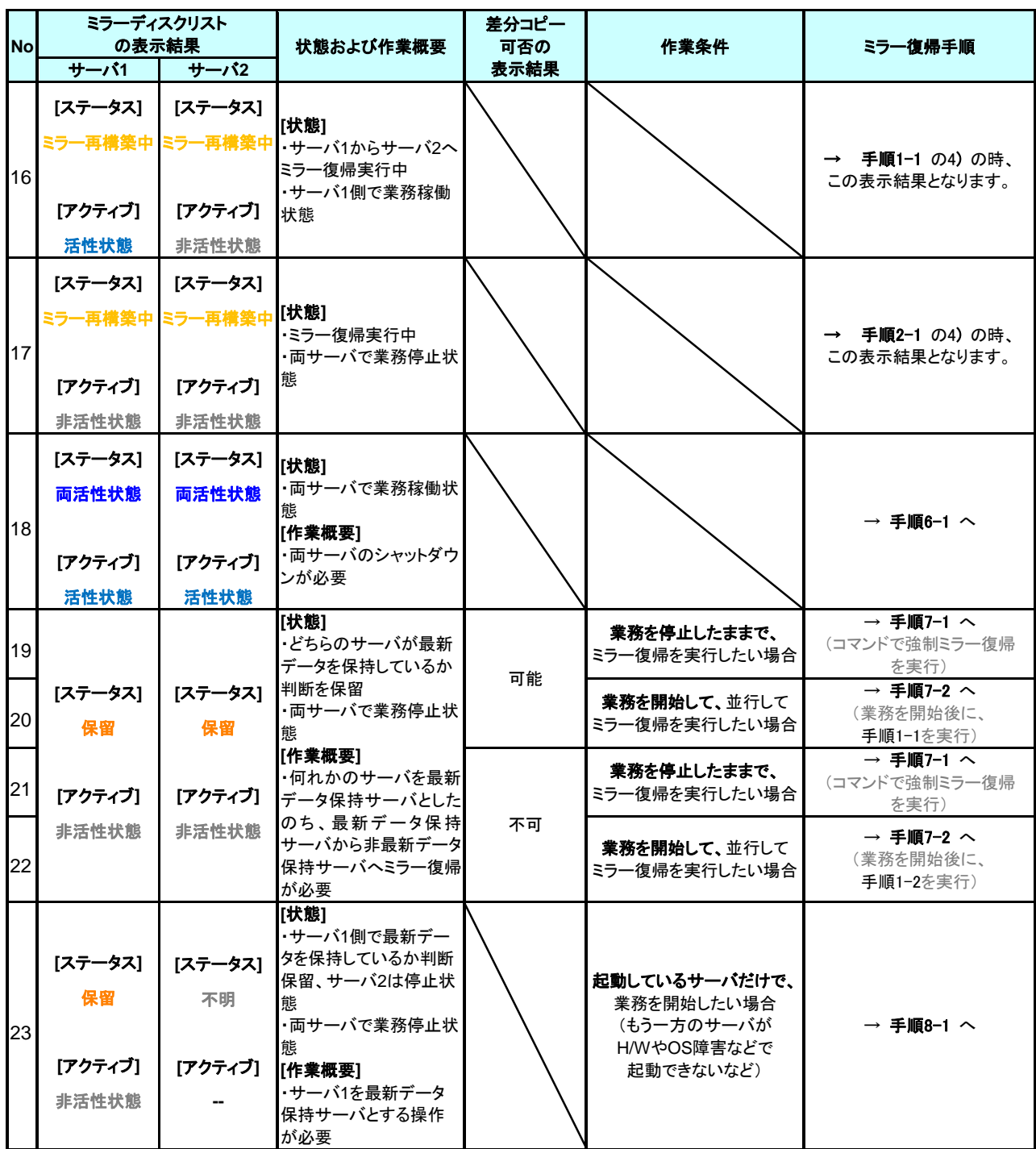

### <span id="page-14-0"></span>**2.1.2** コマンドで確認する場合

Cluster WebUI を使用しない運用や、Cluster WebUI を使用できない状況の場合でも、 CLUSTERPRO が動作しているサーバ上にて、コマンドから確認できます。

**1.** クラスタ構成のいずれかのサーバで、コマンドプロンプトを起動します。 ミラーディスクリソース名が不明な場合には、clpstat コマンドを実行して、ミラーディスクリ ソースのリソース名を確認します。

**> clpstat -i**

<表示例>

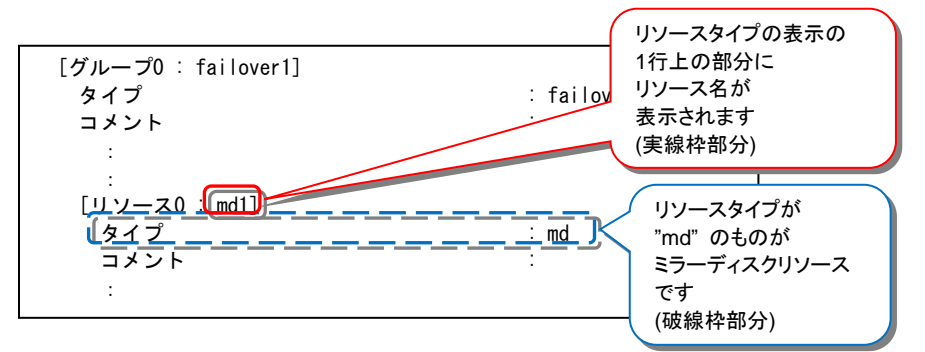

**2.** clpmdstat --mirror コマンドを実行して、ミラーの状態と差分コピーの可否を確認します。

```
> clpmdstat --mirror <ミラーディスクリソース名>
```
#### 上記<表示例>の場合:

> clpmdstat --mirror md1

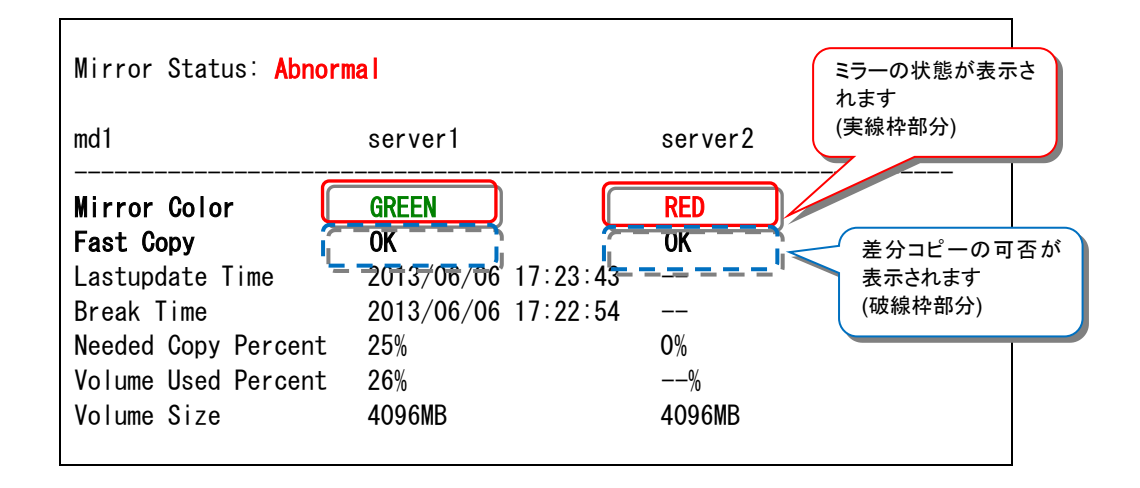

**3.** clpmdstat --active コマンドを実行して、ミラーの活性状態を確認します。

```
> clpmdstat --active <ミラーディスクリソース名>
```
### 上記<表示例>の場合:

> clpmdstat --active md1

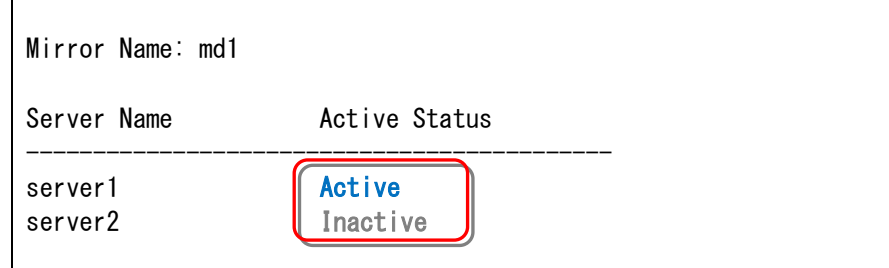

**4.** コマンドの表示状態と下表とを照らし合わせて、参照すべきミラー復帰手順を確認してくだ さい。 (サーバ 1 とサーバ 2 の表示が逆の場合には、手順のサーバ 1 とサーバ 2 を読み換え

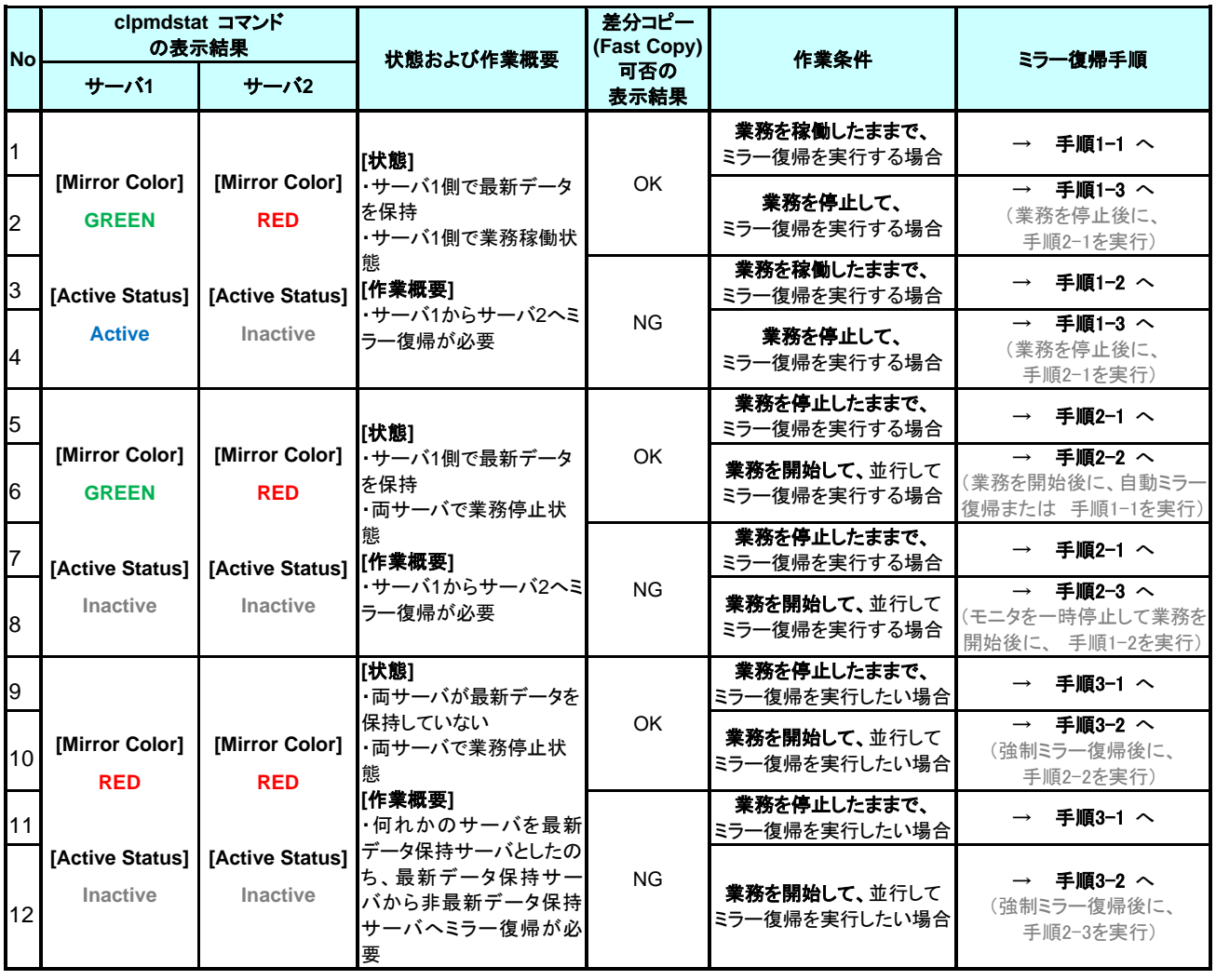

てください。)

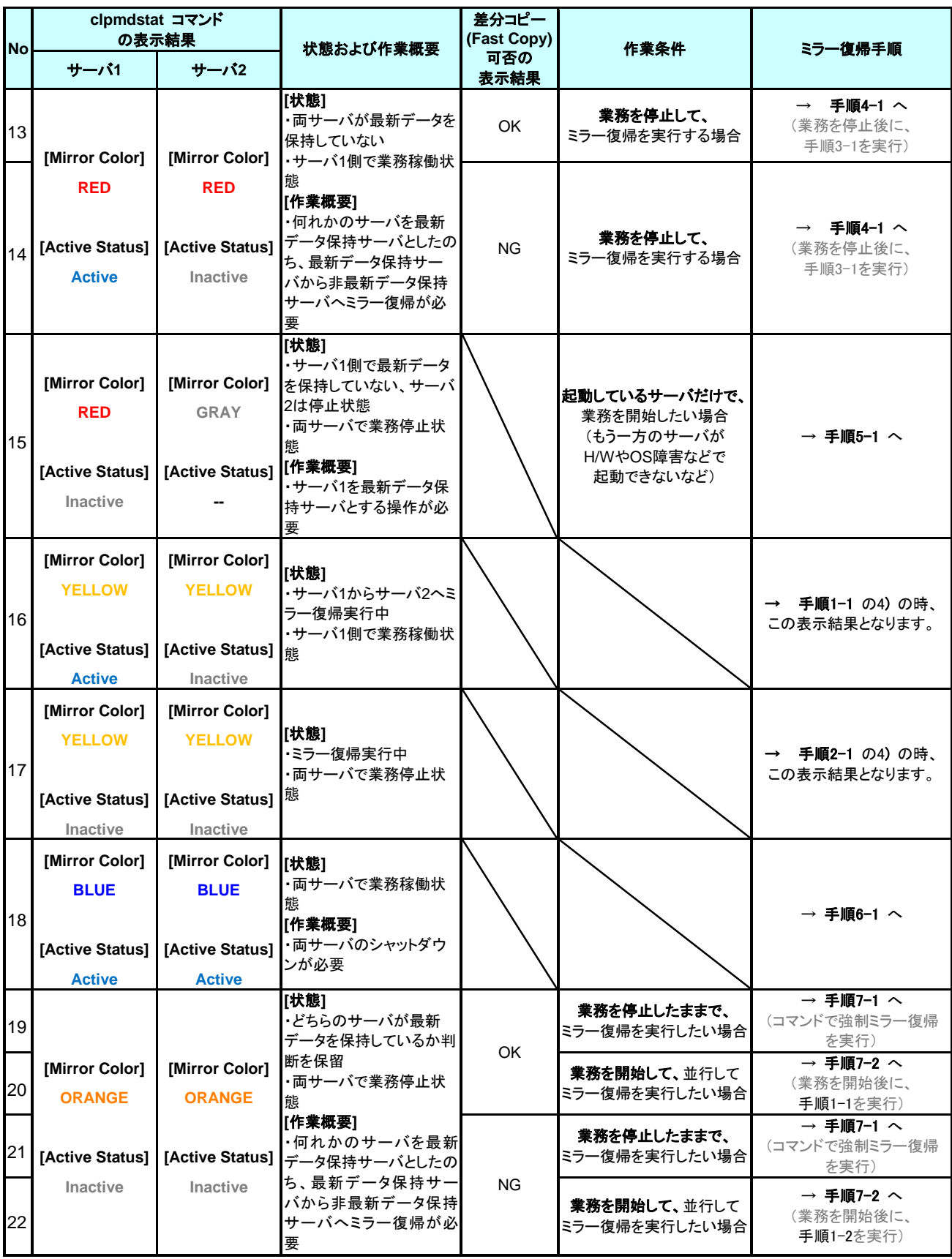

第 2 章 ミラーディスクリソースの状態を確認する

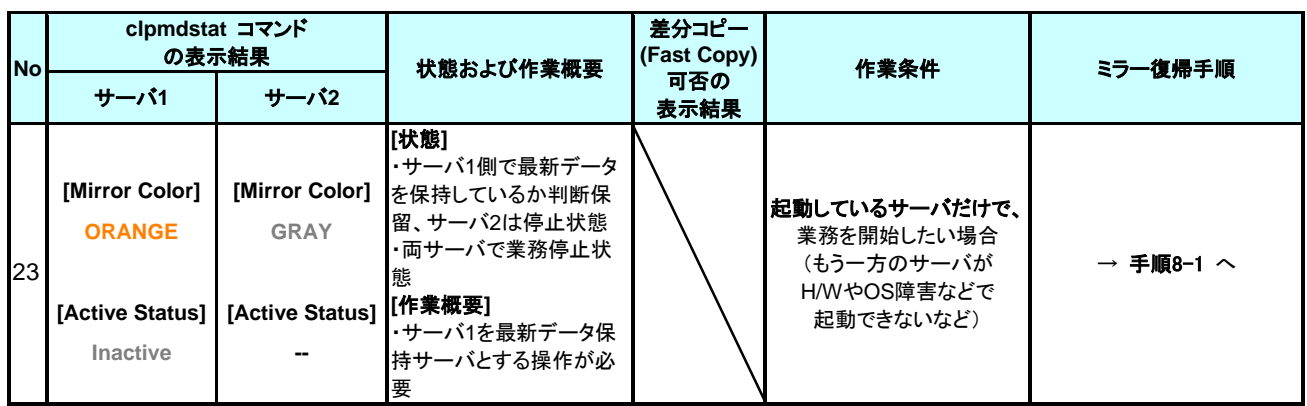

# <span id="page-18-2"></span><span id="page-18-1"></span>**2.2** 自動ミラー復帰の設定状態を確認する

### <span id="page-18-0"></span>**2.2.1 Cluster WebUI** で確認する場合

CLUSTERPRO の Cluster WebUI を使用してミラーディスクリソースの設定を確認します。

- **1.** Cluster WebUI を起動します。
- **2.** [ステータス] タブより「クラスタ名」のプルダウンを選択し、プルダウンリストから「クラスタ 詳細情報」ボタンをクリックしてください。

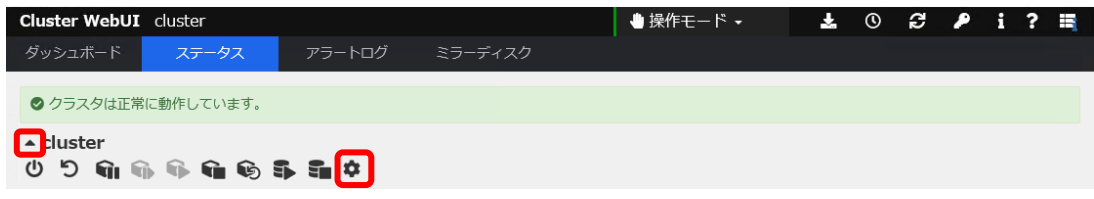

**3.** 以下の内容のポップアップが表示されます。

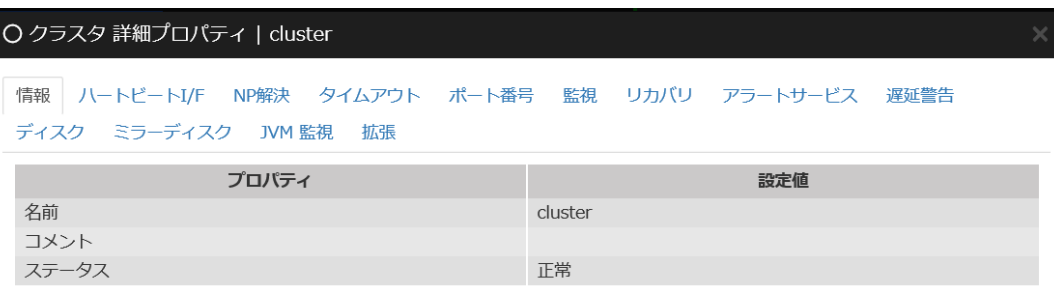

閉じる

**4.** [ミラーディスク] タブをクリックして、[自動ミラー復帰] の設定内容を確認してください。

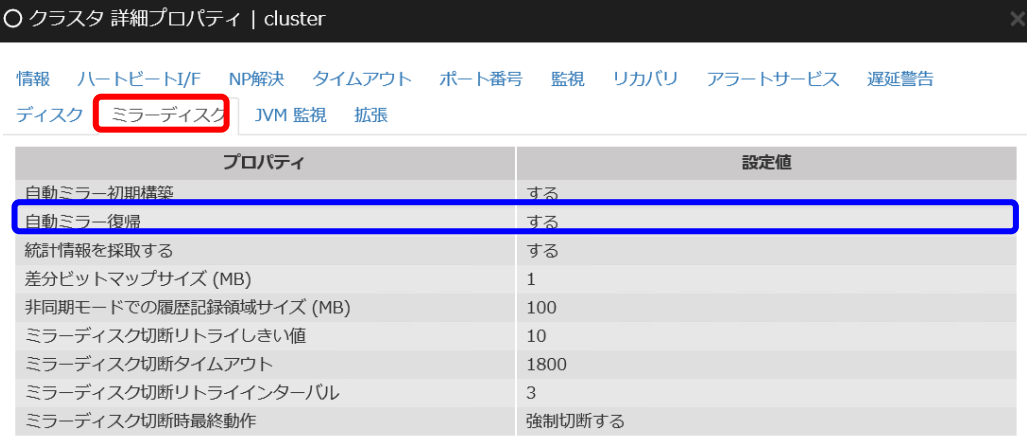

閉じる

### <span id="page-19-0"></span>**2.2.2** コマンドで確認する場合

Cluster WebUI を使用しない運用や、Cluster WebUI を使用できない状況の場合でも、 CLUSTERPRO が動作しているサーバ上にて、コマンドから確認できます。

- **1.** クラスタ構成のいずれかのサーバで、コマンドプロンプトを起動します。
- **2.** clpstat -i --detail コマンドを実行します。

**> clpstat -i --detail**

**3.** [自動ミラー復帰] の設定内容を確認します。

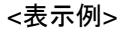

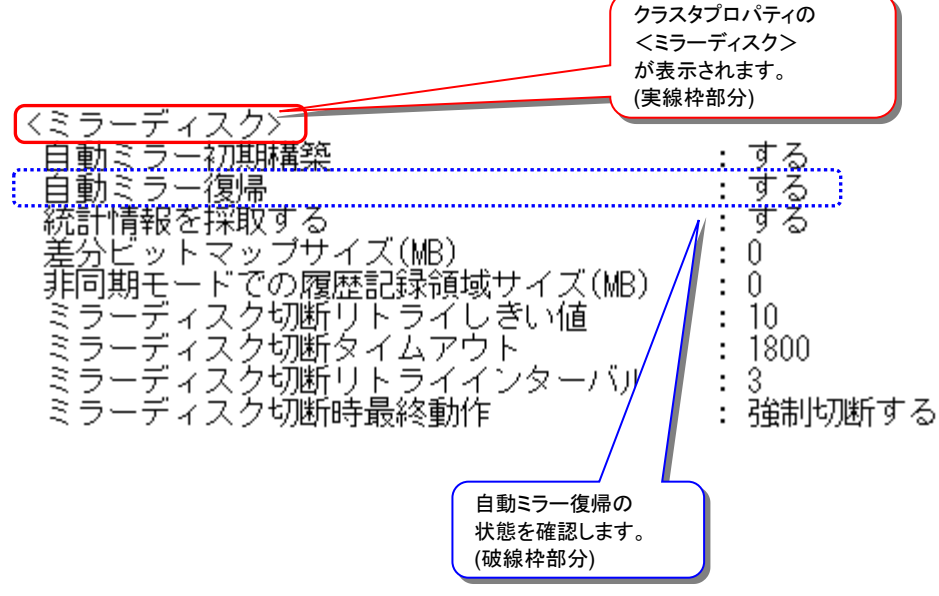

# <span id="page-20-1"></span><span id="page-20-0"></span>**2.3** 異常状態のミラーディスクの内容を確認する

### 注:

異常状態のミラーディスクに対して一時的にアクセスできるようにするための手順です。 異常状態のミラーディスクへアクセスする必要がある場合に、実行してください。 異常状態のミラーディスクを正常な活性状態にするものではありません。

#### 注:

この手順でミラーディスクに一時的にアクセスできるようにしている間に、アクセスによってミ ラーディスクへ更新がおこなわれても、相手サーバへはミラー同期されません。 また、両サーバで並行してこの手順を実行して、各サーバでミラーディスクにアクセスできるよ うにしていても、双方のサーバからお互いにミラー同期を行うような動作は発生しません。

#### 注:

この手順を行うと、ミラーディスクの詳細情報画面の「ミラーブレイク時刻」、「最終データ更新 時刻」 (clpmdstat --mirror コマンドで表示される「Break Time」、「Lastupdate Time」) が、 この操作を行った時点の時刻に更新されることがあります。

#### 注:

図中のサーバ 2 側のアイコンや状態は、操作時の状況によって異なります。

### <span id="page-21-0"></span>**2.3.1 Cluster WebUI** でアクセス可能にする場合

◆ この手順を行う前のミラーディスクリソースの状態:

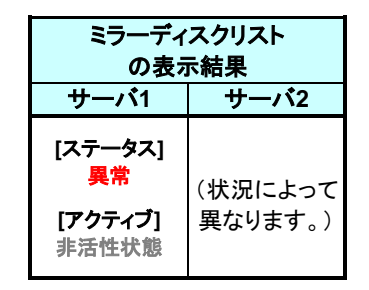

- **1.** Cluster WebUI を起動します。
- **2.** ミラーディスクリストを表示します。

(表示手順は[「第](#page-10-0) 2 章 [ミラーディスクリソースの状態を確認する」](#page-10-0)を参照してください)

■ミラーディスクリスト

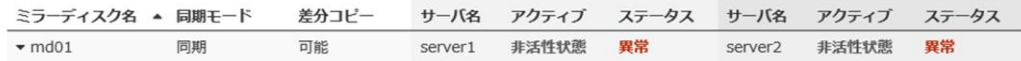

**3.** 参照したい「ミラーディスク名」のプルダウンを選択し、サーバ 1 のプルダウンリストから 「アクセス制限解除」ボタンをクリックします。

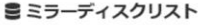

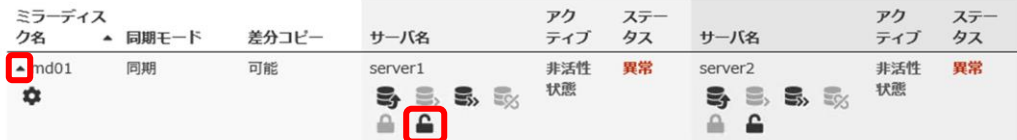

**4.** アクセス制限解除のポップアップ画面が表示されますので、「実行」 をクリックします。

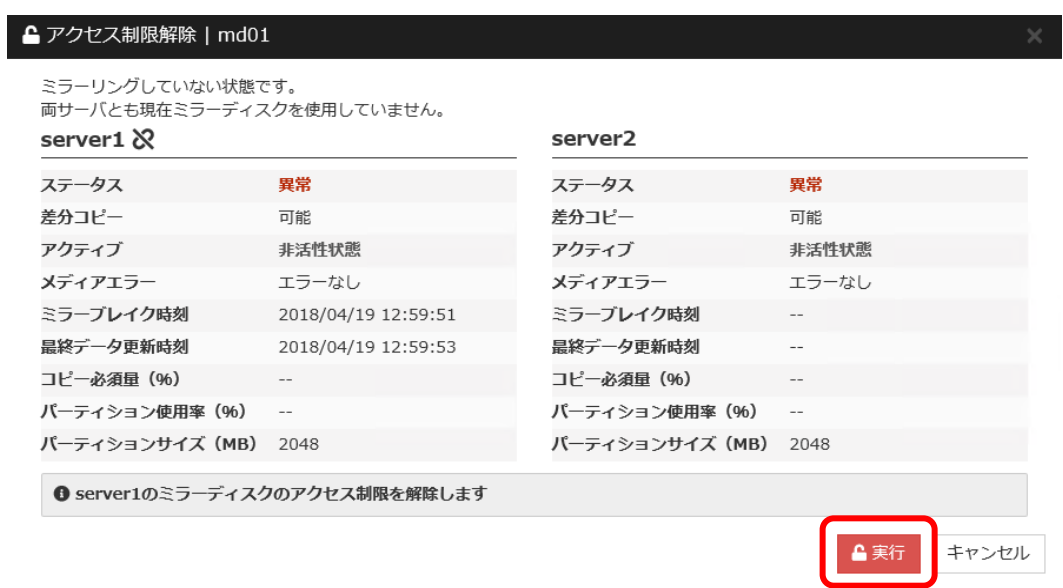

**5.** サーバ 1 の [アクティブ] が活性状態であることを確認して、対象のミラーディスクへアク セスしてください。

ミラーディスクリソースがマウントポイントへマウントされているので、マウントポイント配下 のデータを確認します。

「どちらのサーバのミラーデータを最新とすべきか」を判断するような場合は、業務データ の内容やタイムスタンプなどを比較して決定してください。

■ミラーディスクリスト

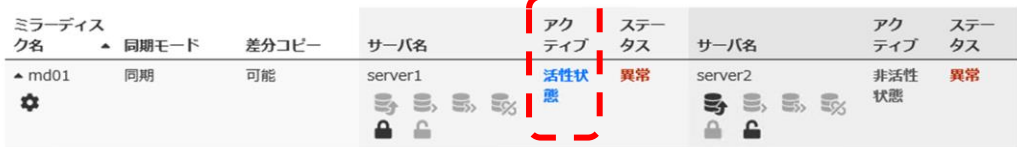

関連情報: このとき、ミラーディスク名の「詳細情報」ボタンをクリックしてミラーディスクリソー スの「パーティションサイズ」や「パーティション使用率」を確認しておくと、ミラー復帰に必要な 時間が把握できます。(「差分コピー」が「不可」の場合。) 時間の概算方法については[「第](#page-25-0) 3 章 [ミラー復帰に必要な時間を確認する」](#page-25-0)を参照してくださ

い。

**6.** 内容の確認やバックアップ等、対象のミラーディスクへのアクセスが終了したら、 サーバ 1 のプルダウンリストから「アクセス制限」ボタンをクリックします。 (マウントポイント配下に使用中のファイルなどが存在しないことを確認してから実行してく ださい。)

アク

ティブ

非活性

状態

 $A$ 

ステー

タス

異常

■ミラーディスクリスト ミラーディス アク ステー ▲ 同期モード 差分コピー サーバ名 ティブ タス サーバ名 ク名  $\blacktriangle$ md01 同期 活性状 異常 可能 server1 server2 應 **B. B. B. B**  $\bullet$ 5<sub>3</sub> 드, 드, 도,

 $\blacksquare$ 

**7.** アクセス制限のポップアップ画面が表示されますので、「実行」 をクリックします。

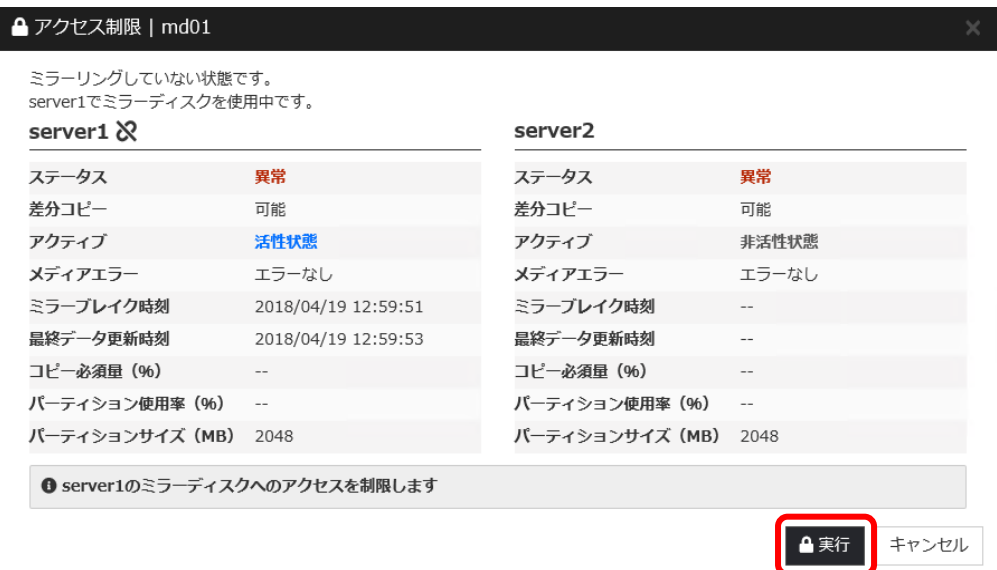

#### **8.** アクセス制限された状態に戻ります。

■ミラーディスクリスト

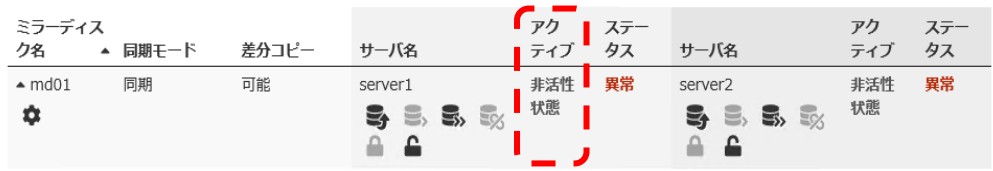

Cluster WebUI でアクセス制限を一時的に解除する手順は、ここで終了です。

## <span id="page-24-0"></span>**2.3.2** コマンドでアクセス可能にする場合

◆ この手順を行う前のミラーディスクリソースの状態:

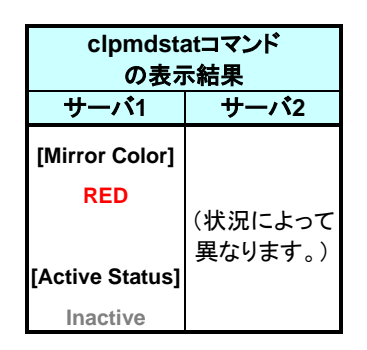

- **1.** サーバ 1 で、コマンドプロンプトを起動します。
- **2.** -f のオプションを付けて clpmdctrl –active コマンドを実行します。
	- **> clpmdctrl –-active <**ミラーディスクリソース名*>* **-f**
- **3.** clpmdstat --active コマンド等でアクセス状態を確認して、対象のミラーディスクへアクセ スしてください。
	- **> clpmdstat --active <**ミラーディスクリソース名*>*

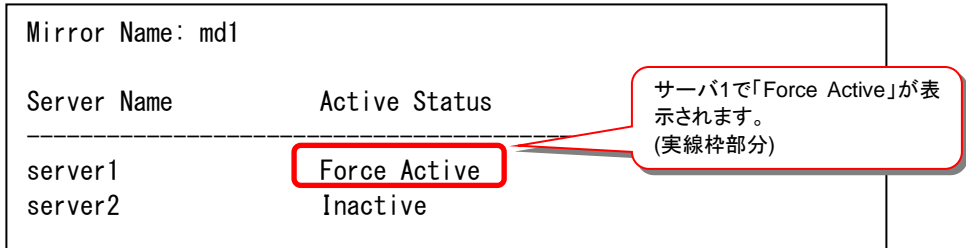

- **4.** ミラーディスクのデータ確認やバックアップ等、対象のミラーディスクへのアクセスが終了 したら、clpmdctrl --deactive コマンドを実行します。
	- **> clpmdctrl --deactive <**ミラーディスクリソース名*>*

# <span id="page-25-0"></span>第3章 ミラー復帰に必要な時間を確認する

本章では、以下の構成で、ミラーディスクリソースに対してミラー復帰を行う際に必要な時間を見積もる手順 を説明します。

「[3.1](#page-26-2) [単位サイズあたりのミラー復帰時間を見積もる」](#page-26-2)

過去に実行したミラー復帰の結果から実測値を取得し、その実測値を使用して、単位サイズあたりのミ ラー復帰の所要時間(秒/GB)を算出する手順について説明します。

「[3.2](#page-28-2) [単位サイズあたりのミラー復帰時間から、総ミラー復帰時間を見積もる」](#page-28-2)

単位サイズあたりの所要時間(「[3.1](#page-26-2) [単位サイズあたりのミラー復帰時間を見積もる」](#page-26-2)の結果など)を使 用して、コピーサイズ分のミラー復帰時間を算出する手順について説明します。

# <span id="page-26-2"></span><span id="page-26-1"></span>**3.1** 単位サイズあたりのミラー復帰時間を見積もる

### <span id="page-26-0"></span>**3.1.1 Cluster WebUI** から見積もる方法

あらかじめ、フルコピーをおこなった時に Cluster WebUI からコピー情報を控えておき、それを 利用してフルコピーの所要時間の目安を見積もる方法です。

注: 本手順は、フルコピーの場合について、1 ギガバイトあたりにかかる所要時間の目安を見積も る手順です。 差分コピーについては対象外です。

**1.** フルコピーが完了した後、ミラーディスクリストから対象のミラーディスク名のプルダウンを 選択し、プルダウンリストから「詳細情報」ボタンをクリックします。

■ミラーディスクリスト

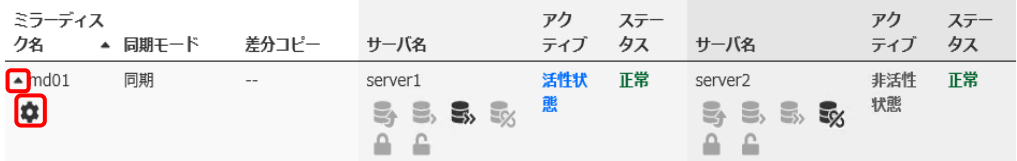

「パーティション使用率」「パーティションサイズ」の値を控えてください。

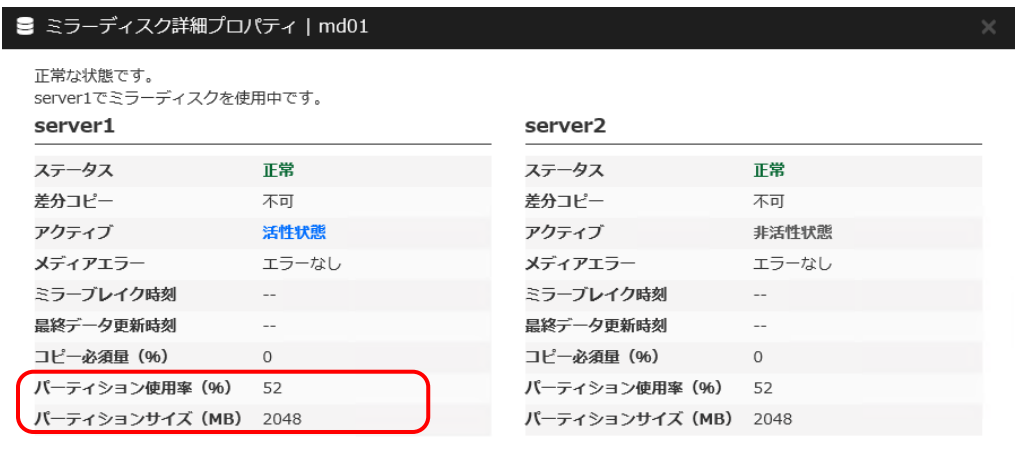

閉じる

- **2.** ダッシュボードタブ下のアラートログで、フルコピー開始のアラートが記録された時刻と、フ ルコピー成功のアラートが記録された時刻から、「フルコピーにかかった所要時間」の値を 算出し、控えてください。
	- (例) フルコピー開始のアラートが記録された時刻 2018/01/01 01:11:11、 フルコピー成功のアラートが記録された時刻 2018/01/01 01:23:45 の場合

→ 1 時間 23 分 45 秒 - 1 時間 11 分 11 秒 = 754 秒

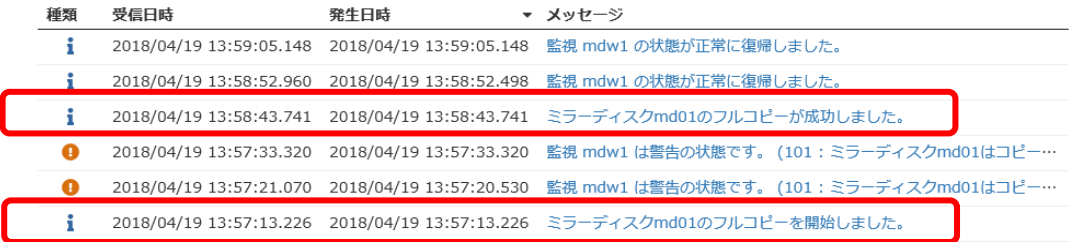

- **3.** これまでに控えた値を利用して、フルコピー1 ギガバイトあたりにかかる所要時間の目安 を算出することができます。
	- (例) パーティション使用率 50(%)、パーティションサイズ 100GB(≒102400MB)、フルコ ピーにかかった所要時間 754 秒の場合

→ 754(秒)÷(100(GB)×50(%)÷100) ≒ 15 秒/GB

Cluster WebUI からフルコピーの所要時間の目安を見積もる手順は、ここで終了です。

# <span id="page-28-2"></span><span id="page-28-0"></span>**3.2** 単位サイズあたりのミラー復帰時間から、総ミ ラー復帰時間を見積もる

#### 注:

総ミラー復帰時間を見積もる前に、目安となるミラー復帰時間を得る必要があります。「[3.1](#page-26-2) [単位サイズあたりのミラー復帰時間を見積もる」](#page-26-2)を参照し、事前に単位サイズあたりのミラー復 帰時間の目安を控えてください。

本手順で得られるミラー復帰時間は目安です。実際のミラー復帰時間はシステム負荷状況な どによって変わります。

### <span id="page-28-1"></span>**Cluster WebUI** で確認する方法

**1.** ミラーディスクリストを表示して該当のミラーディスクリソースの「差分コピー」の列を確認し ます。 (ミラーディスクリストの表示手順は、[「第](#page-10-0) 2 章 [ミラーディスクリソースの状態を確認する」](#page-10-0) を参照してください)

#### ■ミラーディスクリスト

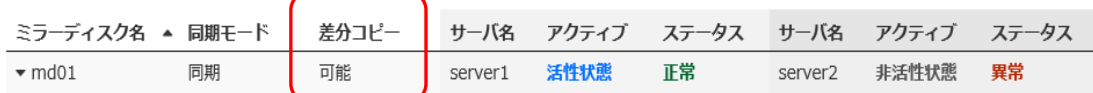

#### A. 「差分コピー」が「可能」の場合

- 差分ミラー復帰が可能です。
- 差分ミラー復帰の所要時間の目安は、以下の手順で確認してください。
	- ミラーディスクリストから該当のミラーディスク名の「詳細情報」ボタ ンをクリックします。
	- 「コピー必須量」の値を確認します。

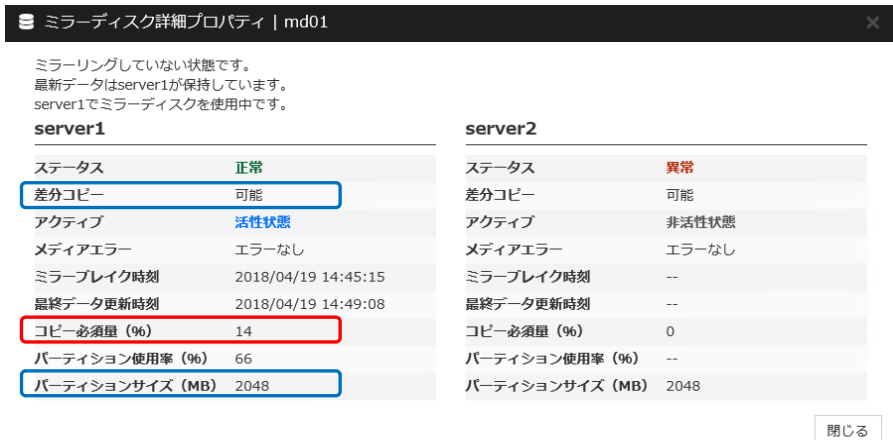

29

- 「コピー必須量」とは、データパーティションのサイズを100(%)とした 差分量の割合を示しています。 この値を目安にして ミラー復帰の対象となるサイズを算出することが できます。
	- (例) パーティションサイズ 976562MB、コピー必須量 5(%)の場合  $\rightarrow$  976562(MB) × 5(%) = 48828 MB (≒ 47GB)
- ミラー復帰の対象となるサイズと「[3.1](#page-26-0) [単位サイズあたりのミラー復帰時](#page-26-2) [間を見積もる](#page-26-2)」で得た値から、総ミラー復帰時間を算出できます。
	- (例) 単位サイズあたりのミラー復帰時間が20(秒/GB)の場合 → 20 $(\frac{1}{2}$  / GB $)$  × 47 $(GB)$  = 940秒 (= 15分)

差分コピーが可能な場合の時間の見積手順は、ここで終了です。

- B. 「差分コピー」が「不可」の場合
	- ミラー復帰は全面ミラー復帰となります。
	- 全面ミラー復帰の所要時間の目安は [方法1] ~ [方法3] のいずれかの手順で 算出します。
	- **[**方法**1]** 障害が発生した直近で、ミラーディスクリソース上のファイルシステムの使 用率、または、空きサイズ(空き割合)などの概算が判っている場合:

ファイルシステム上で使用しているサイズを算出して、単位サイズあたりの ミラー復帰時間をもとに算出してください。

**[**方法**2]** fsutil コマンドなどで、ミラーディスクリソース上のファイルシステムの使用率、 または、空きサイズ(空き率)などが確認できる場合: 1

> ファイルシステム上で使用しているサイズを算出して、単位サイズあたりの ミラー復帰時間をもとに算出してください。

CLUSTERPRO X 5.0 for Windows ミラー復帰手順 <sup>1</sup> 非活性状態のミラーディスクリソースは、ファイルシステムがマウントされていないため、fsutil コマンドなど で情報が表示されません。 RED-RED状態の場合など、両サーバのミラーディスクとも活性化できない場合には、ミラー復帰の手順の 途中(ミラーディスクを活性した時点やアクセス制限を一時的に解除した時点)で確認してください。

- **[**方法**3]** ミラーディスクリソースが活性していて、ミラーディスクリストが使用できる場 合:
	- (1) ミラーディスクリストから該当のミラーディスク名の「詳細情報」ボタンをクリック します。
	- (2) パーティション使用率(%)の行を確認します。

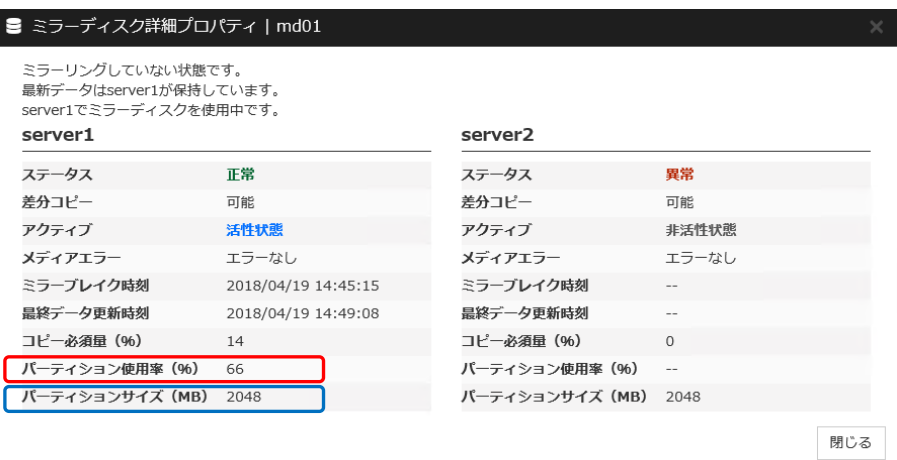

- (3) 「パーティション使用率(%)」は、該当ミラーディスクリソースのデータパーティ ションのサイズを 100(%) とした、ファイルシステム上の実使用領域の割合 を示しています。 この値を目安に、ミラー復帰の対象となる概算サイズを算出することができま す。
	- (例) パーティションサイズ 976562MB、パーティション使用率 5(%)の場合  $\rightarrow$  976562(MB) × 5(%) = 48828 MB (≒ 47GB)
- (4) ミラー復帰の対象となるサイズと「[3.1](#page-26-2) [単位サイズあたりのミラー復帰時間](#page-26-2) [を見積もる」](#page-26-2)で得た値から、総ミラー復帰時間を算出できます。
	- (例) 単位サイズあたりのミラー復帰時間が20(秒/GB)の場合 → 20 $(\frac{1}{2}$  / (GB) × 47(GB) = 940秒 (= 15分)

差分コピーが不可能な場合の時間の見積手順は、ここで終了です。

### <span id="page-31-0"></span>**3.2.2** コマンドで確認する方法

Cluster WebUI を使用しない運用や、Cluster WebUI を使用できない状況の場合でも、 CLUSTERPRO が動作しているサーバ上にて、コマンドから確認できます。

- 1. クラスタ構成のいずれかのサーバで、コマンドプロンプトを起動します。
- 2. clpmdstat --mirror コマンドを実行します。

#### **> clpmdstat --mirror <**ミラーディスクリソース名**>**

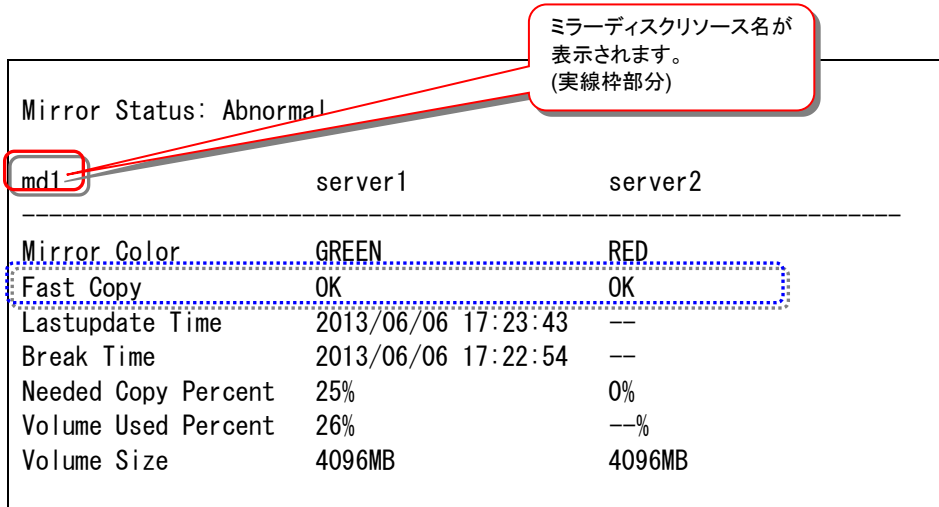

**A.** 「Fast Copy」が「**OK**」の場合

 $\Gamma$ 

- 差分ミラー復帰が可能です。
- 差分ミラー復帰の所要時間の目安は、以下の手順で確認してください。
	- クラスタ構成のいずれかのサーバで、コマンドプロンプトを起動します。
	- (2) clpmdstat --mirror コマンドを実行します。

**> clpmdstat --mirror** <ミラーディスクリソース名>

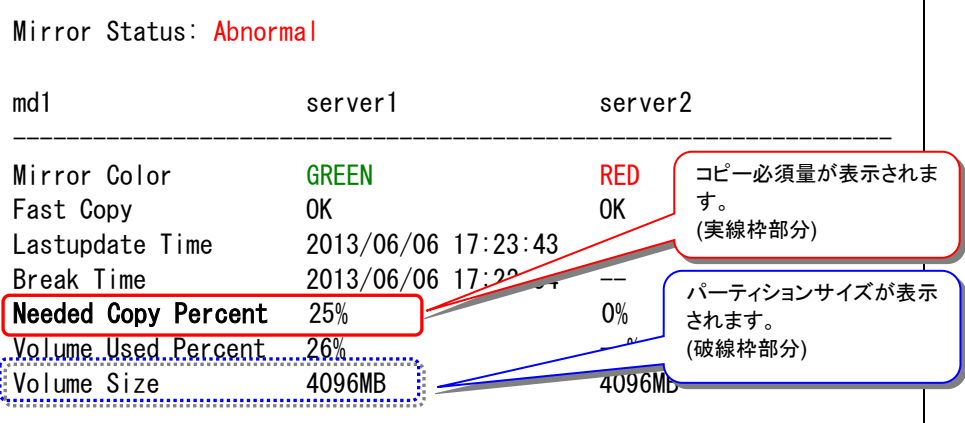

- 「Needed Copy Percent」(コピー必須量)は、データパーティションのサイズを 100(%)とした差分量の割合を示しています。 この値を目安にして 差分ミラー復帰の対象となるサイズを算出することがで きます。
	- (例) パーティションサイズ 976562MB、コピー必須量 5(%)の場合  $\rightarrow$  976562(MB) $\times$ 5(%) = 48828MB (= 47GB)
- 所要時間は環境や状況にもよりますが、1GBあたり 20秒を目安としてくださ い。
	- (例) 20(秒/GB)x47(GB) = 940秒 ≒ 15分

差分コピーが可能(OK)な場合の時間の見積手順は、ここで終了です。

٦

- **B.** 「Fast Copy」が「**NG**」の場合
	- ミラー復帰は全面ミラー復帰となります。
	- 以下の [方法1] ~ [方法3] のいずれかの手順で確認します。
	- **[**方法**1]** 障害が発生した直近で、ミラーディスクリソース上のファイルシステムの使 用率、または、空きサイズ(空き割合)などの概算が判っている場合:

ファイルシステム上で使用しているサイズを算出して、1GBあたり20秒を目 安としてください。

**[**方法**2]** fsutil コマンドなどで、ミラーディスクリソース上のファイルシステムの使用率、 または、空きサイズ(空き率)などが確認できる場合:  $2$ 

ファイルシステム上で使用しているサイズを算出して、1GBあたり20秒を目 安としてください。

CLUSTERPRO X 5.0 for Windows ミラー復帰手順 2 非活性状態のミラーディスクリソースは、ファイルシステムがマウントされていないため、fsutil コマンドなど で情報が表示されません。 RED-RED状態の場合など、両サーバのミラーディスクとも活性化できない場合には、ミラー復帰の手順の 途中(ミラーディスクを活性した時点やアクセス制限を一時的に解除した時点)で確認してください。

- **[**方法**3]** ミラーディスクリソースが活性していて、clpmdstat –mirror コマンドを使用 する場合:
	- (1) クラスタ構成のいずれかのサーバで、コマンドプロンプトを起動します。
	- (2) clpmdstat --mirror コマンドを実行してください。

**> clpmdstat --mirror <**ミラーディスクリソース名*>*

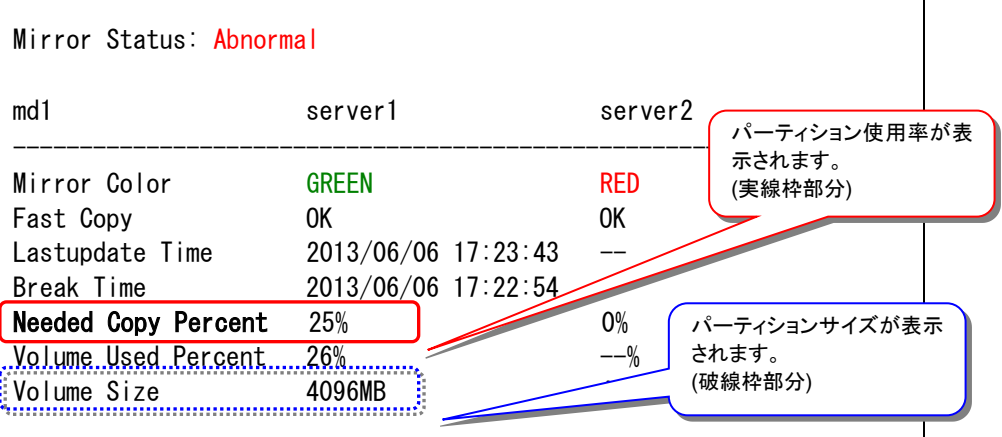

(3) 「Volume Used Percent」(パーティション使用率)は、該当ミラーディスクリ ソースのデータパーティションのサイズを 100(%) とした、ファイルシステム 上の実使用領域の割合を示しています。 この値を目安に、ミラー復帰の対象となる概算サイズを算出することができま す。 (例) パーティションサイズ 976562MB、パーティション使用率 5(%)の場合  $\rightarrow$  976562(MB)×5(%) = 48828MB (≒ 47GB)

(4) 所要時間は環境や状況にもよりますが、1GBあたり20秒程度を目安としてく ださい。

(例) 20(秒/GB)x47(GB) = 940秒 ≒ 15分 差分コピー不可の場合のミラー復帰時間の見積手順は、ここで終了です。

# <span id="page-35-0"></span>第4章 ミラー復帰を実行する

本章では、ミラーディスクリソースに対してミラー復帰を行う手順を説明します。

実施すべき手順の決定方法は、[「第](#page-10-0) 2 章 [ミラーディスクリソースの状態を確認する」](#page-10-0)を参照してください。 ミラー復帰の所要時間については、[「第](#page-25-0) 3 章 [ミラー復帰に必要な時間を確認する」](#page-25-0)を参照してください。
# <span id="page-36-0"></span>**4.1** 手順 **1-1**

### 注:

グループを起動した状態(業務を稼働した状態)でミラー復帰を並行して行うため、システムの 負荷が高くなる可能性があります。

# **4.1.1 Cluster WebUI** でおこなう場合

◆ この手順を行う前のミラーディスクリソースの状態:

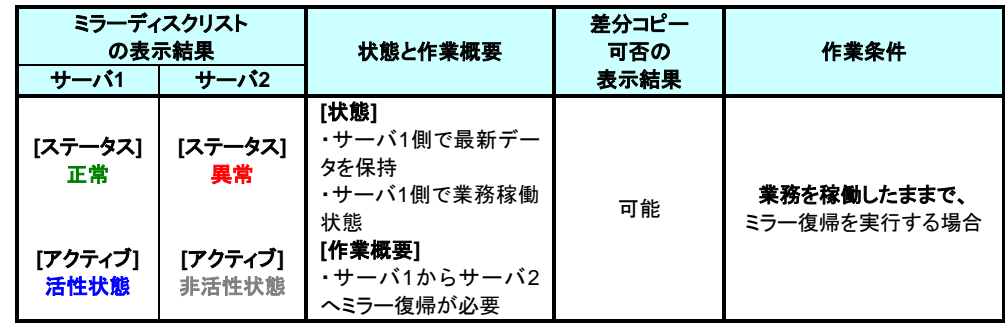

**1.** ミラーディスクタブを選択して「ミラーディスクリスト」を表示します。

■ミラーディスクリスト

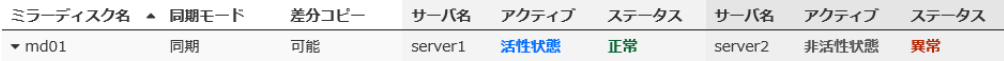

**2.** ミラー復帰したい「ミラーディスク名」のプルダウンを選択し、サーバ 1 のプルダウンリスト から「差分コピー」ボタンをクリックします。

#### ■ミラーディスクリスト

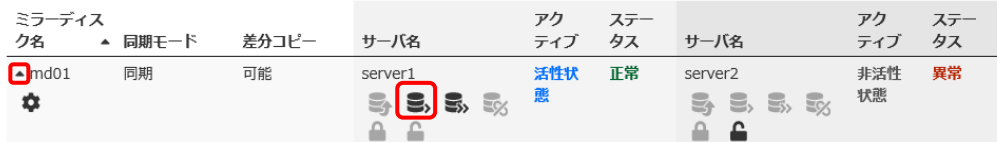

**3.** 差分コピーのポップアップ画面が表示されますので、「実行」 をクリックします。

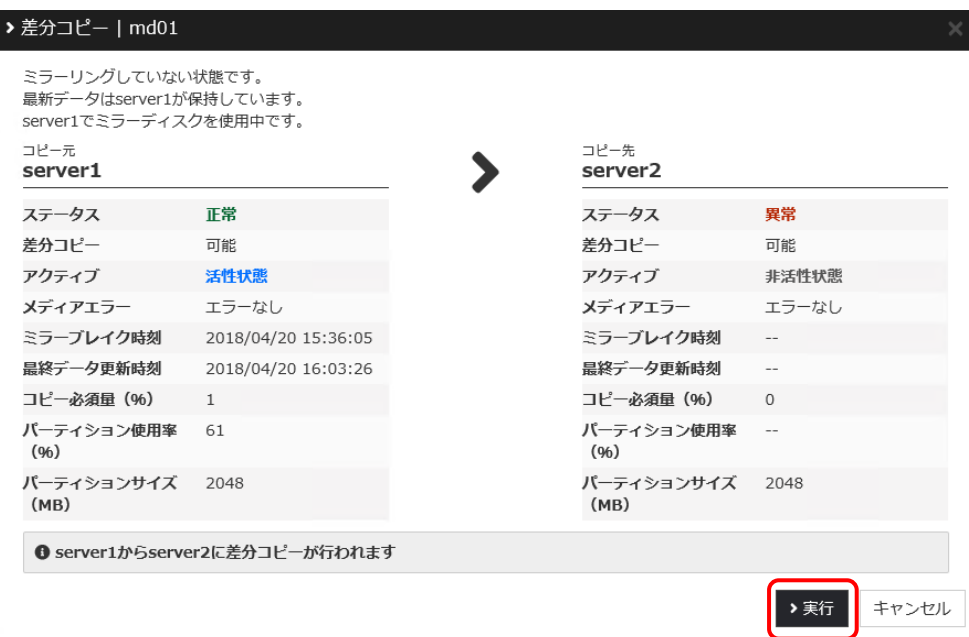

**4.** ミラー復帰が開始されます。ミラー復帰が完了するまでの間、以下のように表示されま す。 (復帰するデータのサイズによっては、表示されない場合があります。)

■ミラーディスクリスト

| ミラーディ<br>スク名<br>$\blacktriangle$  | 差分コピー<br>同期モード | サーバ名                                             | アク ス:<br>ティブ ス | ステータ        | 進捗状況              | サーバ名                                                     | アク<br>ティブ | ステータ<br>ス   |
|-----------------------------------|----------------|--------------------------------------------------|----------------|-------------|-------------------|----------------------------------------------------------|-----------|-------------|
| $~\blacktriangle$ md01<br>同期<br>n | 可能             | server1<br>목, 모, 모,<br>$\mathbb{E}_{\mathbb{X}}$ | 活性状<br>態       | ミラ一再<br>構築中 | 31% (残り<br>00:09) | server <sub>2</sub><br>TE.<br>S<br>$\approx$ $\triangle$ | 非活性<br>状態 | ミラ一再<br>構築中 |

**5.** サーバ 2 のステース状態が「正常」になれば、ミラー復帰は完了です。

■ミラーディスクリスト

| ミラーディス<br>ク名      | ▲ 同期モード | 差分コピー  | サーバ名                          | アク<br>ティブ | ステー<br>タス | サーバ名                                       | アク<br>ティブ | タス |
|-------------------|---------|--------|-------------------------------|-----------|-----------|--------------------------------------------|-----------|----|
| $~\triangle$ md01 | 同期      | $-\,-$ | server1<br>⋚<br>EX<br>Ξ<br>S, | 活性状<br>驡  | 正常        | server <sub>2</sub><br>⋑<br>s:<br>Ξ.<br>≅% | 非活性<br>状態 | 正常 |

[手順](#page-36-0) 1[-1](#page-36-0) はここで終了です。

# **4.1.2** コマンドでおこなう場合

◆ この手順を行う前のミラーディスクリソースの状態:

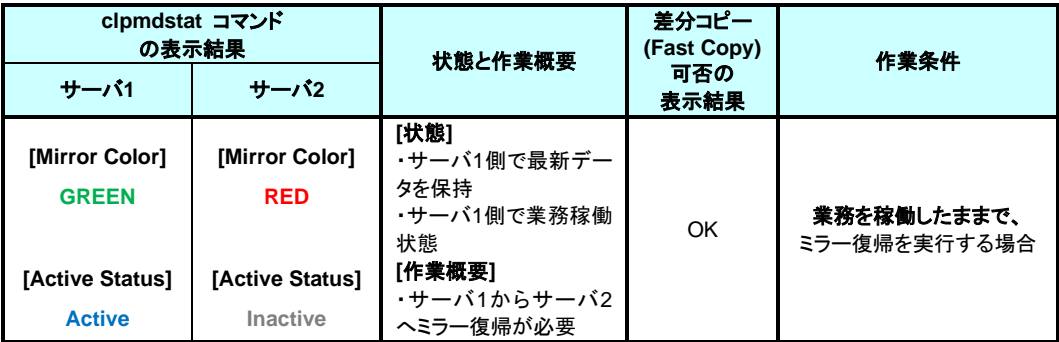

- 1. クラスタ構成のミラーコピー元となるサーバで、コマンドプロンプトを起動します。
- 2. ミラー復帰を開始します。 clpmdctrl –recovery コマンドを実行してください。
	- **> clpmdctrl --recovery <**ミラーディスクリソース名*>*

clpmdctrl --recovery コマンドは制御をすぐに戻すため、ミラー復帰が完了したことを確認 するためには、clpmdstat コマンド等で状態を確認してください。

- 3. ミラー復帰の状態を確認します。 clpmdstat --mirror コマンド等を実行してください。
	- **> clpmdstat --mirror <**ミラーディスクリソース名*>*

### **[**復帰開始前の場合**]**

「Mirror Status」が「Abnormal」のままとなっています。

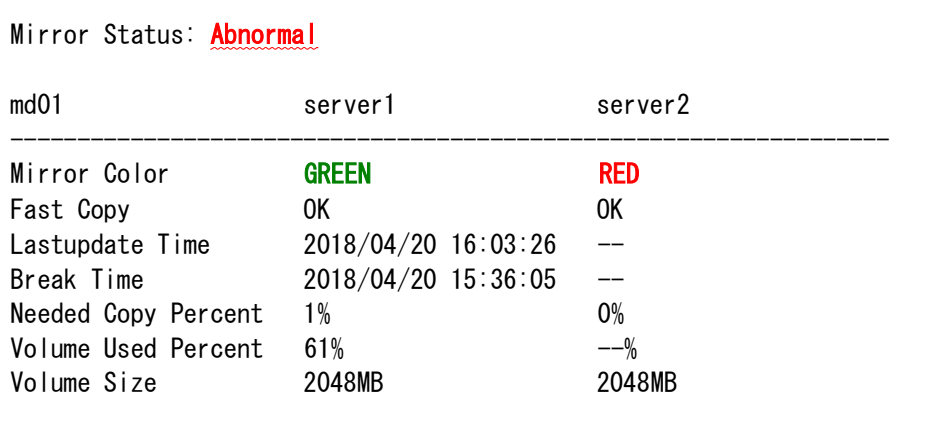

### **[**復帰中の場合**]**

ミラー復帰中の場合、「Recovery Status」が表示され、「Mirror Color」は両サーバともに 「YELLOW」となります。

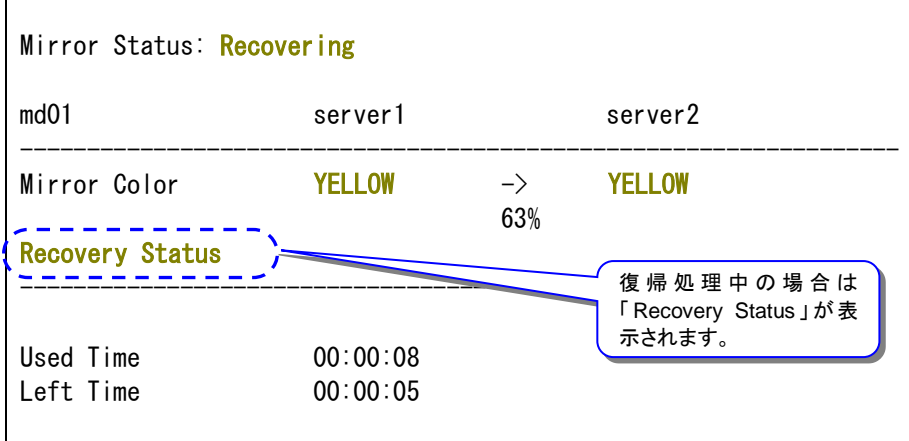

### **[**復帰完了の場合**]**

ミラー復帰が完了した場合、「Recovery Status」は表示されず、「Mirror Color」は両サーバ ともに「GREEN」となります。

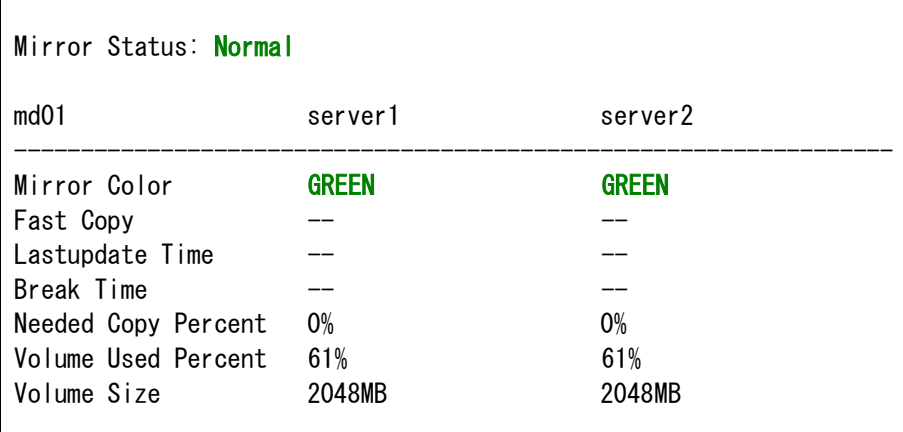

[手順](#page-36-0) 1[-1](#page-36-0) はここで終了です。

# <span id="page-40-0"></span>**4.2** 手順 **1-2**

### 注:

パーティション内のすべての領域をコピーするため、パーティションサイズが大きい場合や通信 速度が遅い場合には、多くの時間がかかります。

グループを起動した状態(業務を稼働した状態)でミラー復帰を並行して行うため、システムの 負荷が高くなる可能性があります。

## **4.2.1 Cluster WebUI** でおこなう場合

◆ この手順を行う前のミラーディスクリソースの状態:

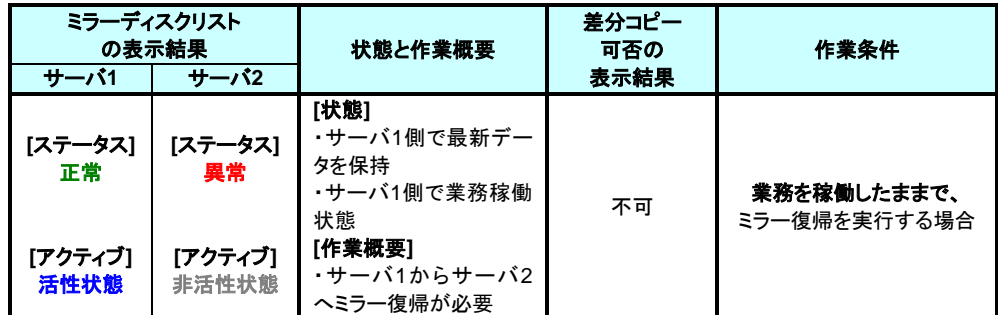

**1.** ミラーディスクタブを選択して「ミラーディスクリスト」を表示します。

■ミラーディスクリスト

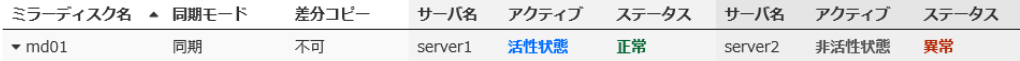

**2.** ミラー復帰したい「ミラーディスク名」のプルダウンを選択し、サーバ 1 のプルダウンリスト から「フルコピー」ボタンをクリックします。

#### ■ミラーディスクリスト

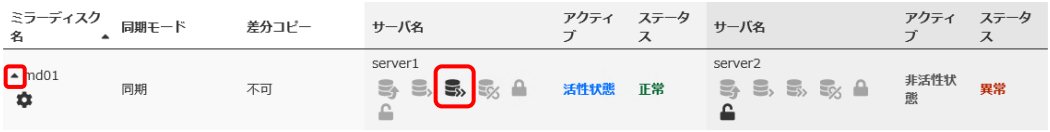

**3.** フルコピーのポップアップ画面が表示されますので、「実行」 をクリックします。

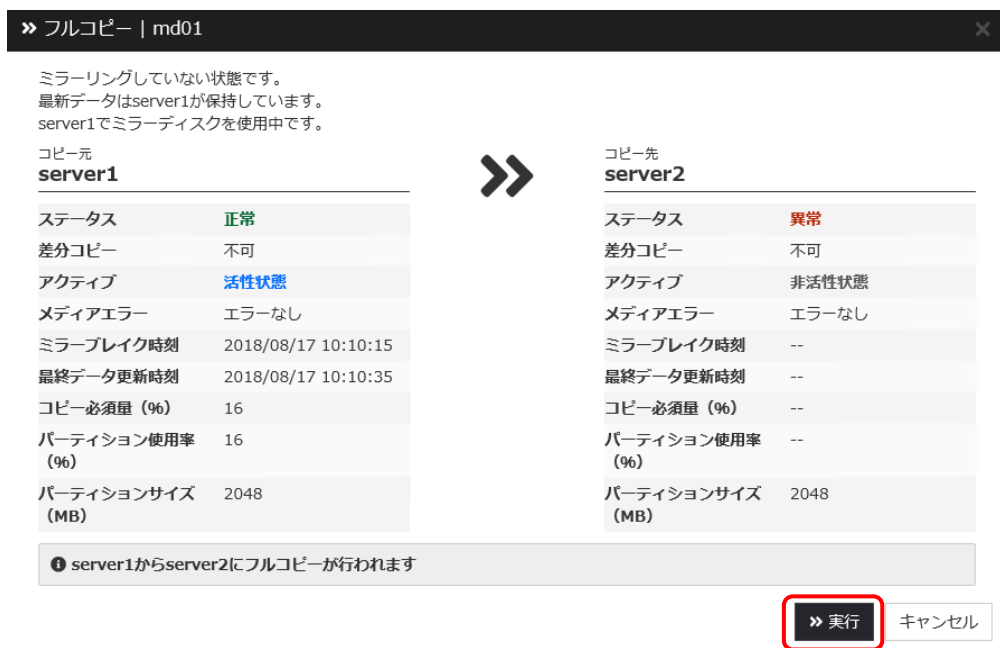

**4.** ミラー復帰が開始されます。ミラー復帰が完了するまでの間、以下のように表示されま す。

(復帰するデータのサイズによっては、表示されない場合があります。)

8ミラーディスクリスト

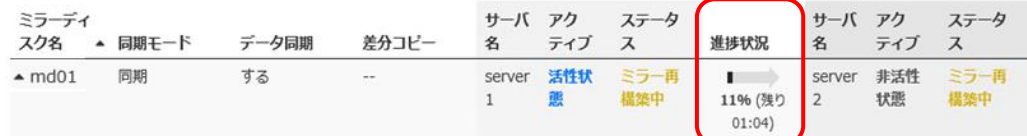

**5.** サーバ 2 のステータス状態が「正常」になれば、ミラー復帰は完了です。

豊ミラーディスクリスト

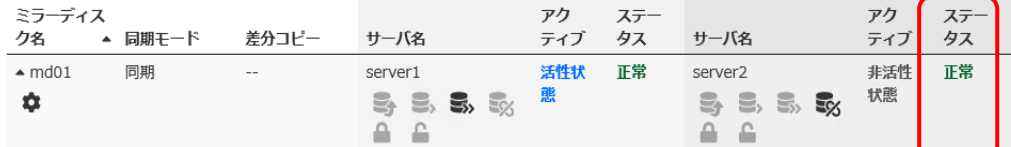

[手順](#page-40-0) 1[-2](#page-40-0) はここで終了です。

# **4.2.2** コマンドでおこなう場合

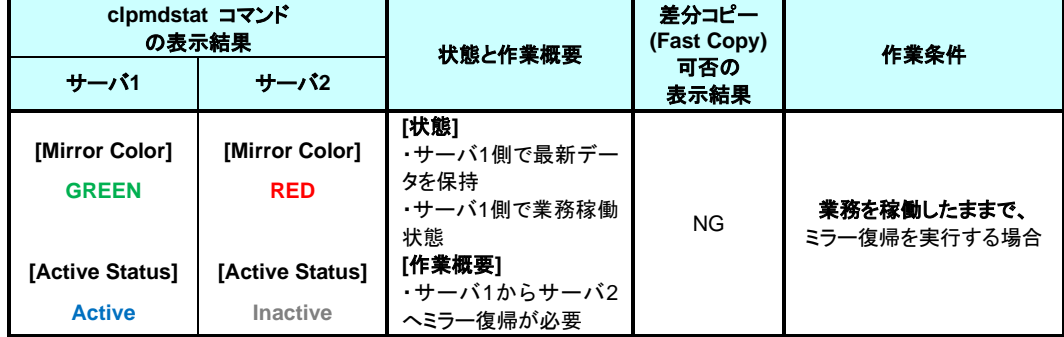

◆ この手順を行う前のミラーディスクリソースの状態:

- **1.** クラスタ構成のミラーコピー元となるサーバで、コマンドプロンプトを起動します。
- **2.** 全面ミラー復帰を開始します。

clpmdctrl --recovery -f コマンドを実行してください。

**> clpmdctrl --recovery <**ミラーディスクリソース名*>* **-f**

clpmdctrl --recovery コマンドは制御をすぐに戻すため、ミラー復帰が完了したことを確認 するためには、clpmdstat コマンド等で状態を確認してください。

**3.** clpmdstat --mirror コマンド等でミラー復帰の状態を確認してください。

**> clpmdstat --mirror <**ミラーディスクリソース名*>*

### **[**復帰開始前の場合**]**

「Mirror Status」が「Abnormal」のままとなっています。

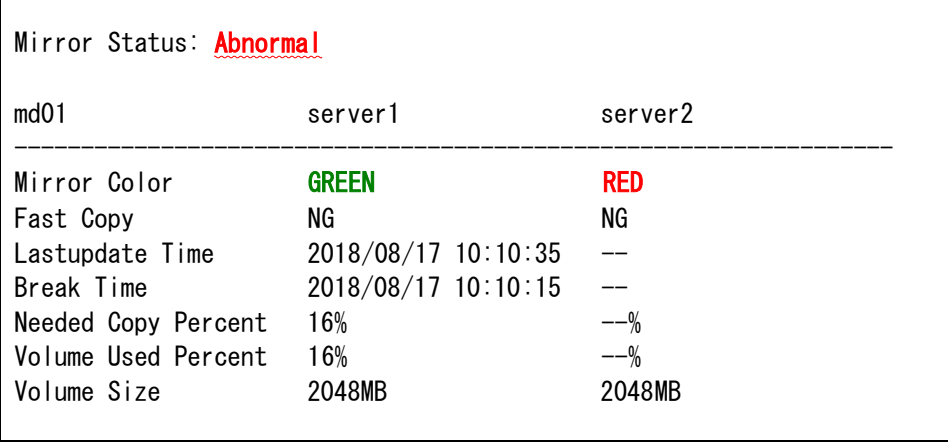

#### **[**復帰中の場合**]**

ミラー復帰中の場合、「Recovery Status」が表示され、「Mirror Color」は両サーバともに 「YELLOW」となります。

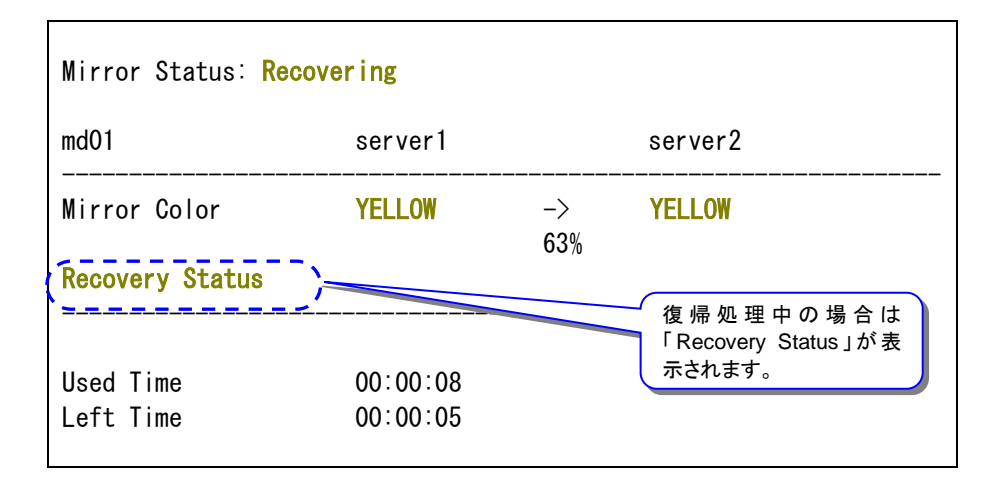

### **[**復帰完了の場合**]**

ミラー復帰が完了した場合、「Recovery Status」は表示されず、「Mirror Color」は両サーバ ともに「GREEN」となります。

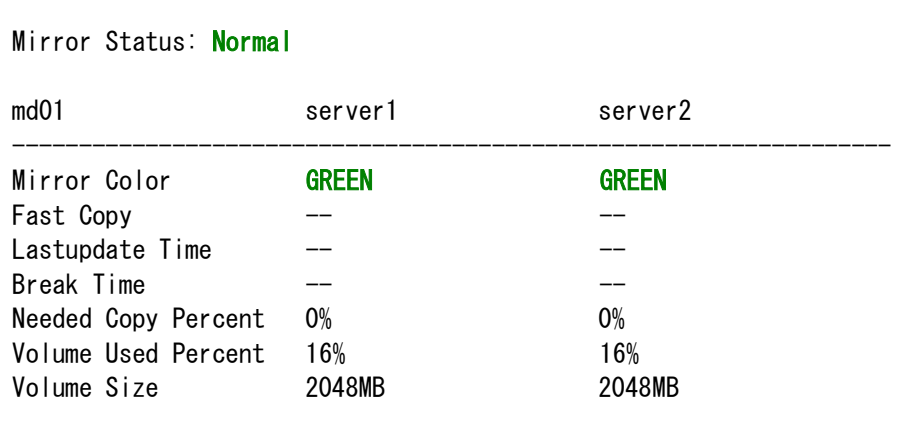

[手順](#page-40-0) 1[-2](#page-40-0) はここで終了です。

# **4.3** 手順 **1-3**

## **4.3.1 Cluster WebUI** でおこなう場合

◆ この手順を行う前のミラーディスクリソースの状態:

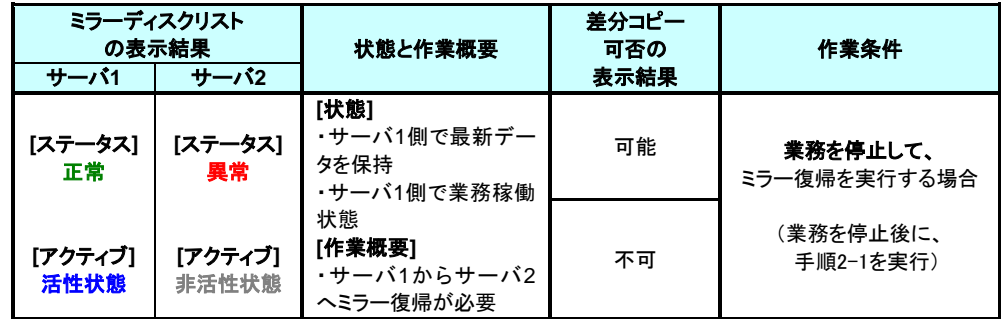

**1.** ミラーディスクタブを選択して「ミラーディスクリスト」を表示し、ミラーディスクリソースの状 態を確認します。

■ミラーディスクリスト

| - ミラーディスク名 ▲ 同期モード ――差分コピー ――サーバ名 アクティブ ステータス ― サーバ名 ――アクティブ ――ステータス |    |    |                |    |                  |  |
|----------------------------------------------------------------------|----|----|----------------|----|------------------|--|
| $\sqrt{100}$                                                         | 同期 | 可能 | server1   活性状態 | 正常 | server2 非活性状態 異常 |  |

**2.** 業務のフェイルオーバグループを停止します。 Cluster WebUI のステータスタブより、フェイルオーバグループのプルダウンを選択し、 「グループ停止」ボタンを押してください。

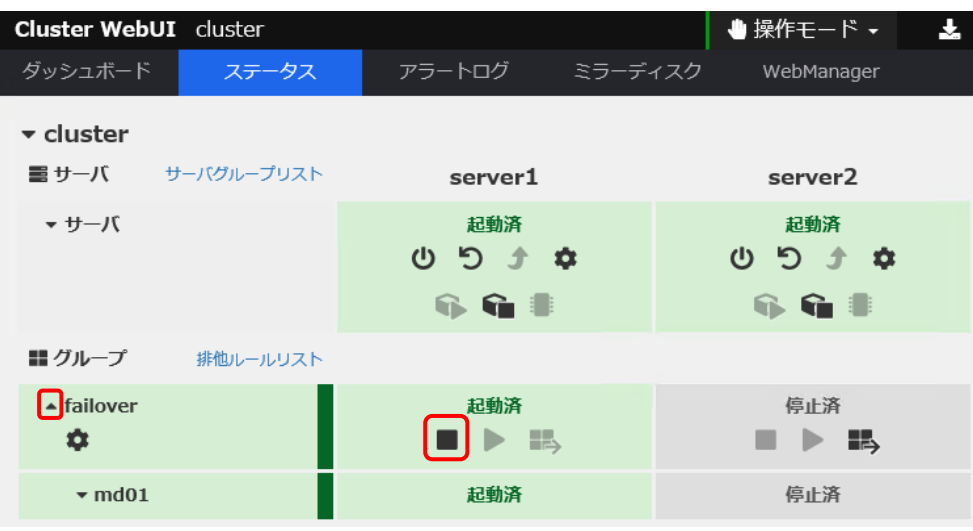

グループ停止のポップアップ画面が表示されますので、「停止」 をクリックします。

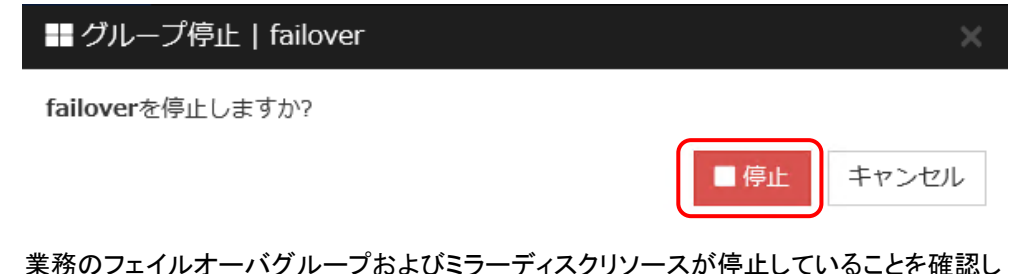

**3.** 業務のフェイルオーバグループおよびミラーディスクリソースが停止していることを確認し ます。

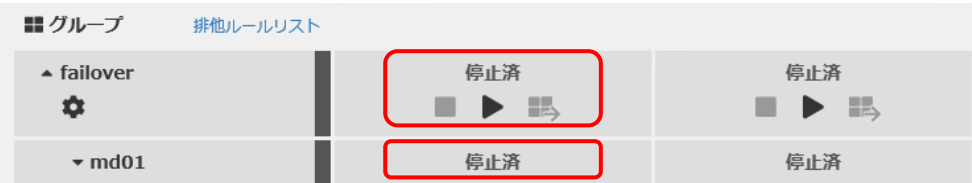

**4.** [手順](#page-47-0) 2[-1](#page-47-0) へ進んでください。

# **4.3.2** コマンドでおこなう場合

◆ この手順を行う前のミラーディスクリソースの状態:

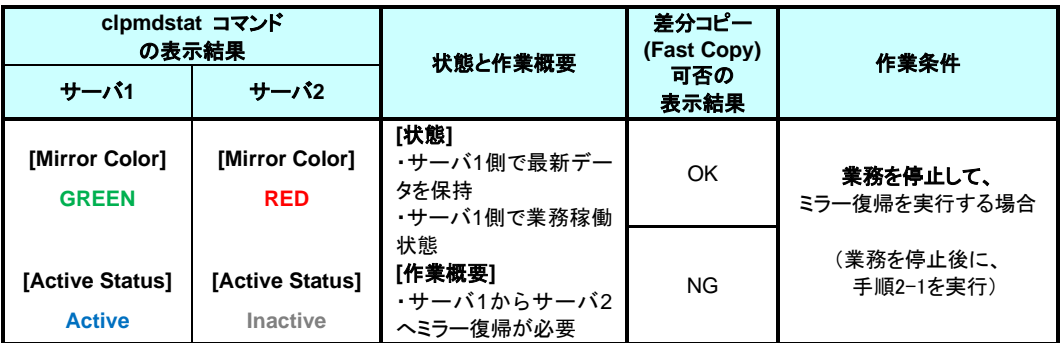

- **1.** クラスタ構成のいずれかのサーバで、コマンドプロンプトを起動します。
- **2.** 業務のフェイルオーバグループを停止します。
	- **> clpgrp -t <**フェイルオーバグループ名**> -h <**フェイルオーバグループが起動しているサーバ名**>**
- **3.** 業務のフェイルオーバグループが停止したことを確認してください。

**> clpstat**

**4.** [手順](#page-47-0) 2[-1](#page-47-0) へ進んでください。

注:

# <span id="page-47-0"></span>**4.4** 手順 **2-1**

ミラー復帰が完了するまで、業務のフェイルオーバグループは起動することができません。

### **4.4.1 Cluster WebUI** でおこなう場合

◆ この手順を行う前のミラーディスクリソースの状態:

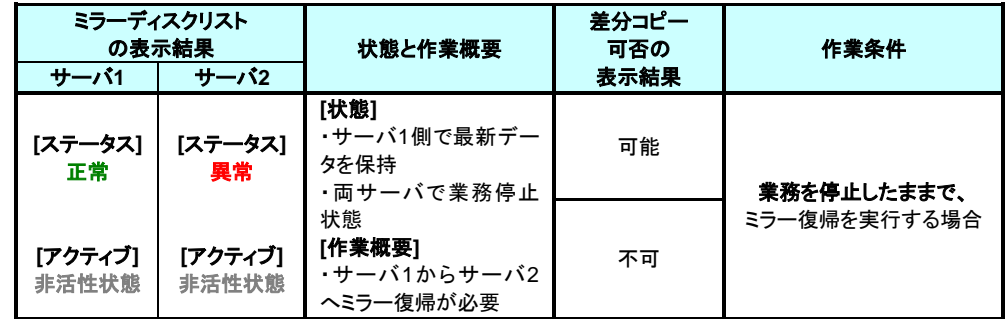

**1.** ミラーディスクタブを選択して「ミラーディスクリスト」を表示します。

■ミラーディスクリスト

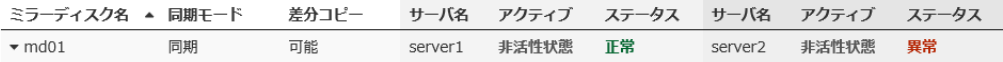

**2.** ミラー復帰したい「ミラーディスク名」のプルダウンを選択し、サーバ 1 のプルダウンリスト から「差分コピー」または「フルコピー」ボタンをクリックします。

■ミラーディスクリスト

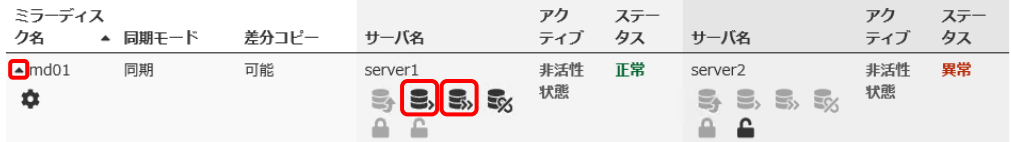

**3.** 差分コピーまたはフルコピーの選択に従い、ポップアップ画面が表示されますので、「実 行」 をクリックします。

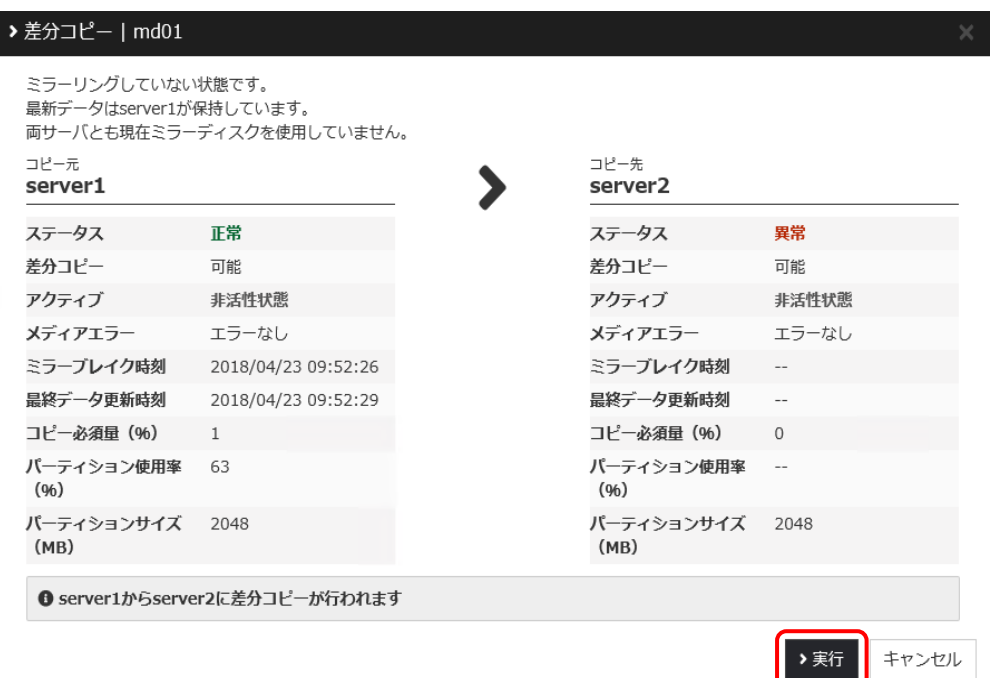

**4.** ミラー復帰が開始されます。ミラー復帰が完了するまでの間、以下のように表示されます。 (復帰するデータのサイズによっては、表示されない場合があります。)

| ■ ミラーディスクリスト                      |       |                                         |           |             |                   |                                                                        |           |             |
|-----------------------------------|-------|-----------------------------------------|-----------|-------------|-------------------|------------------------------------------------------------------------|-----------|-------------|
| ミラーディ<br>スク名<br>同期モード<br>▲        | 差分コピー | サーバ名                                    | アク<br>ティブ | ステータ<br>ス   | 進捗状況              | サーバ名                                                                   | アク<br>ティブ | ステータ<br>ス   |
| 同期<br>$~\blacktriangle$ md01<br>۰ | 可能    | server1<br>- 드, 드,<br>E)<br>$E_3 + E_4$ | 非活性<br>状態 | ミラ一再<br>構築中 | 29% (残り<br>00:23) | server <sub>2</sub><br>$\mathbf{S}, \mathbf{S}$<br>S<br>E <sub>X</sub> | 非活性<br>状態 | ミラ一再<br>構築中 |

**5.** サーバ2 のステータス状態が「正常」になれば、ミラー復帰は完了です。

■ミラーディスクリスト

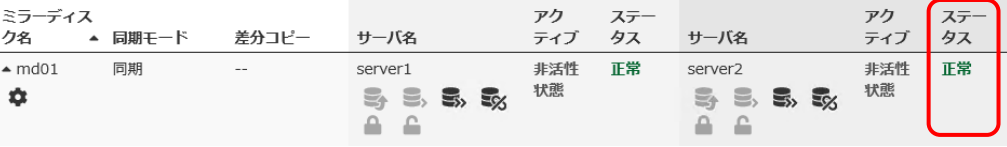

**6.** 業務を開始する場合には、Cluster WebUI の [ステータス] タブより、業務のフェイル オーバグループを起動します。

フェイルオーバグループのプルダウンを選択し、「グループ起動」ボタンを押してください。 (フェイルオーバグループのステータスが「異常」になっている場合には、一旦「グループ 停止」を実行してから「グループ起動」を実行する必要があります。)

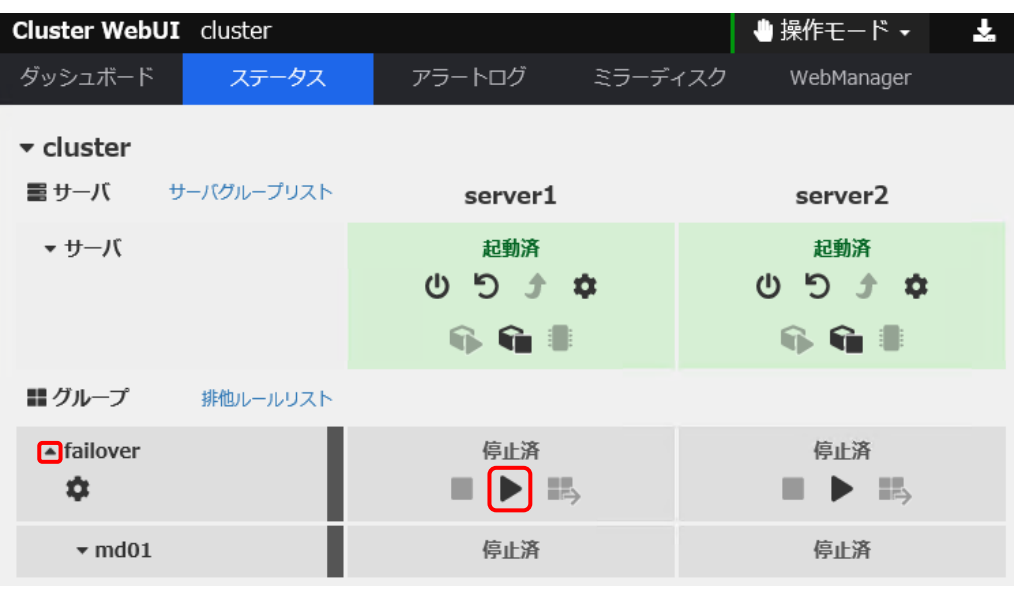

グループ起動のポップアップ画面が表示されますので、「起動」 をクリックします。

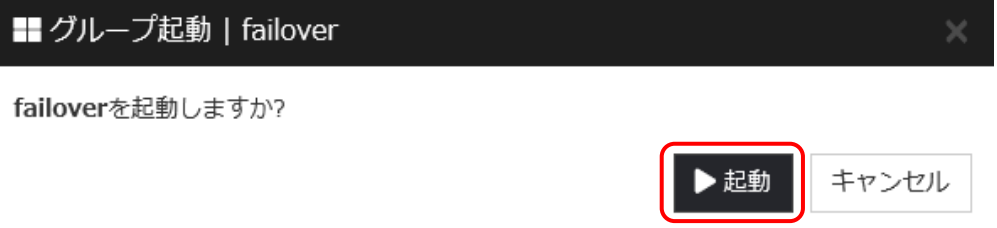

**7.** 業務のフェイルオーバグループおよびミラーディスクリソースが起動していることを確認し ます。

| 〓 グループ<br>排他ルールリスト        |          |            |
|---------------------------|----------|------------|
| $\triangle$ failover      | 起動済<br>œ | 停止済<br>ĒĒ) |
| $\blacktriangledown$ md01 | 起動済      | 停止済        |

[手順](#page-47-0)2[-1](#page-47-0)はここで終了です。

# **4.4.2** コマンドでおこなう場合

◆ この手順を行う前のミラーディスクリソースの状態:

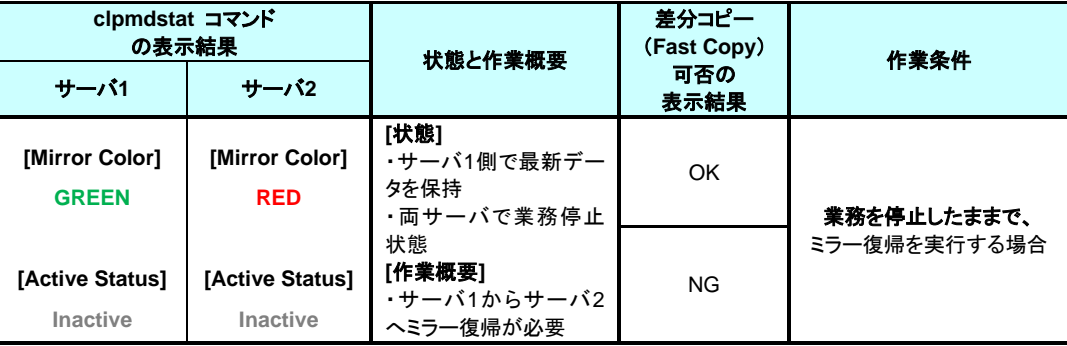

- クラスタ構成のミラーコピー元となるサーバで、コマンドプロンプトを起動します。
- 2. ミラー復帰を開始します。 clpmdctrl --recovery コマンドを実行してください。
	- **> clpmdctrl --recovery <**ミラーディスクリソース名*>*

clpmdctrl --recovery コマンドは制御をすぐに戻すため、ミラー復帰が完了したことを確認 するためには、clpmdstat コマンド等で状態を確認してください。

- 3. ミラー復帰の状態を確認します。 clpmdstat --mirror コマンド等を実行してください。
	- **> clpmdstat --mirror <**ミラーディスクリソース名*>*

### **[**復帰開始前の場合**]**

「Mirror Status」が「Abnormal」のままとなっています。

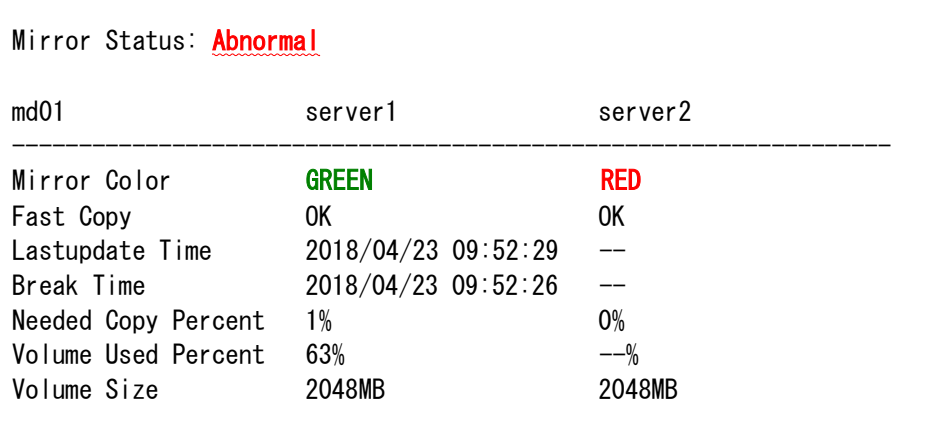

#### **[**復帰中の場合**]**

ミラー復帰中の場合、「Recovery Status」が表示され、「Mirror Color」は両サーバともに 「YELLOW」となります。

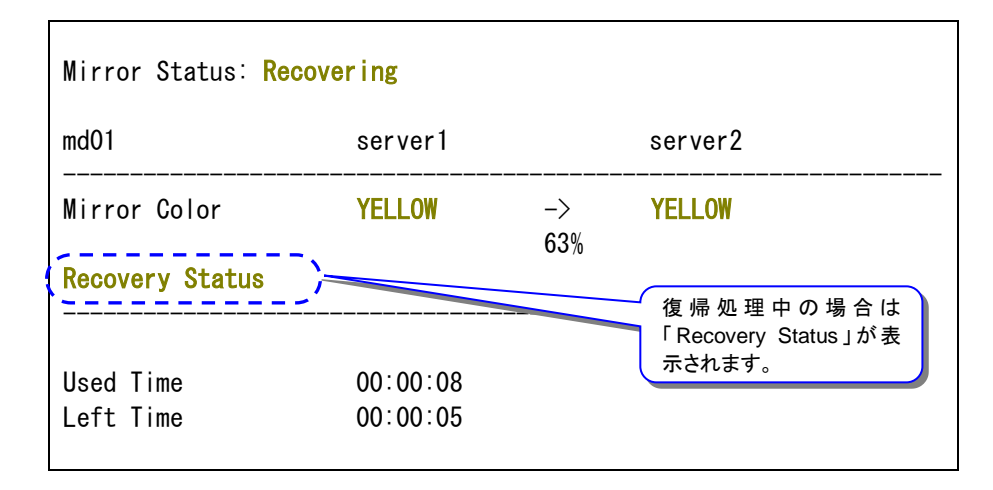

#### **[**復帰完了の場合**]**

ミラー復帰が完了した場合、「Recovery Status」は表示されず、「Mirror Color」は両サーバ ともに「GREEN」となります。

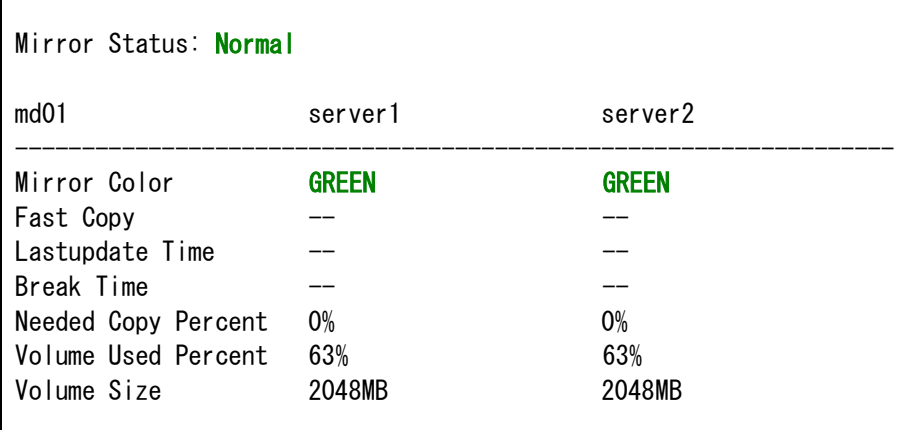

業務を開始する場合には、業務のフェイルオーバグループを起動します。

**> clpgrp -s <**フェイルオーバグループ名**> -h <**フェイルオーバグループを起動させるサーバ名**>**

5. 業務のフェイルオーバグループが開始されたことを確認してください。

**> clpstat**

[手順](#page-47-0) 2[-1](#page-47-0) はここで終了です。

# <span id="page-52-0"></span>**4.5** 手順 **2-2**

## **4.5.1 Cluster WebUI** でおこなう場合

◆ この手順を行う前のミラーディスクリソースの状態:

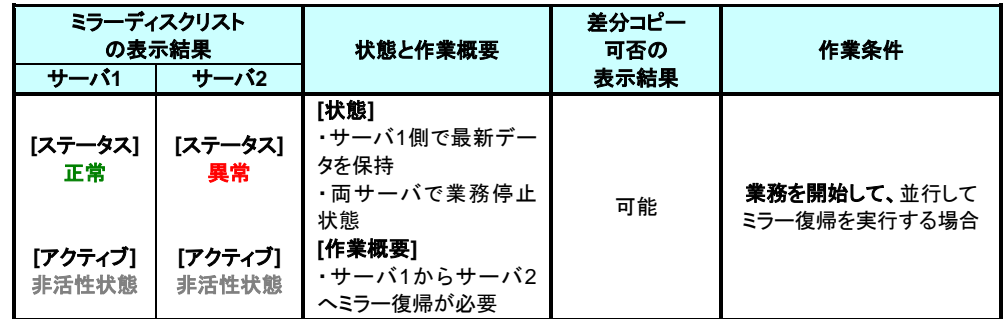

**1.** [ミラーディスク] タブを選択して「ミラーディスクリスト」を表示し、ミラーディスクリソースの 状態を確認します。

■ミラーディスクリスト

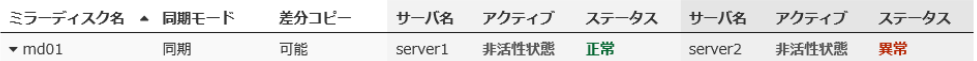

**2.** サーバ 1 で業務のフェイルオーバグループを起動します。

Cluster WebUI の [ステータス] タブより、フェイルオーバグループのプルダウンを選択 し、「グループ起動」ボタンを押してください。(フェイルオーバグループのステータスが「異 常」になっていて「グループ起動」を実行できない場合には、一旦「グループ停止」を実行 してから「グループ起動」を実行してください。)

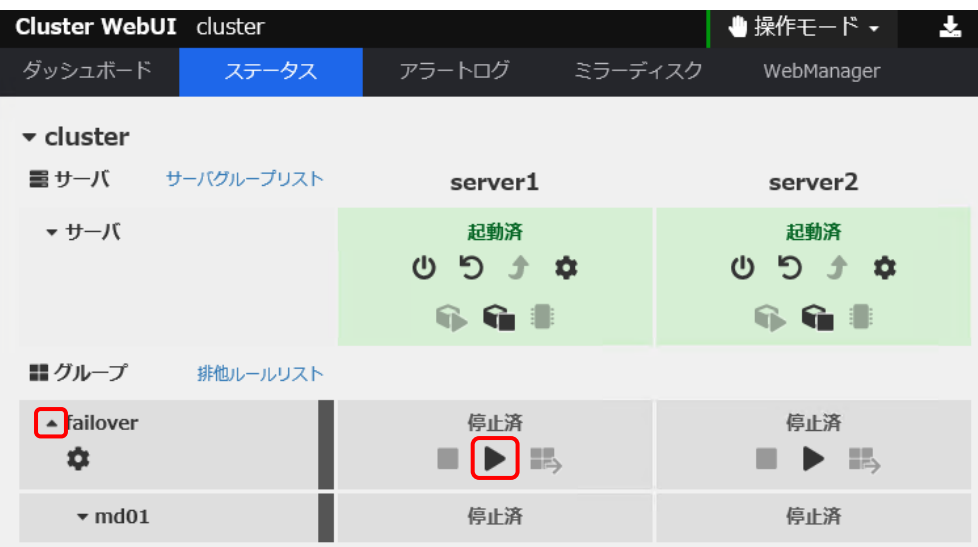

■ グループ起動 | failover failoverを起動しますか? ▶起動 キャンセル

グループ起動のポップアップ画面が表示されますので、「起動」 をクリックします。

業務のフェイルオーバグループ起動を確認します。

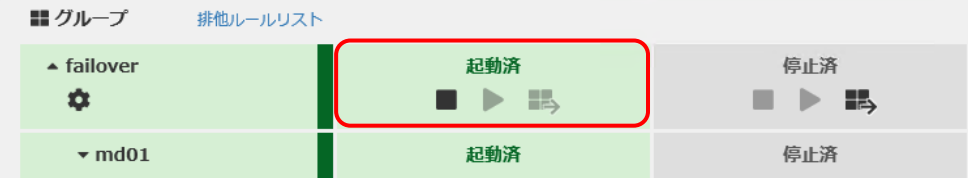

**3.** [ミラーディスク] タブを選択して「ミラーディスクリスト」を表示し、ミラーディスクリソースが 起動していることを確認します。

■ミラーディスクリスト

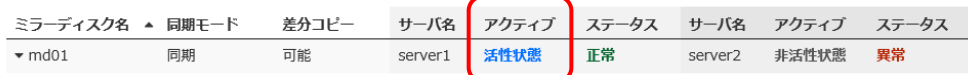

**4.** 自動ミラー復帰が OFF の場合や、ミラーの切り離し操作をおこなった場合や、ミラーディ スクモニタリソースを停止しているような場合には、ミラー復帰が自動的には開始されま せん。 そのような場合には、 [手順](#page-36-0) 1[-1](#page-36-0) を参照して手動でミラー復帰を開始してください。 (自動

ミラー復帰の設定の確認方法については、「[2.2](#page-18-0) [自動ミラー復帰の設定状態を確認す](#page-18-0) [る」](#page-18-0)を参照してください。)

■ミラーディスクリスト

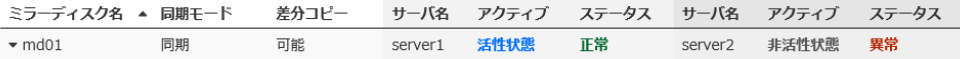

**5.** 自動ミラー復帰が ON の場合には、自動的にミラー復帰が始まります。 ミラー復帰が完 了するまでの間、以下のように表示されます。 (復帰するデータのサイズによっては、表示されない場合があります。)

■ミラーディスクリスト

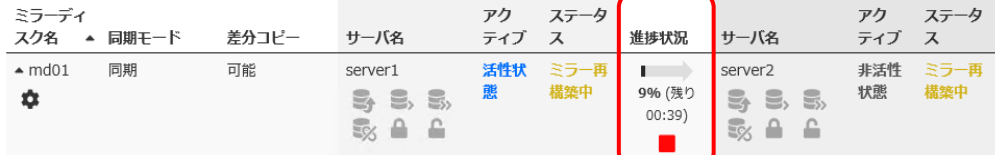

### **6.** サーバ 2 のステータス状態が「正常」になれば、ミラー復帰は完了です。

■ミラーディスクリスト

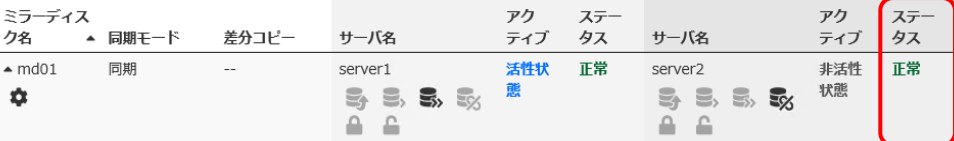

[手順](#page-52-0) 2[-2](#page-52-0) はここで終了です。

### **4.5.2** コマンドでおこなう場合

#### ◆ この手順を行う前のミラーディスクリソースの状態:

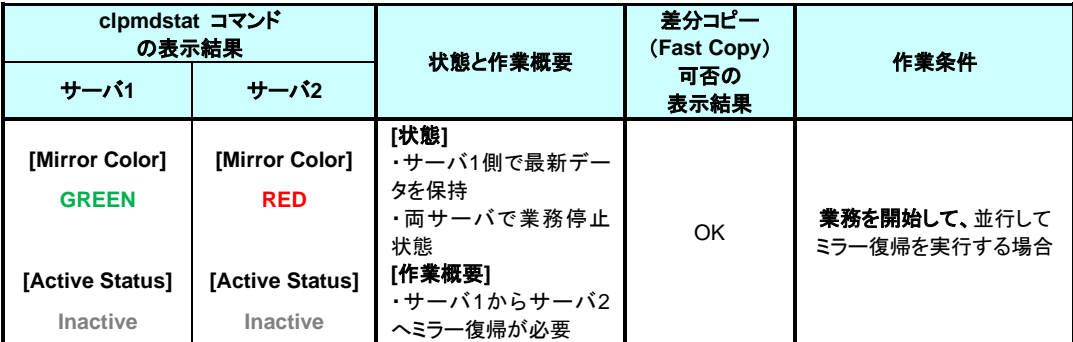

- クラスタ構成のミラーコピー元となるサーバで、コマンドプロンプトを起動します。
- サーバ 1 で業務のフェイルオーバグループを起動します。

**> clpgrp -s <**フェイルオーバグループ名**> -h <**フェイルオーバグループを起動させるサーバ名**>**

3. 業務のフェイルオーバグループが開始されたことを確認します。

**> clpstat**

- 自動ミラー復帰が OFF の場合や、ミラーの切り離し操作をおこなった場合や、ミラーディ スクモニタリソースを停止しているような場合には、ミラー復帰が自動的には開始されま せん。 そのような場合には、 [手順](#page-36-0) 1[-1](#page-36-0) を参照して手動でミラー復帰を開始してください。 (自動ミラー復帰の設定の確認方法については、「[2.2](#page-18-0) [自動ミラー復帰の設定状態を確](#page-18-0) [認する」](#page-18-0)を参照してください。)
	- **> clpmdstat --mirror <**ミラーディスクリソース名*>*

### **[**復帰開始前の場合**]**

「Mirror Status」が「Abnormal」のままとなっています。

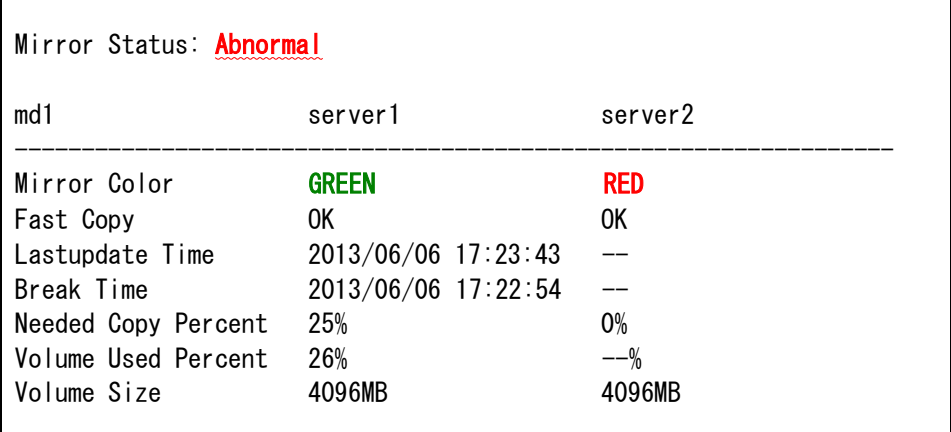

5. 自動ミラー復帰が ON の場合には、自動的にミラー復帰が始まります。 ミラー復帰が完了するまでの間、以下のような遷移をします。 (復帰するデータのサイズによっては、表示されない場合があります。)

### **[**復帰中の場合**]**

ミラー復帰中の場合、「Recovery Status」が表示され、「Mirror Color」は両サーバともに 「YELLOW」となります。

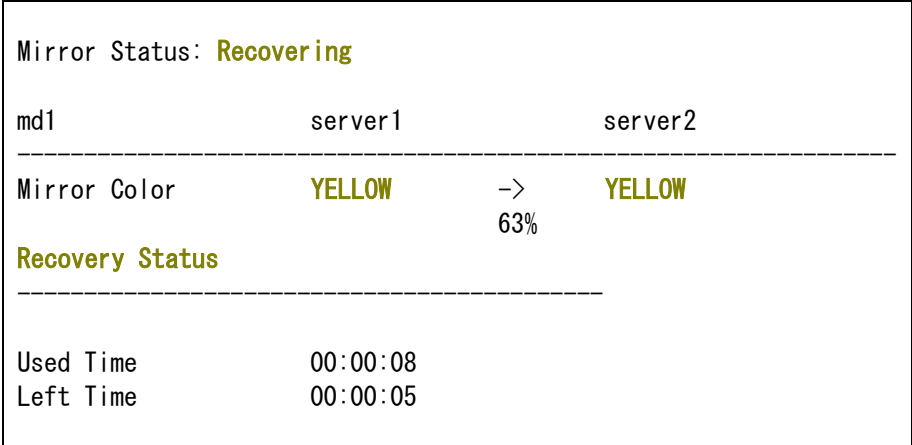

6. 以下の状態になれば、ミラー復帰は完了です。

### **[**復帰完了の場合**]**

ミラー復帰が完了した場合、「Recovery Status」は表示されず、「Mirror Color」は両サーバ ともに「GREEN」となります。

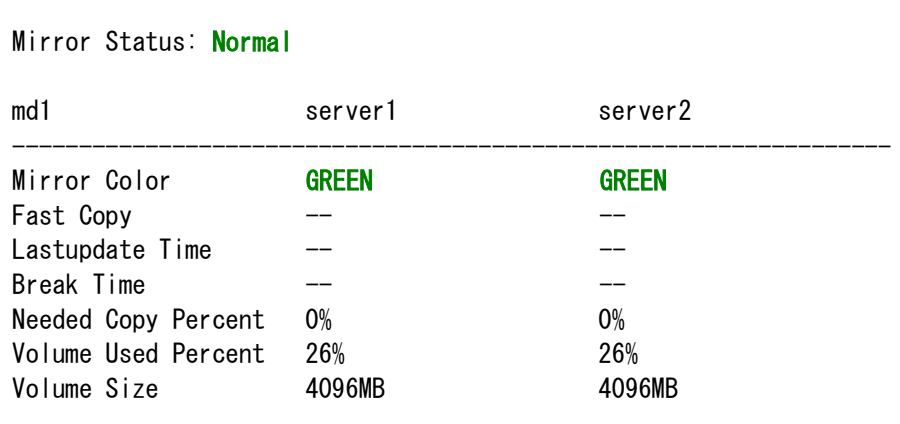

[手順](#page-52-0) 2[-2](#page-52-0) はここで終了です。

# <span id="page-58-0"></span>**4.6** 手順 **2-3**

### 注:

パーティション内のすべての領域をコピーするため、パーティションサイズが大きい場合や通信 速度が遅い場合には、多くの時間がかかります。

グループを起動した状態(業務を稼働した状態)でミラー復帰を並行して行うため、システムの 負荷が高くなる可能性があります。

## **4.6.1 Cluster WebUI** でおこなう場合

◆ この手順を行う前のミラーディスクリソースの状態:

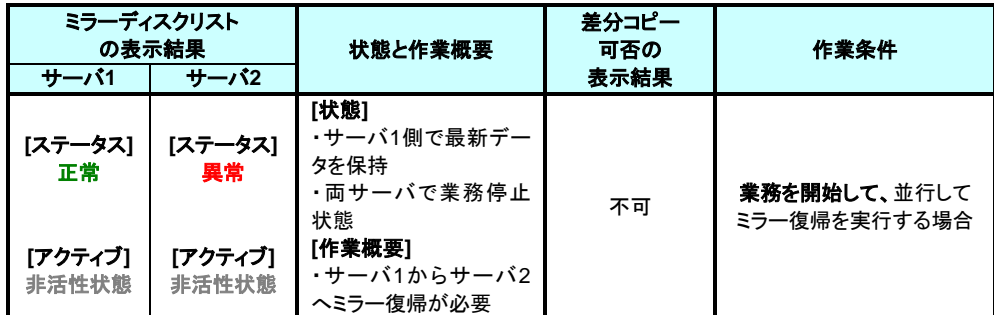

**1.** [ミラーディスク] タブを選択して「ミラーディスクリスト」を表示し、ミラーディスクリソースの 状態を確認します。

豊ミラーディスクリスト

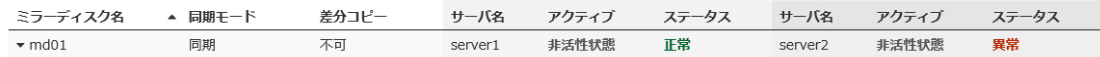

**2.** 自動ミラー復帰を一時的に動作しないようにします。

該当のミラーディスクリソースを監視している、ミラーディスクモニタリソースを、一時停止 します。

Cluster WebUI の [ステータス] タブより、該当のミラーディスクモニタリソースのプルダ ウンを選択し、「モニタ一時停止」ボタンを押してください。

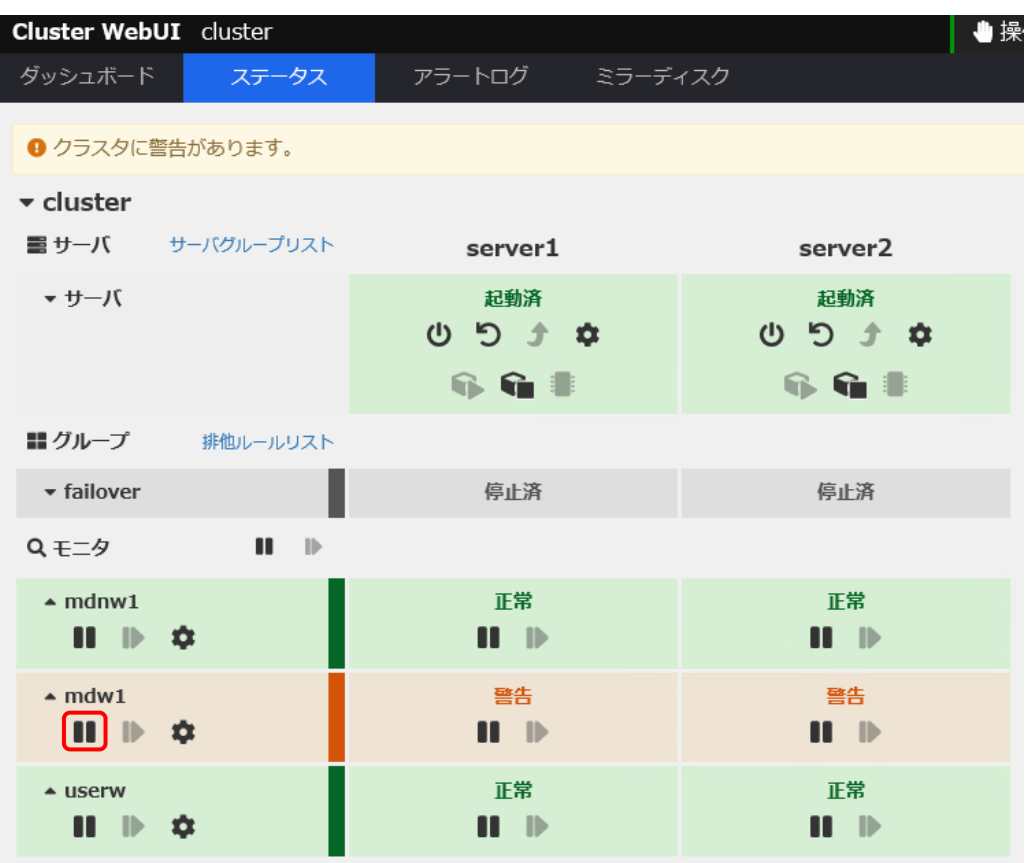

ポップアップ画面が表示されますので、「一時停止」 をクリックします。

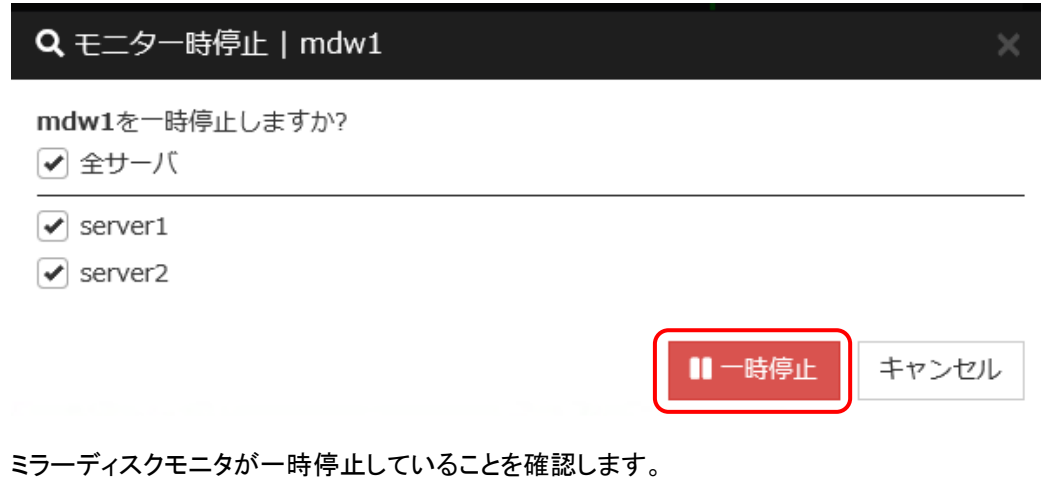

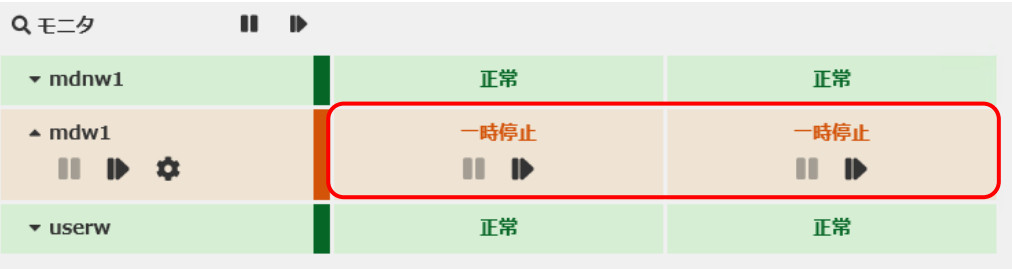

CLUSTERPRO X 5.0 for Windows ミラー復帰手順

**3.** サーバ 1 で業務のフェイルオーバグループを起動します。 Cluster WebUI の [ステータス] タブより、フェイルオーバグループのプルダウンを選択 し、「グループ起動」ボタンを押してください。 (フェイルオーバグループのステータスが「異常」になっていて「グループ起動」を実行でき ない場合には、一旦「グループ停止」を実行してから「グループ起動」を実行してくださ

い。)

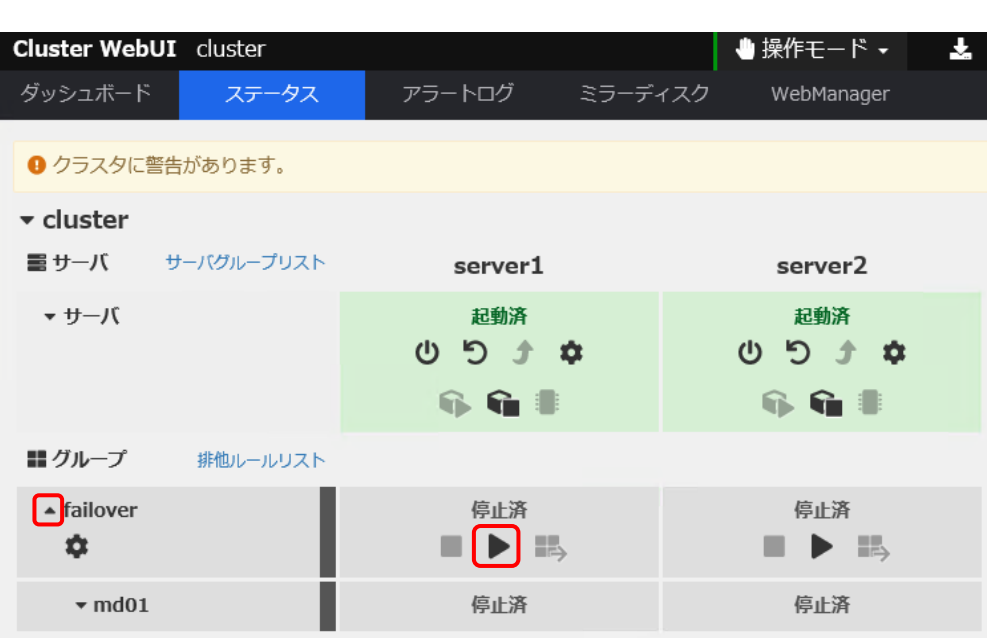

グループ起動のポップアップ画面が表示されますので、「起動」 をクリックします。

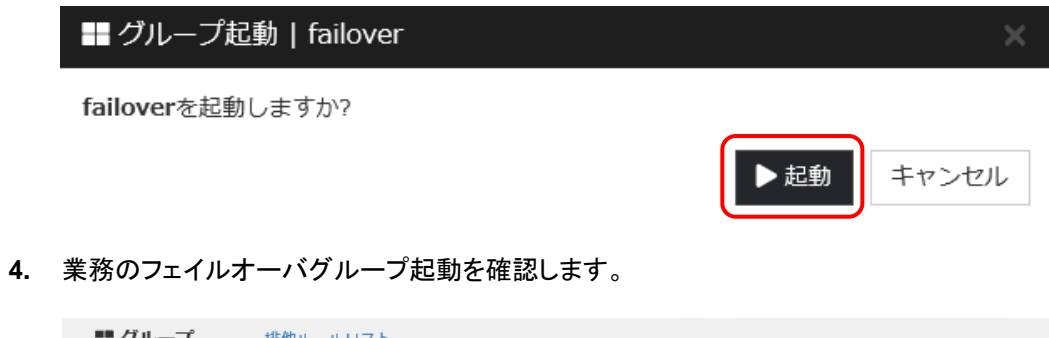

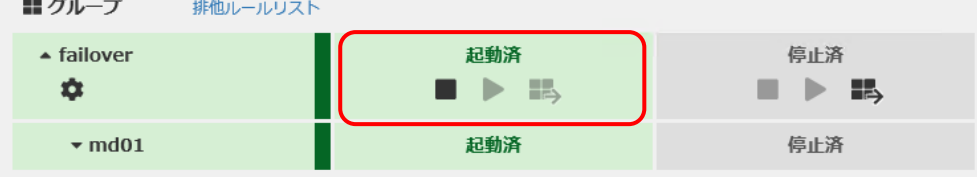

**5.** [手順](#page-40-0) 1[-2](#page-40-0) を参照してミラー復帰を開始してください。

**6.** ミラー復帰後、ミラーディスクモニタリソースを、元に戻します。 Cluster WebUI の [ステータス] タブより、該当のミラーディスクモニタリソースのプルダ ウンを選択し、「モニタ再開」ボタンを押してください。

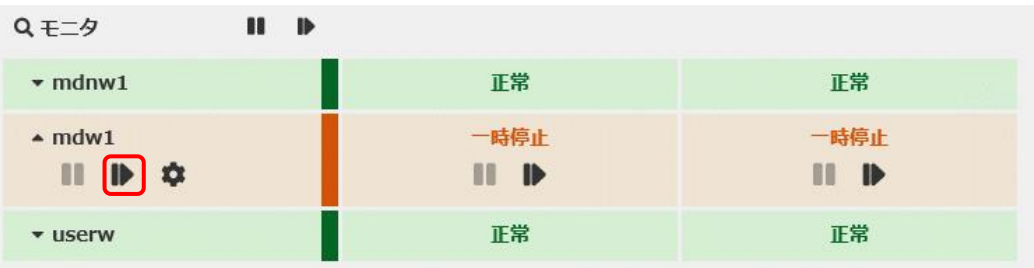

モニタ再開のポップアップ画面が表示されますので、「再開」 をクリックします。

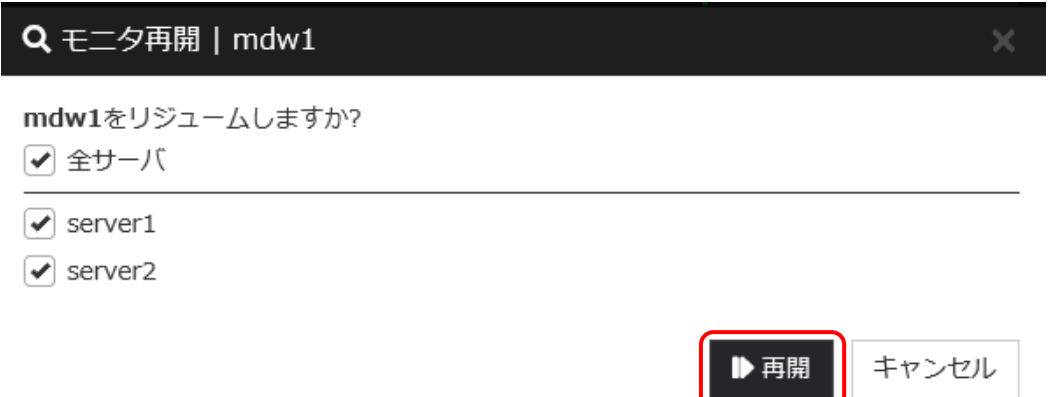

ミラーディスクモニタが再開していることを確認します。

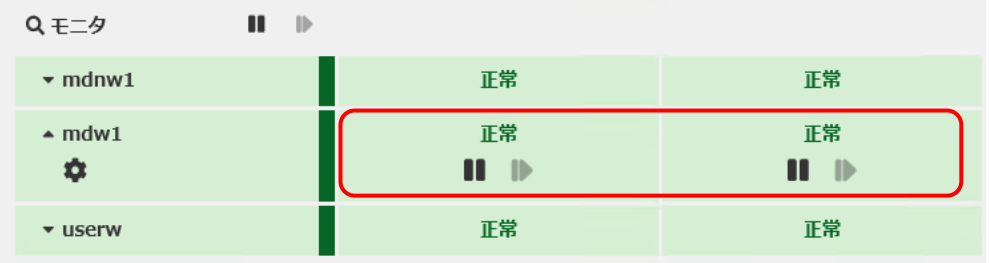

[手順](#page-58-0) 2[-3](#page-58-0) はここで終了です。

# **4.6.2** コマンドでおこなう場合

◆ この手順を行う前のミラーディスクリソースの状態:

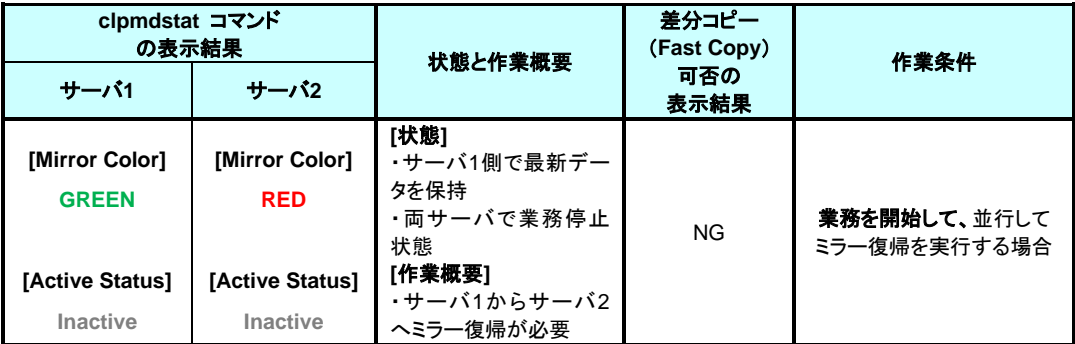

- **1.** ミラーのコピー元となるサーバ 1 で、コマンドプロンプトを起動します。
- **2.** 自動ミラー復帰を一時的に動作しないようにします。 該当のミラーディスクリソースを監視している、ミラーディスクモニタリソースを、一時停止 します。 サーバ 1 にて、下記コマンドを実行してください。
	- **> clpmonctrl -s -m** *<*ミラーディスクモニタリソース名*>*
- **3.** ミラーディスクモニタリソースが一時停止の状態(Suspend)になっていることを確認してく ださい。

**> clpstat -m**

### 注:

コマンドの代わりに Cluster WebUI を使ってモニタリソースを一時停止する場合には、 Cluster WebUI の [ステータス] タブにて、該当のミラーディスクモニタリソースのプルダウン を選択し、「モニタ一時停止」ボタンを押してください。

- **4.** サーバ 1 で業務のフェイルオーバグループを起動します。
	- **> clpgrp -s <**フェイルオーバグループ名**>**
- **5.** 業務のフェイルオーバグループが開始されたことを確認します。

**> clpstat**

- **6.** [手順](#page-40-0) 1[-2](#page-40-0) を参照してミラー復帰を開始してください。
- **7.** ミラー復帰開始後、ミラーディスクモニタリソースを、元に戻します。 サーバ 1 にて、下記コマンドを実行してください。
	- **> clpmonctrl -r -m** *<*ミラーディスクモニタリソース名*>*

#### 注:

コマンドの代わりに Cluster WebUI を使ってモニタリソースを再開する場合には、Cluster WebUI の [ステータス] タブにて、該当のミラーディスクモニタリソースのプルダウンを選択 し、「モニタ再開」ボタンを押してください。

**8.** ミラーディスクモニタリソースが一時停止の状態(Suspend)になっていないことを確認して ください。

**> clpstat -m**

[手順](#page-58-0) 2[-3](#page-58-0) はここで終了です。

# <span id="page-64-0"></span>**4.7** 手順 **3-1**

## **4.7.1 Cluster WebUI** でおこなう場合

◆ この手順を行う前のミラーディスクリソースの状態:

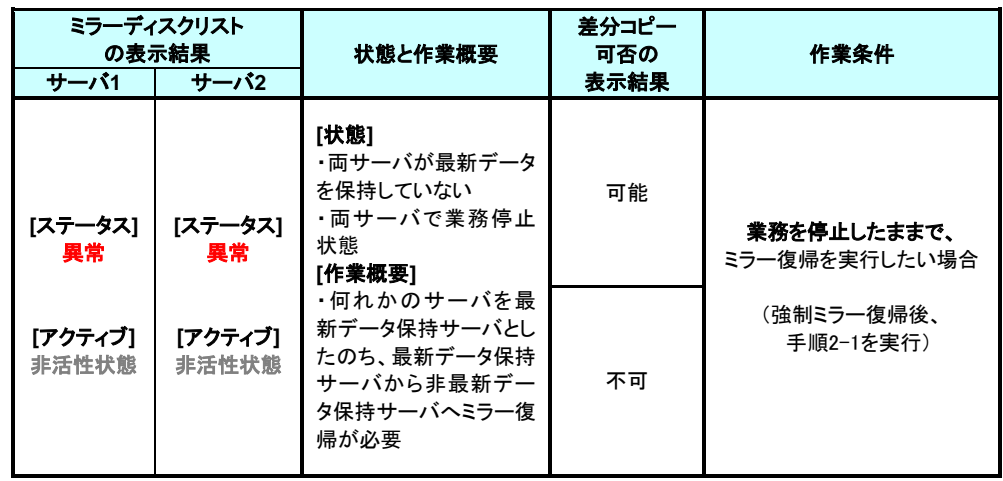

**1.** 業務開始の前に、「どちらのサーバで業務を稼働すればよいか」(どちらのミラーデータを 最新データとして使用するか)を判断します。

例えば、最後にクライアントがアクセスしたサーバが断定できるなど、業務アプリケーショ ンの動作ログなどで、「どちらのサーバのデータを最新とすべきか」を断定できている場合 には、その判断に沿って下記の手順の [5](#page-66-0) へ進んでください。

ミラーディスクの内容を事前に参照したい場合には、「[2.3](#page-20-0) [異常状態のミラーディスクの](#page-20-0) [内容を確認する」](#page-20-0)の手順を参照してアクセスしてください。

- **2.** ミラーディスクリストから最新データを保持しているサーバを確認します。 [ミラーディスク] タブを選択して「ミラーディスクリスト」を表示します。
- **3.** 参照したい「ミラーディスク名」のプルダウンを選択し、プルダウンリストから「詳細情報」ボ タンをクリックします。

г

- **4.** 両サーバの「最終データ更新時刻」を確認してください。
	- **A.** どちらかのサーバだけ、最終データ更新時刻が表示されている場合: (他方のサーバは「--」になっている)

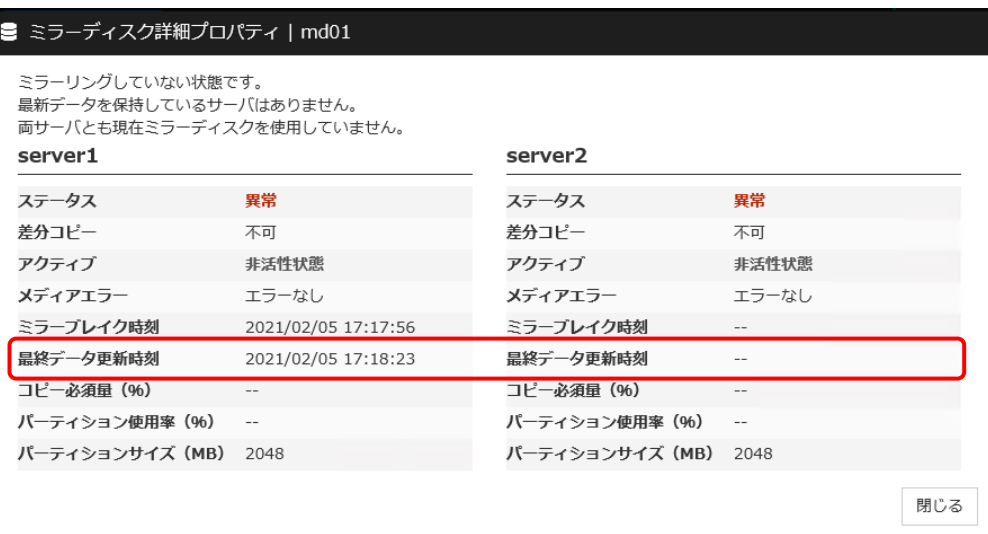

• 最終データ更新時刻が表示されているサーバを、最新(コピー元)として使用してくだ さい。

#### **B.** 両方のサーバに、最終更新時刻が表示されている場合:

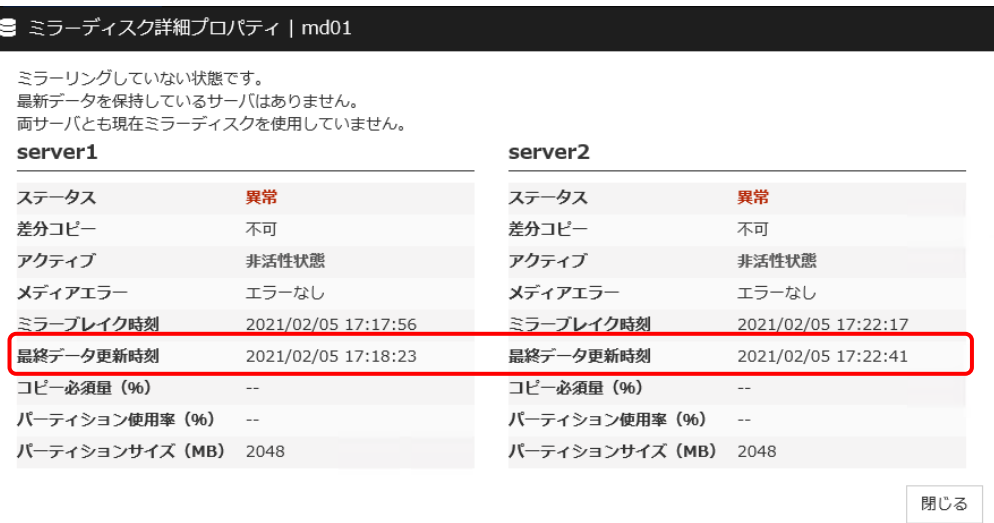

- 過去に、「両方のミラーディスクリソースがそれぞれ更新された」可能性があります。
- この操作だけでは、どちらのサーバを最新(コピー元)として使用すれば良いかの判断 ができないため、ミラーディスクリソースとして設定しているパーティションを、サーバ 上で実際にマウントして、データを参照します。 「[2.3](#page-20-0) [異常状態のミラーディスクの内容を確認する」](#page-20-0)の手順を参照して、両サーバの 各ミラーディスクにアクセスしてください。

#### **C.** 両方のサーバに最終更新時刻が表示されていない場合: (両方のサーバとも「--」になっている)

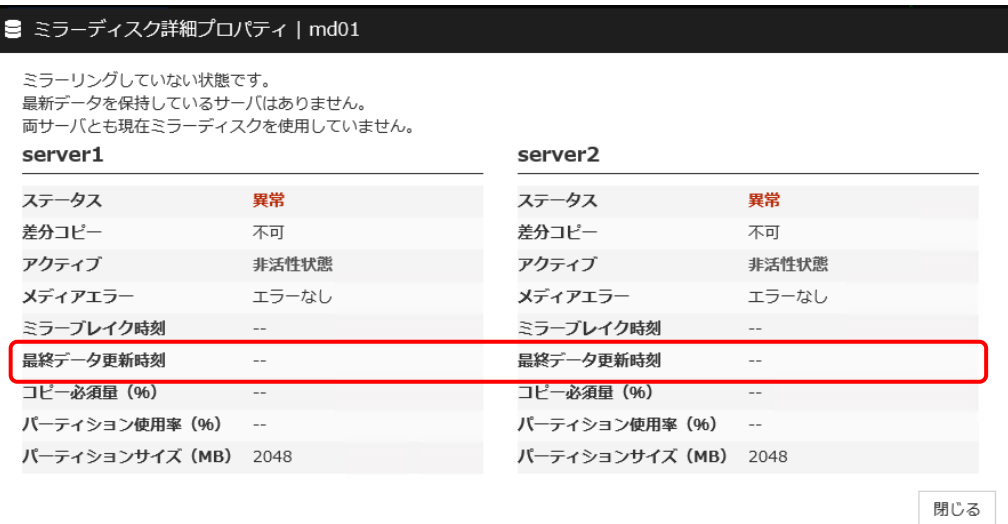

- 過去に、両方のサーバで「ミラーディスクリソースを正常に停止できなかった」または 「CLUSTERPRO Server サービスが正常に停止できなかった」可能性があります。
- この操作だけでは、どちらのサーバを最新(コピー元)として使用すれば良いかの判断 ができないため、ミラーディスクリソースとして設定しているパーティションを、サーバ 上で実際にマウントして、データを参照します。 「[2.3](#page-20-0) [異常状態のミラーディスクの内容を確認する」](#page-20-0)の手順を参照して、両サーバの 各ミラーディスクにアクセスしてください。
- <span id="page-66-0"></span>**5.** 最新データとするサーバ側のミラーディスクリソースを正常な状態にします。 [ミラーディスク] タブの画面で、「ミラーディスク名」のプルダウンを選択し、最新とする サーバのプルダウンリストから「強制ミラー復帰」ボタンをクリックします。 (下記は、最新とするサーバが左側のサーバの場合の例です。)

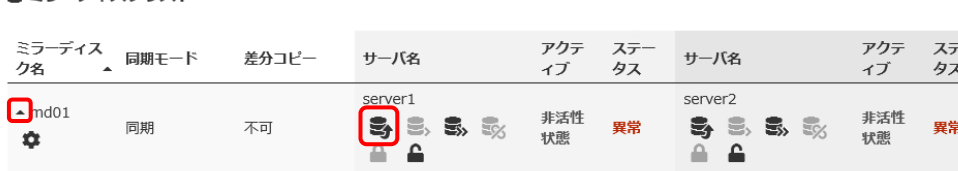

■ミラーディスクリスト

I

I

**6.** 強制ミラー復帰のポップアップ画面が表示されますので、「実行」 をクリックします。

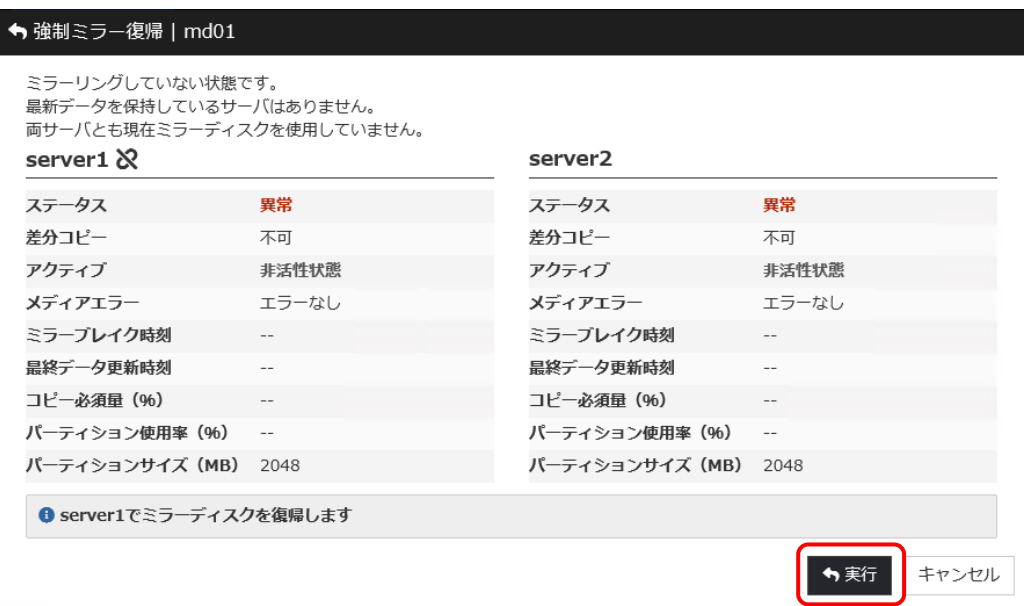

#### **7.** 強制ミラー復帰したサーバのステータスが「正常」になっていることを確認します。

8ミラーディスクリスト

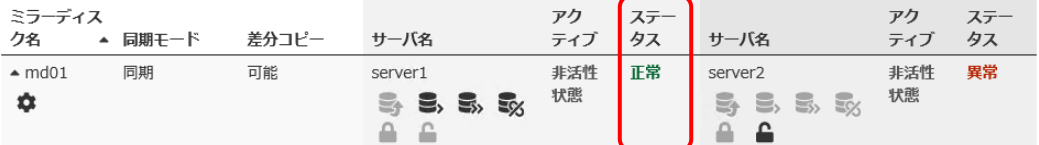

### **8.** [手順](#page-47-0) 2[-1](#page-47-0) へ進んでください。

[手順](#page-64-0) 3[-1](#page-64-0) はここで終了です。

# **4.7.2** コマンドでおこなう場合

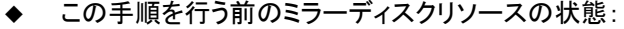

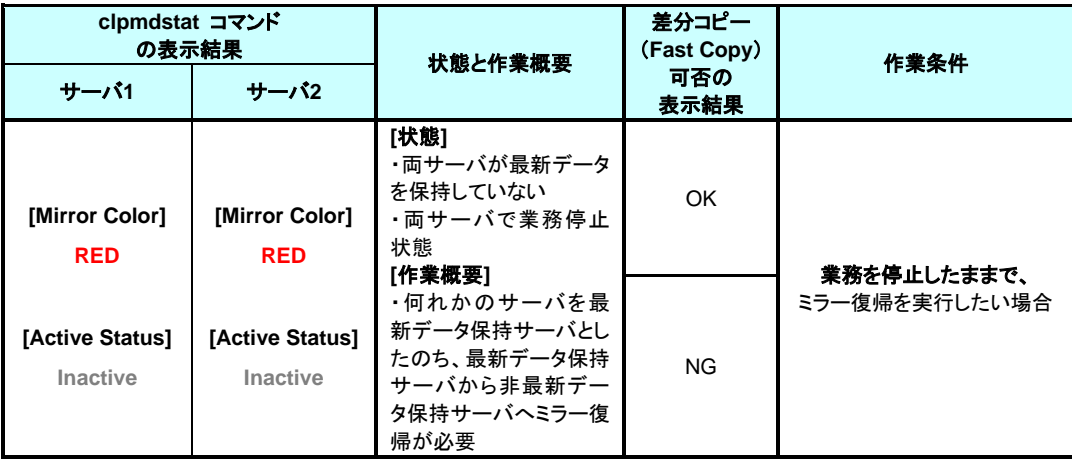

**1.** 業務開始の前に、「どちらのサーバで業務を稼働すればよいか」(どちらのミラーデータを 最新データとして使用するか)を判断します。

例えば、最後にクライアントがアクセスしたサーバが断定できるなど、業務アプリケーショ ンの動作ログなどで、「どちらのサーバのデータを最新とすべきか」を断定できている場合 には、その判断に沿って下記の手順の [3](#page-70-0) へ進んでください。

ミラーディスクの内容を事前に参照したい場合には、「[2.3](#page-20-0) [異常状態のミラーディスクの](#page-20-0) [内容を確認する」](#page-20-0)の手順を参照してアクセスしてください。

- **2.** 最新データを保持しているサーバを確認します。 clpmdstat --mirror コマンドを実行して、両サーバの「Lastupdate Time」を確認してくださ い。
	- **> clpmdstat --mirror <**ミラーディスクリソース名*>*
		- **A.** どちらかのサーバだけ 最終データ更新時刻が表示されている場合: (他方のサーバは「--」になっている)

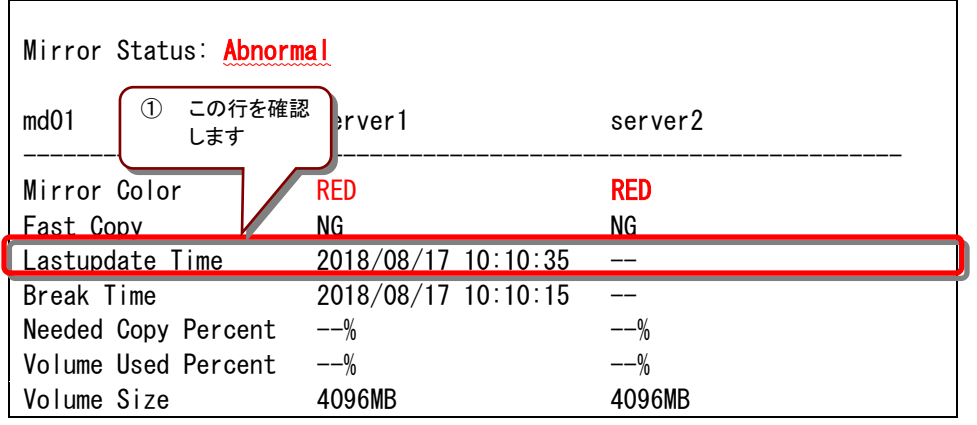

• 最終データ更新時刻が表示されているサーバを、最新(コピー元)として使用してくだ さい。

 $\overline{\phantom{a}}$ 

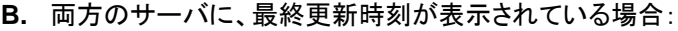

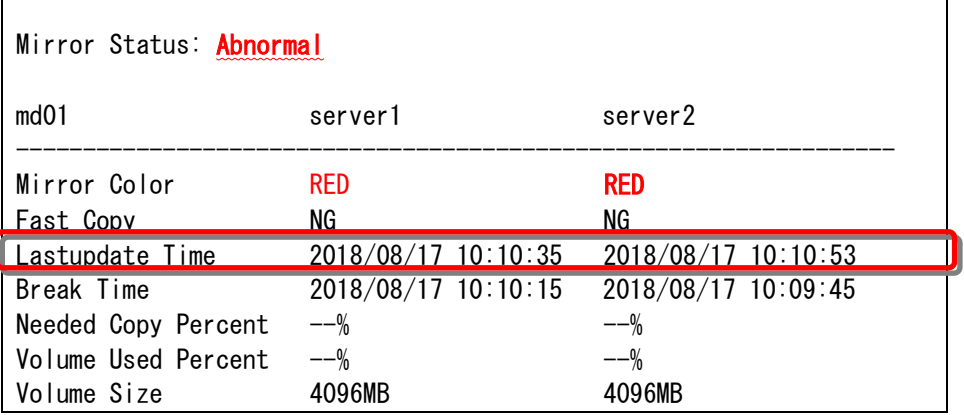

- 過去に、「両方のミラーディスクリソースがそれぞれ更新された」可能性があります。
- この操作だけでは、どちらのサーバを最新(コピー元)として使用すれば良いかの判断 ができないため、ミラーディスクリソースとして設定しているパーティションを、サーバ 上で実際にマウントして、データを参照します。 「[2.3](#page-20-0) [異常状態のミラーディスクの内容を確認する」](#page-20-0) の手順を参照して、両サーバ の各ミラーディスクにアクセスしてください。
- **C.** 両方のサーバに最終更新時刻が表示されていない場合: (両方のサーバとも「--」になっている)

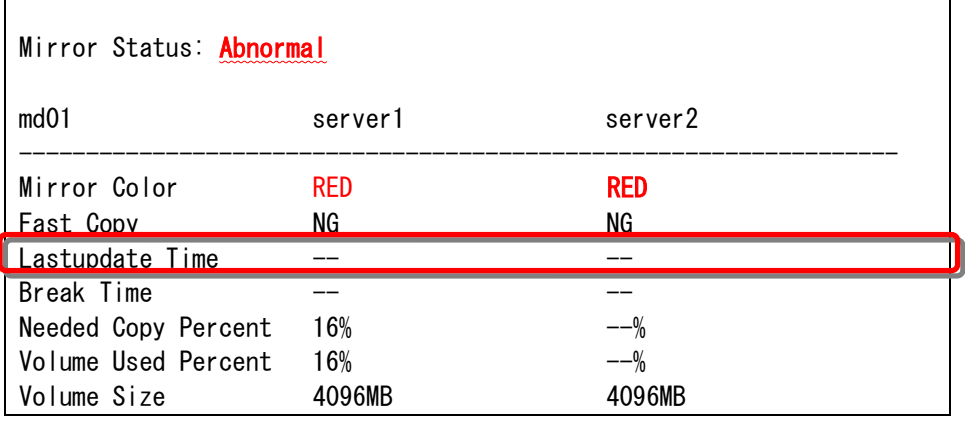

- 過去に、両方のサーバで「ミラーディスクリソースを正常に停止できなかった」または 「CLUSTERPRO Server サービスが正常に停止できなかった」可能性があります。
- この操作だけでは、どちらのサーバを最新(コピー元)として使用すれば良いかの判断 ができないため、ミラーディスクリソースとして設定しているパーティションを、サーバ 上で実際にマウントして、データを参照します。 「[2.3](#page-20-0) [異常状態のミラーディスクの内容を確認する」](#page-20-0)の手順を参照して、両サーバの 各ミラーディスクにアクセスしてください。
- <span id="page-70-0"></span>**3.** 最新データとするサーバ側のミラーディスクリソースを正常な状態にします。 最新データとするサーバで、コマンドプロンプトを起動して、clpmdctrl --force コマンドを 実行してください。
	- **> clpmdctrl --force** *<*ミラーディスクリソース名*>*
- **4.** 自動ミラー復帰が OFF の場合や、ミラーの切り離し操作をおこなった場合や、ミラーディ スクモニタリソースを停止しているような場合には、ミラー復帰が自動的には開始されま せん。 そのような場合には、 手順 1-1 を参照して手動でミラー復帰を開始してください。 (自動ミラー復帰の設定の確認方法については、「2.2 自動ミラー復帰の設定状態を確 認する」を参照してください。)
- **5.** ミラー復帰の状態を確認します。 clpmdstat --mirror コマンド等を実行してください。
	- **> clpmdstat --mirror <**ミラーディスクリソース名*>*

#### **[**復帰開始前の場合**]**

「Mirror Status」が「Abnormal」のままとなっています。

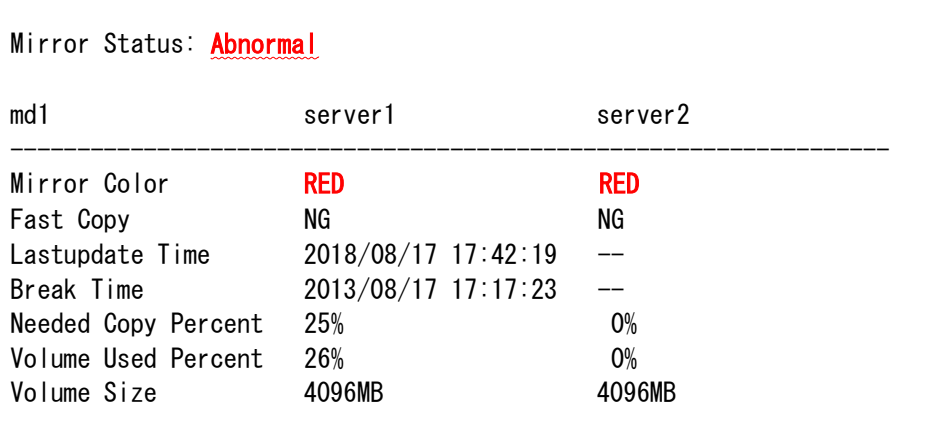

#### **[**復帰中の場合**]**

ミラー復帰中の場合、「Recovery Status」が表示され、「Mirror Color」は両サーバともに 「YELLOW」となります。

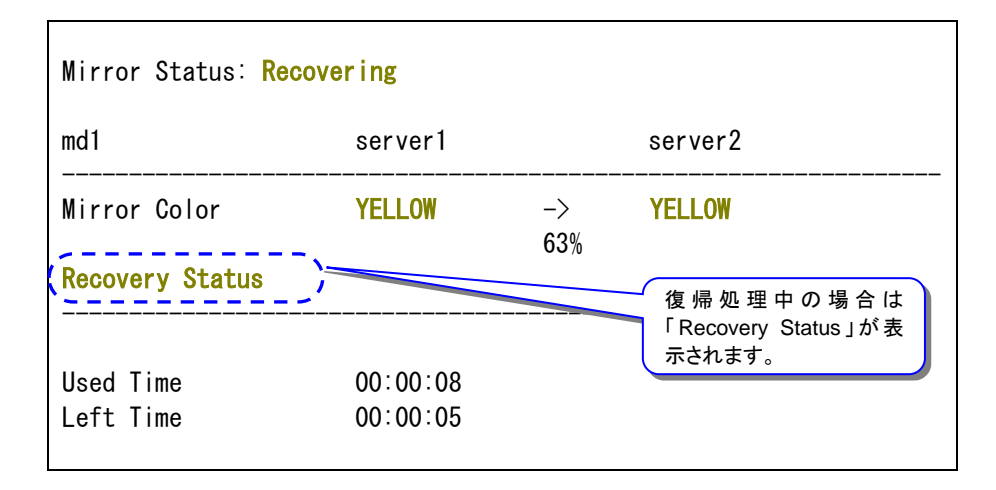

### **[**復帰完了の場合**]**

ミラー復帰が完了した場合、「Recovery Status」は表示されず、「Mirror Color」は両サーバ ともに「GREEN」となります。

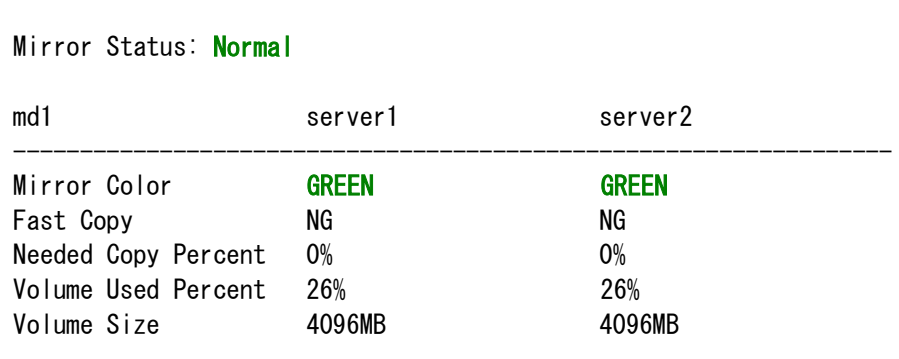
**6.** サーバ 1 で業務のフェイルオーバグループを起動します。

**> clpgrp -s <**フェイルオーバグループ名**>**

**7.** 業務のフェイルオーバグループが開始されたことを確認します。

**> clpstat**

[手順](#page-64-0) 3[-1](#page-64-0) はここで終了です。

# <span id="page-73-0"></span>**4.8** 手順 **3-2**

### **4.8.1 Cluster WebUI** でおこなう場合

◆ この手順を行う前のミラーディスクリソースの状態:

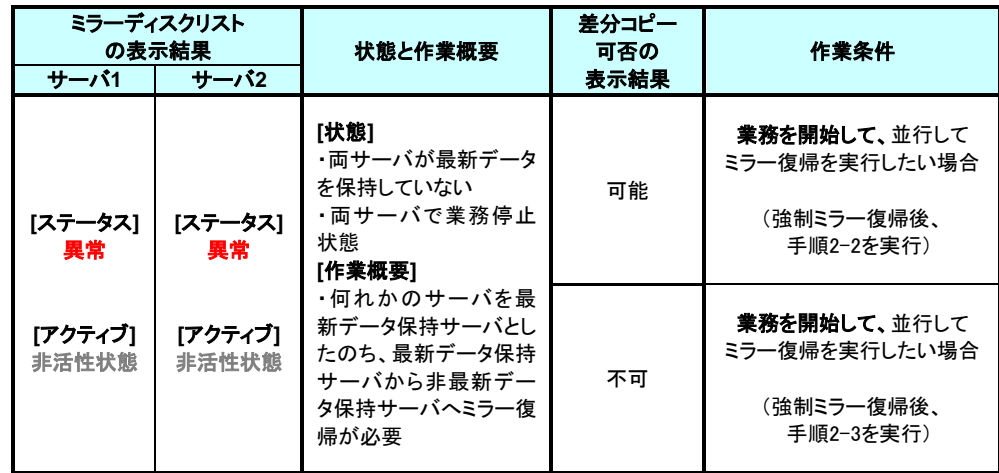

**1.** 業務開始の前に、「どちらのサーバで業務を稼働すればよいか」(どちらのミラーデータを 最新データとして使用するか)を判断します。

例えば、最後にクライアントがアクセスしたサーバが断定できるなど、業務アプリケーショ ンの動作ログなどで、「どちらのサーバのデータを最新とすべきか」を断定できている場合 には、その判断に沿って下記の手順の [5](#page-75-0) へ進んでください。

ミラーディスクの内容を事前に参照したい場合には、「[2.3](#page-20-0) [異常状態のミラーディスクの](#page-20-0) [内容を確認する」](#page-20-0)の手順を参照してアクセスしてください。

- **2.** ミラーディスクリストから最新データを保持しているサーバを確認します。 [ミラーディスク] タブを選択して「ミラーディスクリスト」を表示します。
- **3.** 参照したい「ミラーディスク名」のプルダウンを選択し、プルダウンリストから「詳細情報」ボ タンをクリックします。

**4.** 両サーバの「最終データ更新時刻」を確認してください。

A. どちらかのサーバだけ、最終データ更新時刻が表示されている場合: (他方のサーバは「--」になっている)

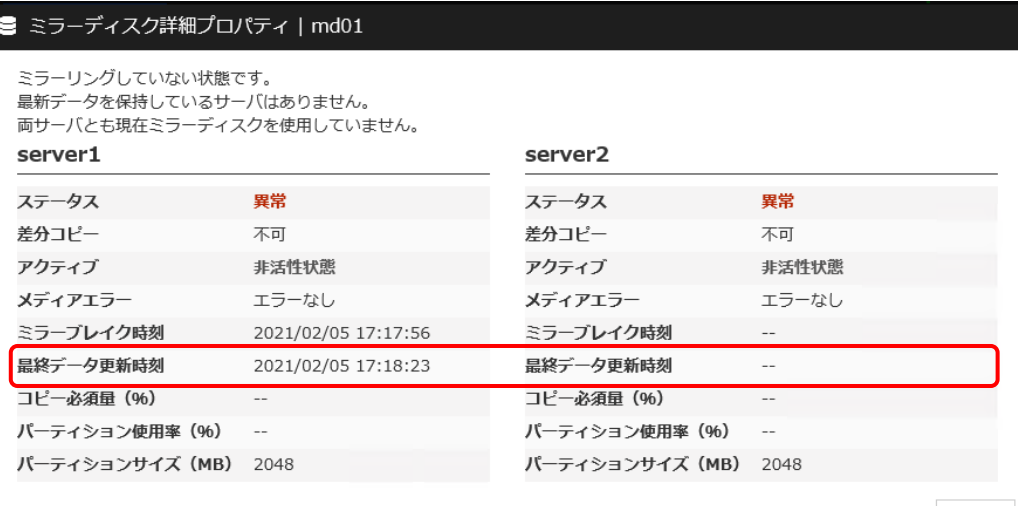

閉じる

• 最終データ更新時刻が表示されているサーバを、最新(コピー元)として使用してくだ さい。

### B. 両方のサーバに、最終更新時刻が表示されている場合:

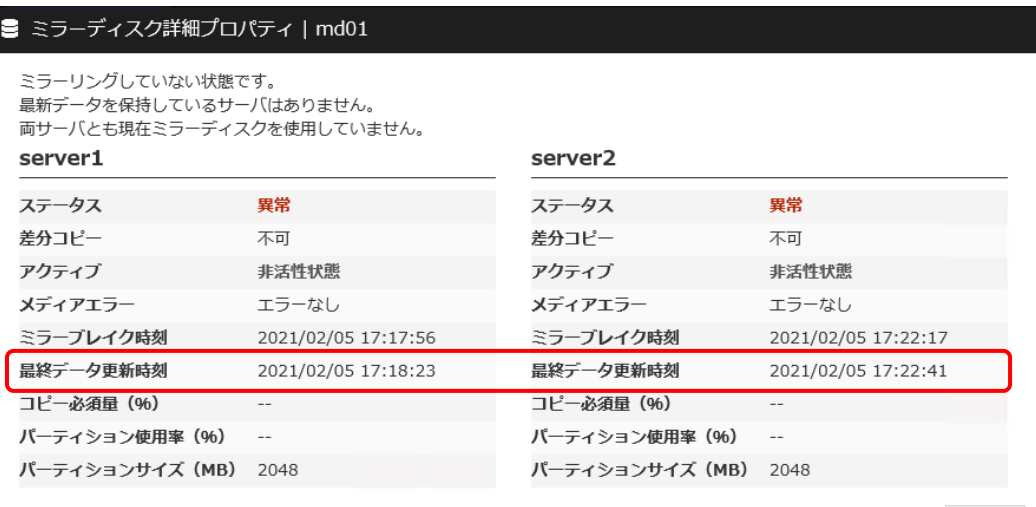

閉じる

- 過去に、「両方のミラーディスクリソースがそれぞれ更新された」可能性があります。
- この操作だけでは、どちらのサーバを最新(コピー元)として使用すれば良いかの判断 ができないため、ミラーディスクリソースとして設定しているパーティションを、サーバ 上で実際にマウントして、データを参照します。 「[2.3](#page-20-0) [異常状態のミラーディスクの内容を確認する」](#page-20-0)の手順を参照して、両サーバの 各ミラーディスクにアクセスしてください。

■ミラーディスクリスト

#### C. 両方のサーバに最終更新時刻が表示されていない場合: (両方のサーバとも「--」になっている)

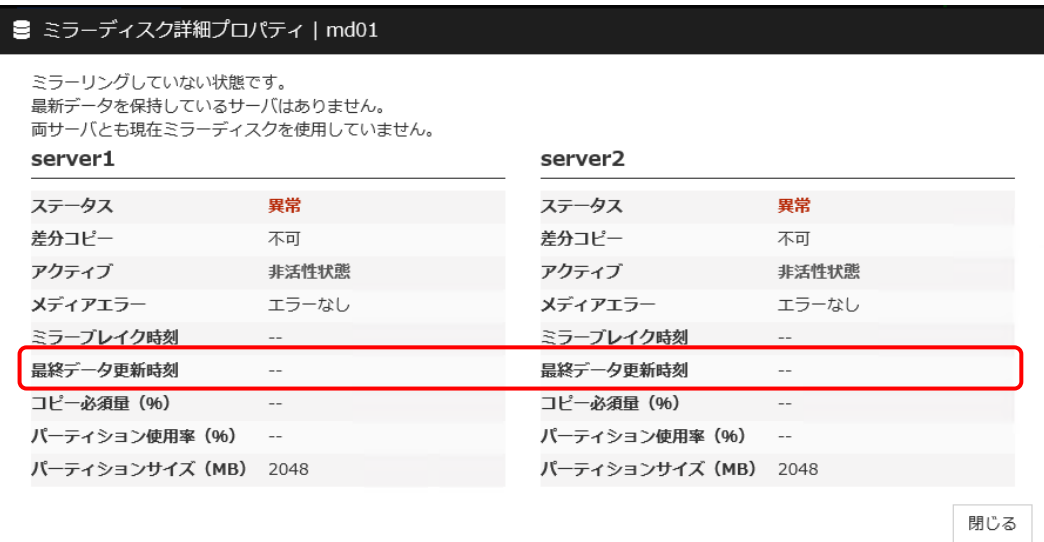

- 過去に、両方のサーバで「ミラーディスクリソースを正常に停止できなかった」または 「CLUSTERPRO Server サービスが正常に停止できなかった」可能性があります。
- この操作だけでは、どちらのサーバを最新(コピー元)として使用すれば良いかの判断 ができないため、ミラーディスクリソースとして設定しているパーティションを、サーバ 上で実際にマウントして、データを参照します。 「[2.3](#page-20-0) [異常状態のミラーディスクの内容を確認する」](#page-20-0)の手順を参照して、両サーバの 各ミラーディスクにアクセスしてください。
- <span id="page-75-0"></span>**5.** 最新データとするサーバ側のミラーディスクリソースを正常な状態にします。 [ミラーディスク] タブの画面で、「ミラーディスク名」のプルダウンを選択し、最新とする サーバのプルダウンリストから「強制ミラー復帰」ボタンをクリックします。 (下記は、最新とするサーバが左側のサーバの場合の例です。)

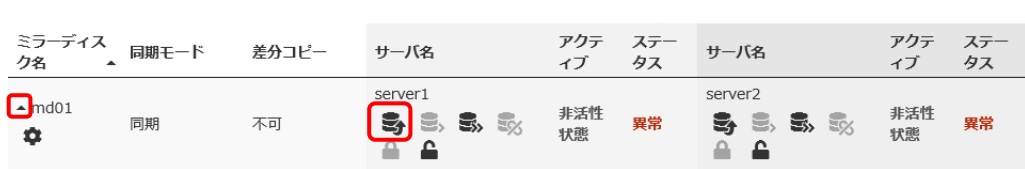

**6.** 強制ミラー復帰のポップアップ画面が表示されますので、「実行」 をクリックします。

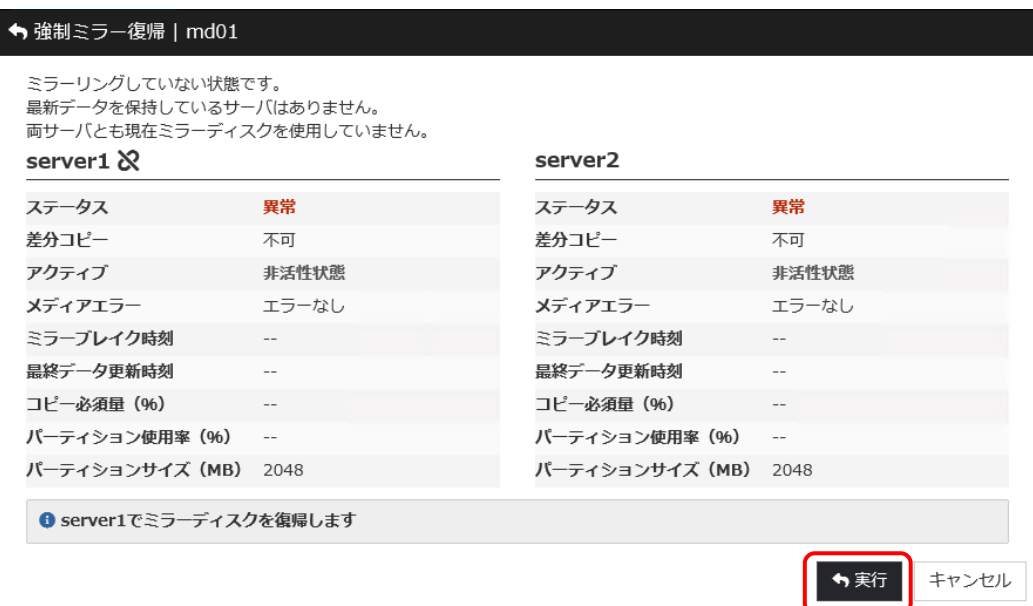

**7.** 強制ミラー復帰したサーバのステータスが「正常」になっていることを確認します。

■ミラーディスクリスト

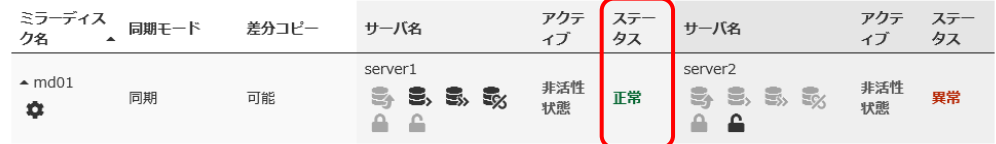

**8.** ミラーの状態と行いたい作業条件に応じて、下記の手順へ進んでください。

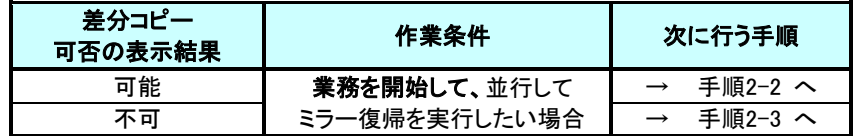

[手順](#page-73-0) 3[-2](#page-73-0) はここで終了です。

# **4.8.2** コマンドでおこなう場合

◆ この手順を行う前のミラーディスクリソースの状態:

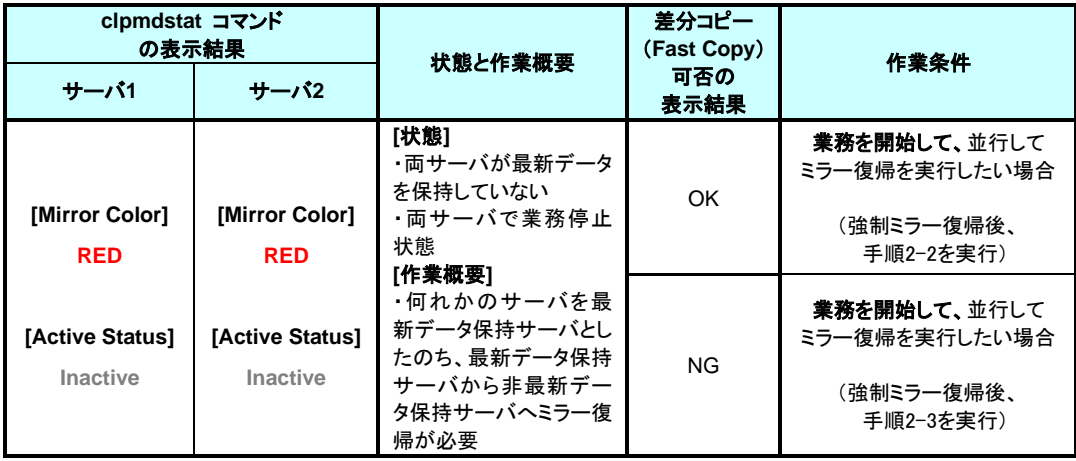

**1.** 業務開始の前に、「どちらのサーバで業務を稼働すればよいか」(どちらのミラーデータを 最新データとして使用するか)を判断します。

例えば、最後にクライアントがアクセスしたサーバが断定できるなど、業務アプリケーショ ンの動作ログなどで、「どちらのサーバのデータを最新とすべきか」を断定できている場合 には、その判断に沿って下記の手順の [3](#page-79-0) へ進んでください。

ミラーディスクの内容を事前に参照したい場合には、「[2.3](#page-20-0) [異常状態のミラーディスクの](#page-20-0) [内容を確認する」](#page-20-0)の手順を参照してアクセスしてください。

- **2.** 最新データを保持しているサーバを確認します。 clpmdstat --mirror コマンドを実行して、両サーバの「Lastupdate Time」を確認してくださ い。
	- **> clpmdstat --mirror <**ミラーディスクリソース名*>*

A. どちらかのサーバだけ 最終データ更新時刻が表示されている場合: (他方のサーバは「--」になっている)

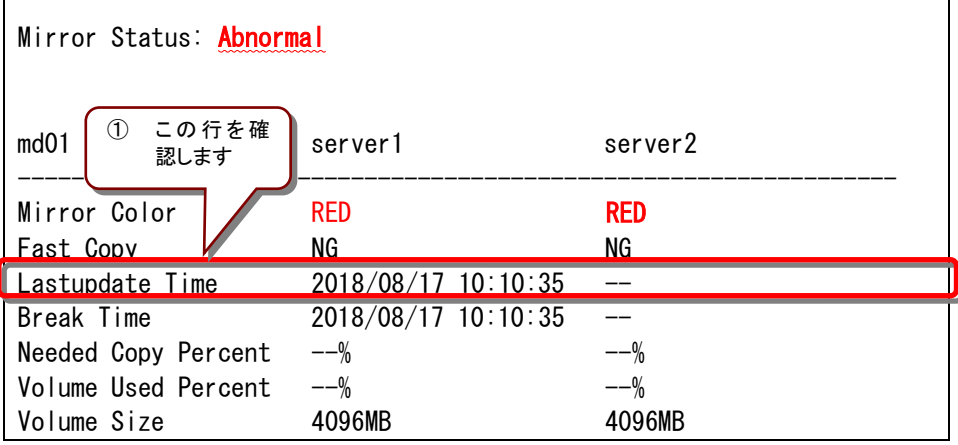

┑

- 最終データ更新時刻が表示されているサーバを、最新(コピー元)として使用してくだ さい。
- B. 両方のサーバに、最終更新時刻が表示されている場合:

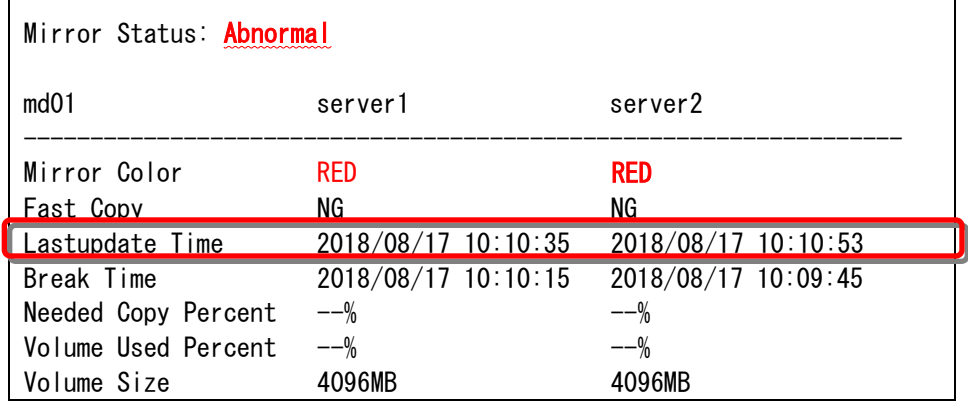

- 過去に、「両方のミラーディスクリソースがそれぞれ更新された」可能性があります。
- この操作だけでは、どちらのサーバを最新(コピー元)として使用すれば良いかの判断 ができないため、ミラーディスクリソースとして設定しているパーティションを、サーバ 上で実際にマウントして、データを参照します。 「[2.3](#page-20-0) [異常状態のミラーディスクの内容を確認する」](#page-20-0) の手順を参照して、両サーバ の各ミラーディスクにアクセスしてください。
- C. 両方のサーバに最終更新時刻が表示されていない場合: (両方のサーバとも「--」になっている)

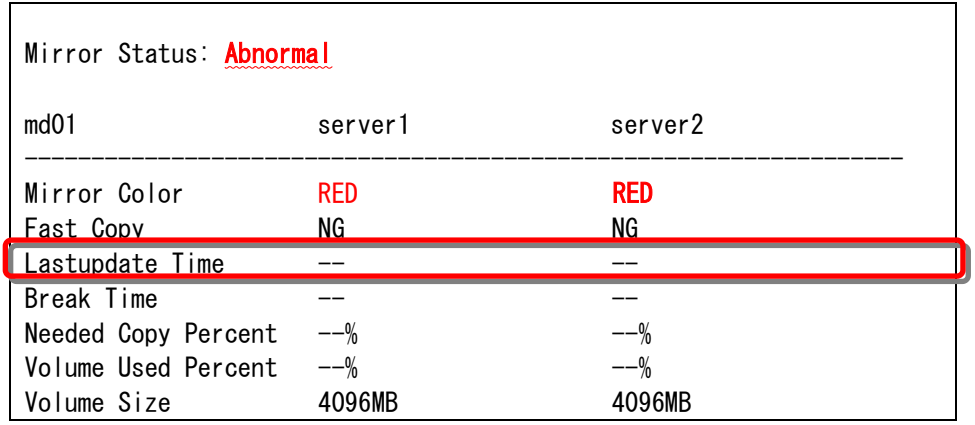

- 過去に、両方のサーバで「ミラーディスクリソースを正常に停止できなかった」または 「CLUSTERPRO Server サービスが正常に停止できなかった」可能性があります。
- この操作だけでは、どちらのサーバを最新(コピー元)として使用すれば良いかの判断 ができないため、ミラーディスクリソースとして設定しているパーティションを、サーバ 上で実際にマウントして、データを参照します。 「[2.3](#page-20-0) [異常状態のミラーディスクの内容を確認する」](#page-20-0)の手順を参照して、両サーバの 各ミラーディスクにアクセスしてください。
- <span id="page-79-0"></span>**3.** 最新データとするサーバ側のミラーディスクリソースを正常な状態にします。 最新データとするサーバで、コマンドプロンプトを起動して、clpmdctrl --force コマンドを 実行してください。
	- **> clpmdctrl --force** *<*ミラーディスクリソース名*>*
- **4.** clpmdstat --mirror コマンド等で、最新データとするサーバ側のミラーディスクが GREEN となったことを確認してください。

**> clpmdstat --mirror <**ミラーディスクリソース名*>*

**5.** ミラーの状態と行いたい作業条件に応じて、下記の手順へ進んでください。

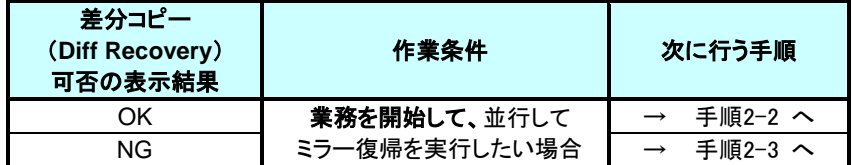

[手順](#page-73-0) 3[-2](#page-73-0) はここで終了です。

# <span id="page-80-0"></span>**4.9** 手順 **4-1**

### 注:

```
この状態でのミラー復帰は Cluster WebUI による方法のみです。
コマンドではおこなえません。
```
# **4.9.1 Cluster WebUI** でおこなう場合

◆ この手順を行う前のミラーディスクリソースの状態:

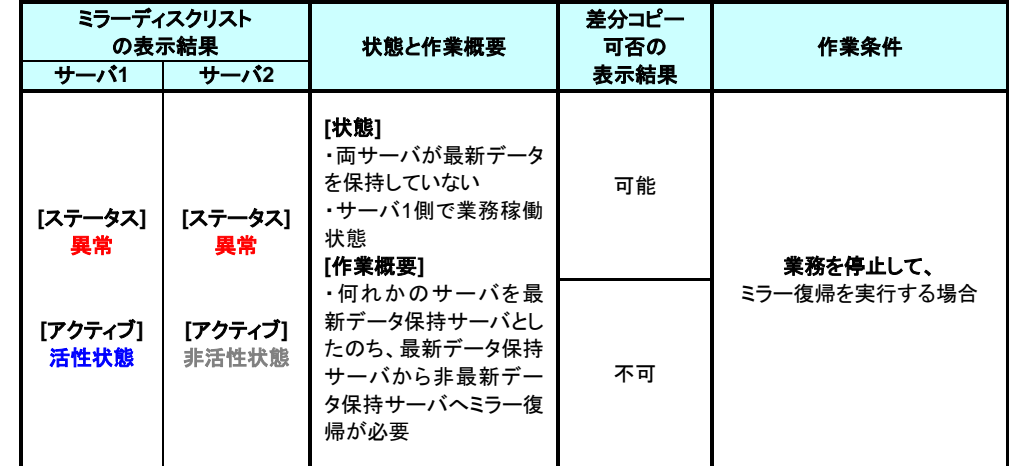

**1.** [ミラーディスク] タブを選択して「ミラーディスクリスト」を表示し、ミラーディスクリソースの 状態を確認します。

■ミラーディスクリスト

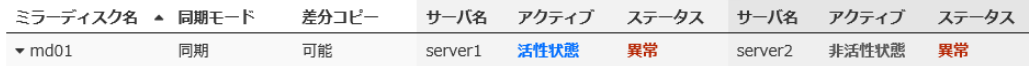

**2.** 「ミラーディスク名」のプルダウンを選択し、サーバ 1 のプルダウンリストから「アクセス制 限」ボタンをクリックします。

■ミラーディスクリスト

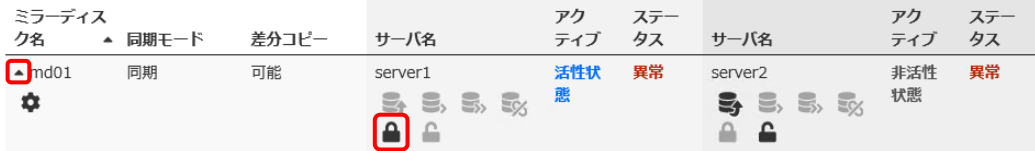

**3.** アクセス制限のポップアップ画面が表示されますので、「実行」 をクリックします。

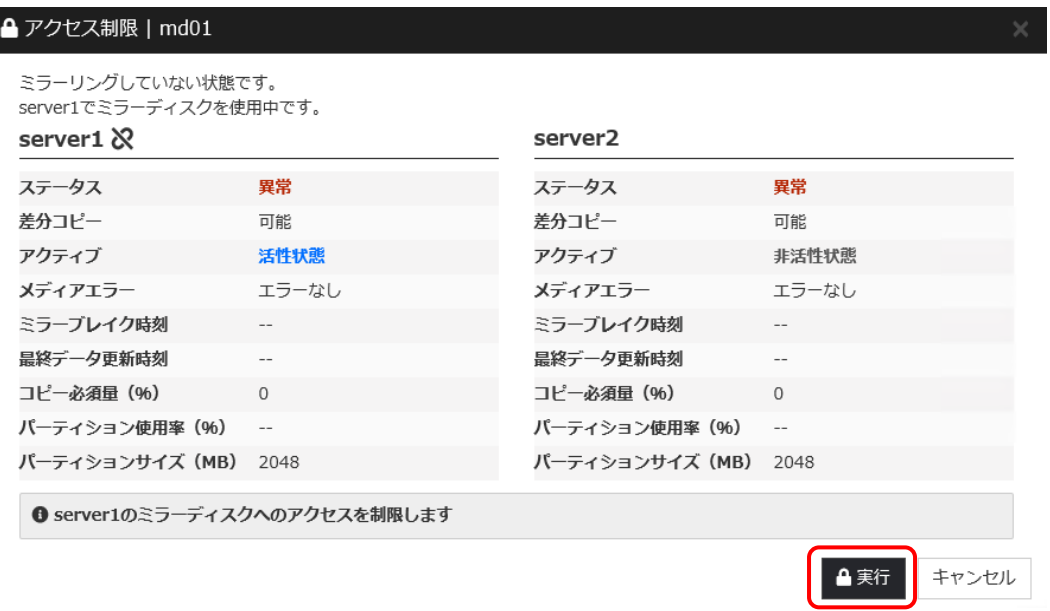

### **4.** アクセス制限された状態となることを確認してください。

■ミラーディスクリスト

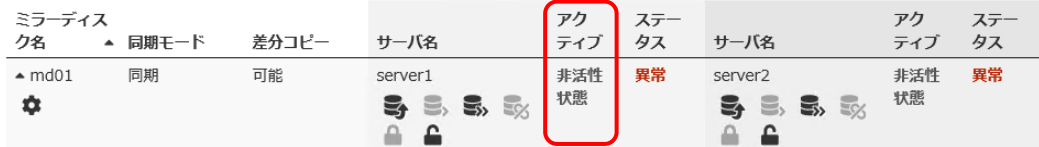

**5.** [手順](#page-64-0) 3[-1](#page-64-0) へ進んでください。

[手順](#page-80-0) 4[-1](#page-80-0) はここで終了です。

# <span id="page-82-0"></span>**4.10** 手順 **5-1**

注:

起動可能なサーバでミラーディスクをアクセスできるようにします。 この手順の後に他のサーバ(起動できていなかったサーバ)が起動できるようになっても、その サーバのデータを「最新のデータ」として扱うことはできません。

## **4.10.1 Cluster WebUI** でおこなう場合

◆ この手順を行う前のミラーディスクリソースの状態:

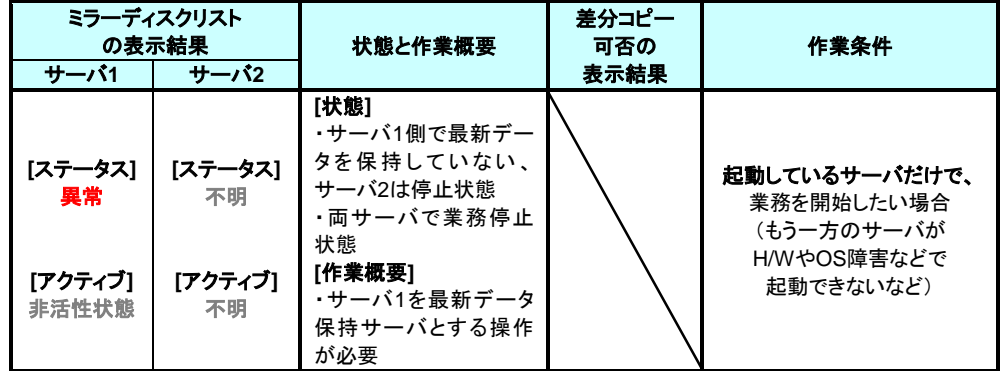

**1.** [ミラーディスク] タブを選択して「ミラーディスクリスト」を表示し、ミラーディスクリソースの 状態を確認します。

豊ミラーディスクリスト

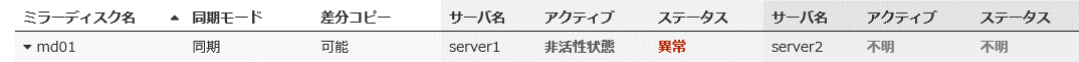

- **2.** ミラーディスクの内容を事前に参照したい場合には、「[2.3](#page-20-0) [異常状態のミラーディスクの内](#page-20-0) [容を確認する」](#page-20-0) の手順を参照してアクセスしてください。
- **3.** 参照したい「ミラーディスク名」のプルダウンを選択し、サーバ 1 のプルダウンリストから 「強制ミラー復帰」ボタンをクリックします。

■ミラーディスクリスト

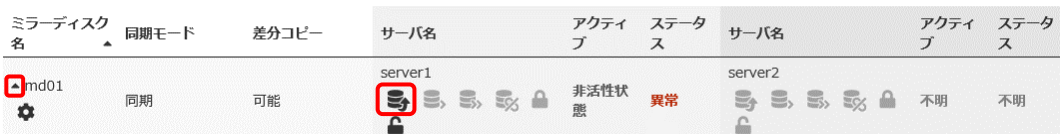

**4.** 強制ミラー復帰のポップアップ画面が表示されますので、「実行」 をクリックします。

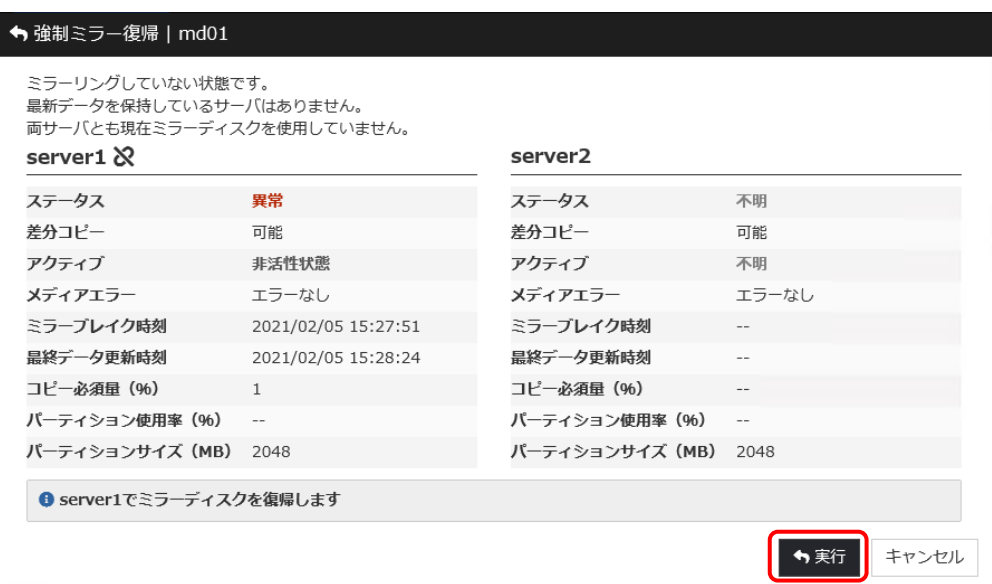

**5.** ミラーディスクの状態が、正常状態に変わります。

豊ミラーディスクリスト

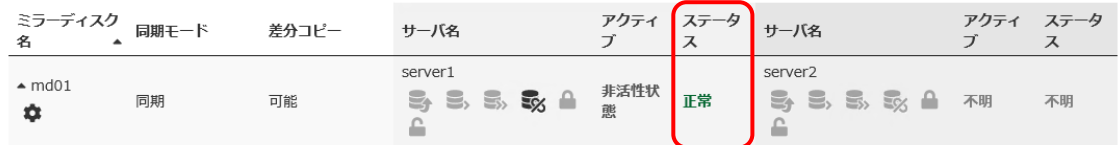

**6.** サーバ 1 で業務のフェイルオーバグループを起動します。 Cluster WebUI の [ステータス] タブより、フェイルオーバグループのプルダウンを選択 し、「グループ起動」ボタンを押してください。 (フェイルオーバグループのステータスが「異常」になっていて「グループ起動」を実行でき ない場合には、一旦「グループ停止」を実行してから「グループ起動」を実行してくださ い。)

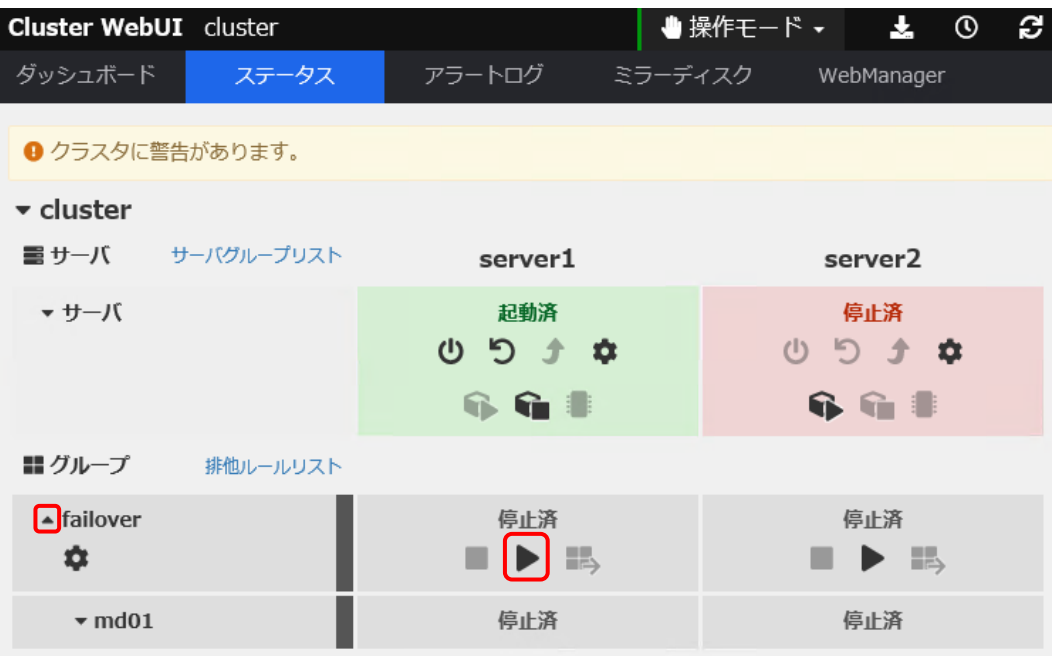

**7.** グループ起動のポップアップ画面が表示されますので、「起動」 をクリックします。

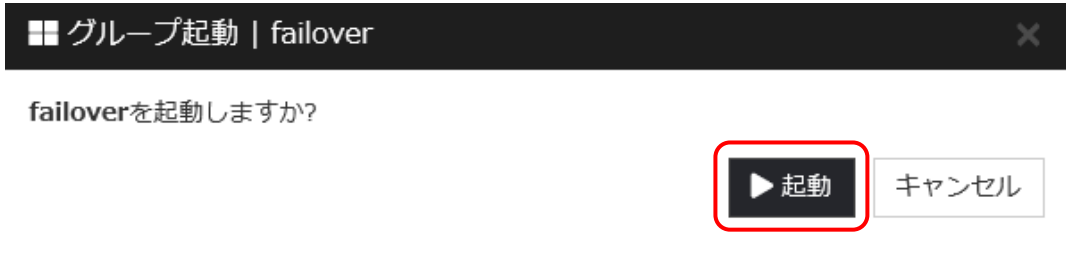

**8.** 業務のフェイルオーバグループ起動を確認します。

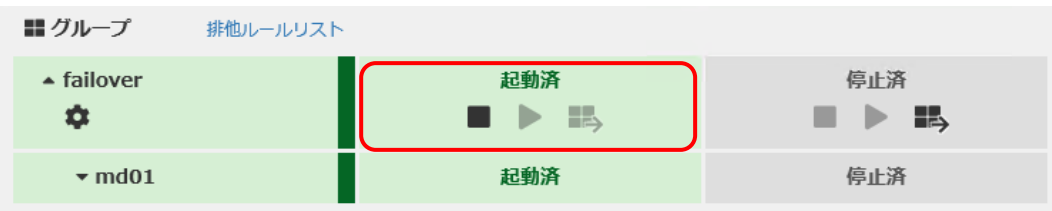

### **9.** [ミラーディスク] タブを選択して「ミラーディスクリスト」を表示し、ミラーディスクリソースが 起動していることを確認します。

■ミラーディスクリスト

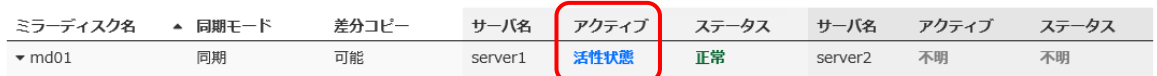

[手順](#page-82-0) 5[-1](#page-82-0) はここで終了です。

## **4.10.2** コマンドでおこなう場合

◆ この手順を行う前のミラーディスクリソースの状態:

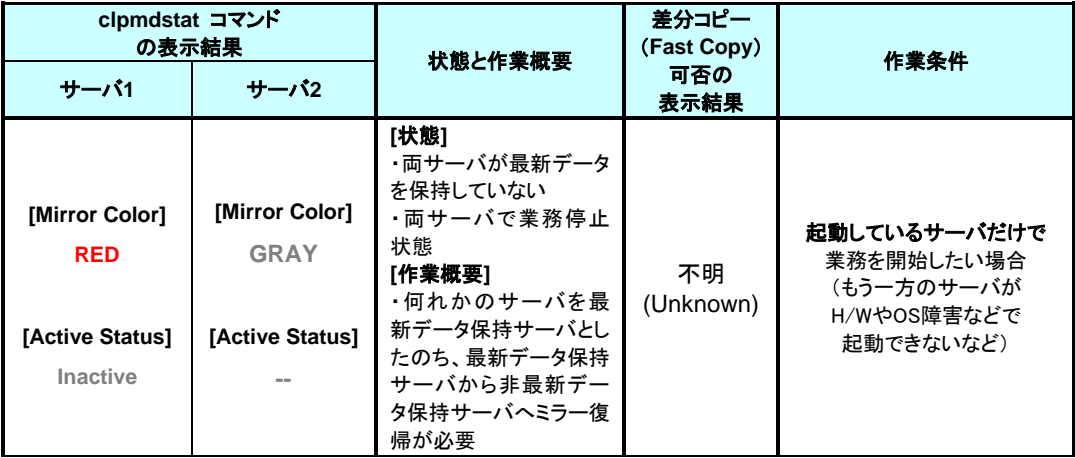

- **1.** サーバ 1 で、コマンドプロンプトを起動します。
- **2.** ミラーディスクの内容を事前に参照したい場合には、「[2.3](#page-20-0) [異常状態のミラーディスクの](#page-20-0) [内容を確認する」](#page-20-0) の手順を参照してアクセスしてください。
- **3.** clpmdctrl --force コマンドを実行してください。 コマンドを実行したサーバのミラーディスクが、強制的に正常状態になります。
	- **> clpmdctrl --force** *<*ミラーディスクリソース名*>*
- **4.** clpmdstat --mirror コマンド等で、ミラーの状態が GREEN になったことを、確認してくだ さい。
	- **> clpmdstat --mirror <**ミラーディスクリソース名*>*

 $\blacksquare$ 

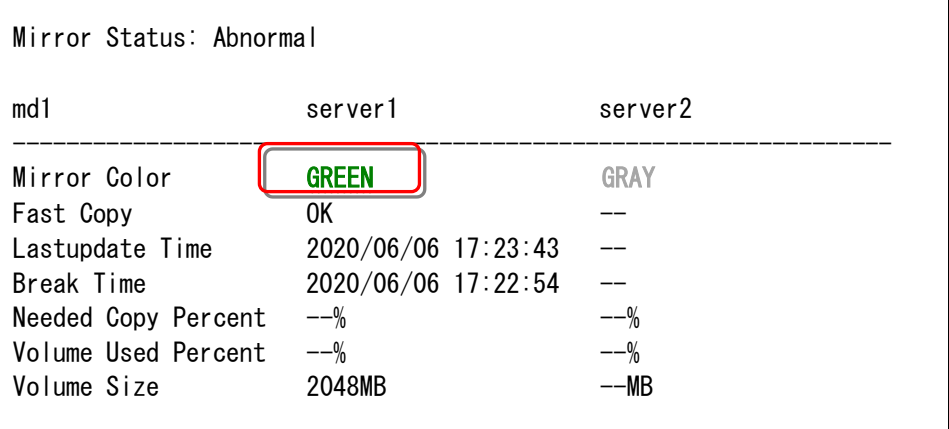

- **5.** 業務のフェイルオーバグループを起動します。
	- **> clpgrp –s <**フェイルオーバグループ名>
- **6.** 業務のフェイルオーバグループが開始されたことを確認してください。

**> clpstat**

手順 5-1-1 はここで終了です。

# <span id="page-88-0"></span>**4.11** 手順 **6-1**

```
注:
```
両サーバで業務が開始(活性)している異常な状態です。

データ破損など障害の発生する可能性があるため、以下の手順以外の操作は行わないでくだ さい。

## **4.11.1 Cluster WebUI** でおこなう場合

◆ この手順を行う前のミラーディスクリソースの状態:

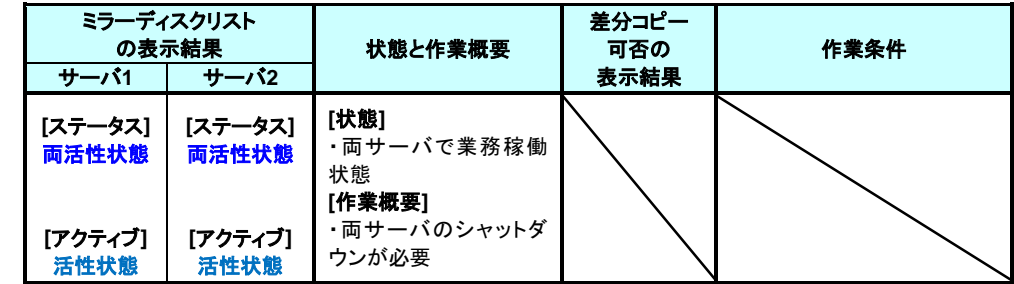

**1.** Cluster WebUI の [ステータス] タブより「クラスタ名」のプルダウンを選択し、プルダウン リストから「クラスタリブート」ボタンをクリックしてください。 両サーバがリブートします。

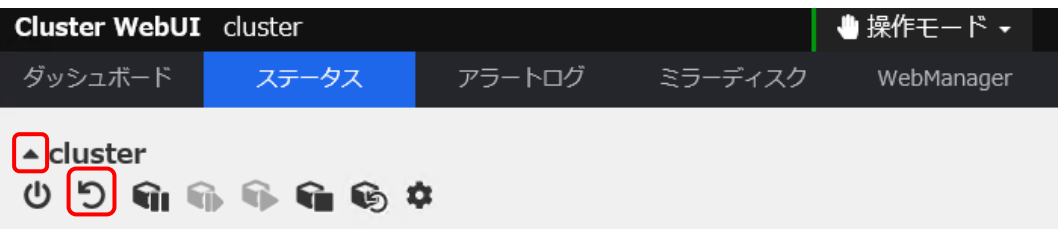

**2.** 両サーバがリブートした後、「[2.1](#page-11-0) [ミラーディスクリソースの状態を確認する」](#page-11-0)の手順 [5](#page-12-0) を 参照して、ミラー復帰を実行してください。

[手順](#page-88-0) 6[-1](#page-88-0) はここで終了です。

# **4.11.2** コマンドでおこなう場合

### ◆ この手順を行う前のミラーディスクリソースの状態:

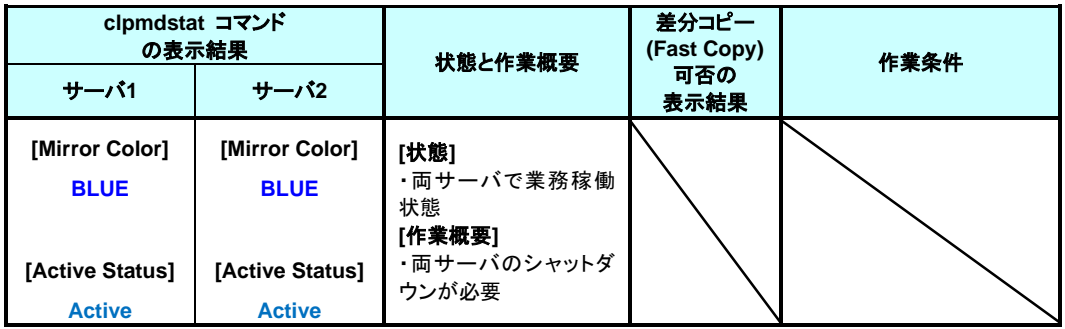

両サーバをリブートします。 Administrator 権限を持つユーザで clpstdn -r コマンドを実行してください。

**> clpstdn -r**

両サーバがリブートした後、「[2.1](#page-11-0) [ミラーディスクリソースの状態を確認する」](#page-11-0) の手順 [4](#page-15-0) を参照して、ミラー復帰を実行してください。

[手順](#page-88-0) 6[-1](#page-88-0) はここで終了です。

# **4.12** 手順 **7-1**

<span id="page-90-0"></span>注:

この状態でのミラー復帰はコマンドによる方法のみです。 Cluster WebUI ではおこなえません。

# **4.12.1** コマンドでおこなう場合

◆ この手順を行う前のミラーディスクリソースの状態:

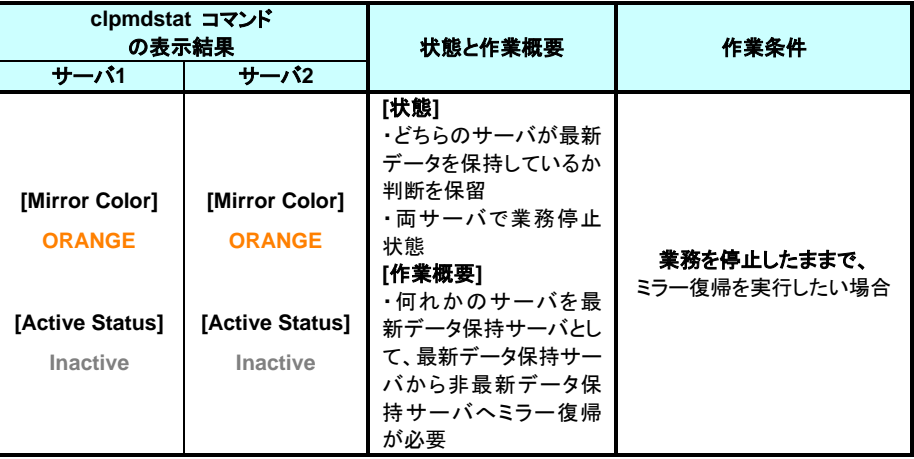

どちらのサーバのミラーデータを最新データとして使用するかを判断します。

例えば、最後にクライアントがアクセスしたサーバが断定できるなど、業務アプリケーショ ンの動作ログなどで、「どちらのサーバのデータを最新とすべきか」を断定できている場合 には、その判断に沿ってください。

- 2. ミラー復帰を開始します。 最新データを保持しているものとするサーバで、コマンドプロンプトを起動して、clpmdctrl --recovery コマンドを実行してください。
	- **> clpmdctrl --recovery** *<*ミラーディスクリソース名*>*
- 3. clpmdstat --mirror コマンド等で、ミラー復帰が完了して両サーバのミラーディスクが GREEN となったことを確認してください。 (ミラー復帰実行中は YELLOW となっています。ミラー復帰が完了すると GREEN となり ます。)
	- **> clpmdstat --mirror <**ミラーディスクリソース名*>*

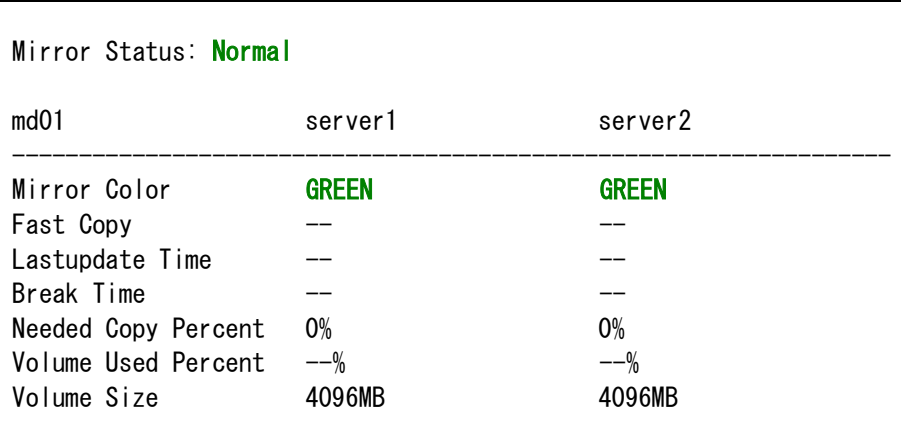

[手順](#page-90-0) 7[-1](#page-90-0) はここで終了です。

# **4.13** 手順 **7-2**

## <span id="page-92-0"></span>**4.13.1 Cluster WebUI** でおこなう場合

◆ この手順を行う前のミラーディスクリソースの状態:

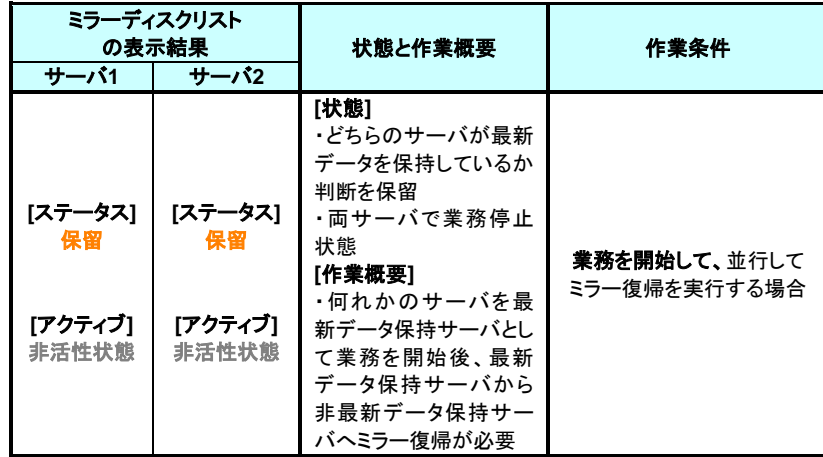

**1.** [ミラーディスク] タブを選択して「ミラーディスクリスト」を表示し、ミラーディスクリソースの 状態を確認します。

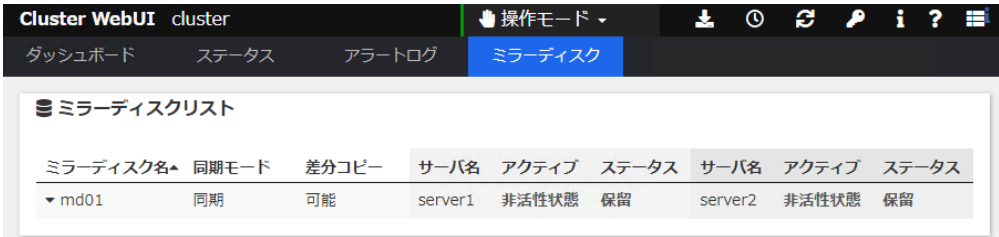

**2.** 最新データを保持しているものとするサーバ側にて、業務のフェイルオーバグループを起 動します。

Cluster WebUI の [ステータス] タブより、フェイルオーバグループのプルダウンを選択 して、「グループ起動」ボタンを押してください。

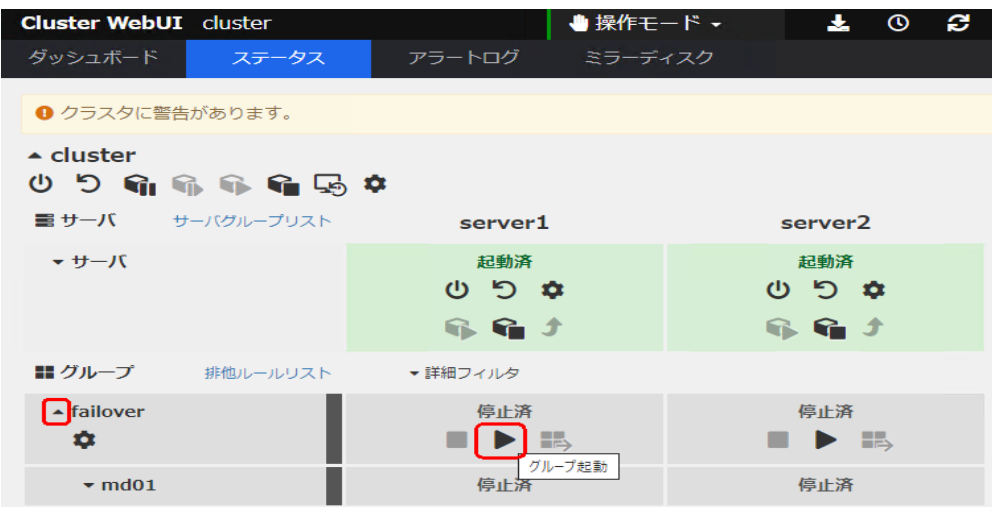

グループ起動のポップアップ画面が表示されますので、「起動」 をクリックします。

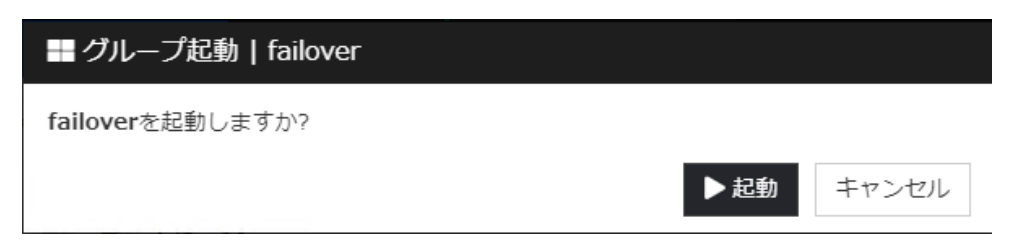

フェイルオーバグループが起動したことを確認します。

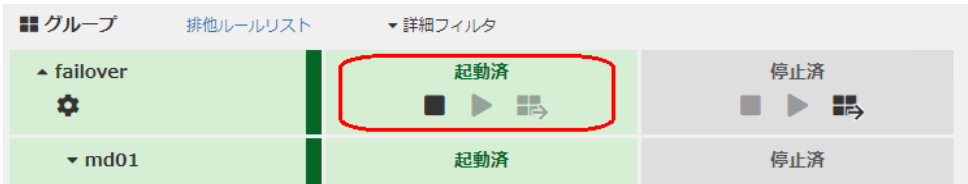

**3.** [ミラーディスク] タブを選択して「ミラーディスクリスト」を表示し、ミラーディスクリソースが 起動していることを確認します。

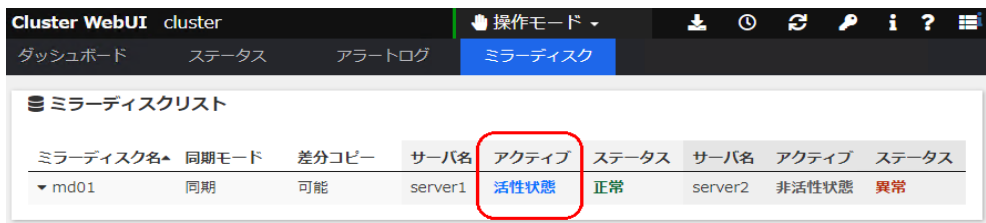

**4.** 自動ミラー復帰が OFF の場合や、ミラーの切り離し操作をおこなった場合や、ミラーディ スクモニタリソースを停止しているような場合には、ミラー復帰が自動的には開始されま せん。

そのような場合には、 [手順](#page-36-0) 1[-1](#page-36-0) を参照して手動でミラー復帰を開始してください。 (自動ミラー復帰の設定の確認方法については、「[2.2](#page-18-0) [自動ミラー復帰の設定状態を確](#page-18-0) [認する」](#page-18-0)を参照してください。)

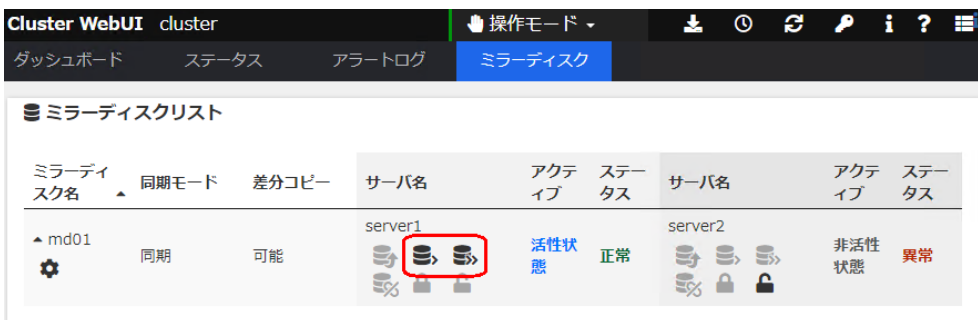

**5.** 自動ミラー復帰が ON の場合には、自動的にミラー復帰が始まります。 ミラー復帰が完了するまでの間、以下のように表示されます。 (復帰するデータのサイズによっては、表示されない場合があります。)

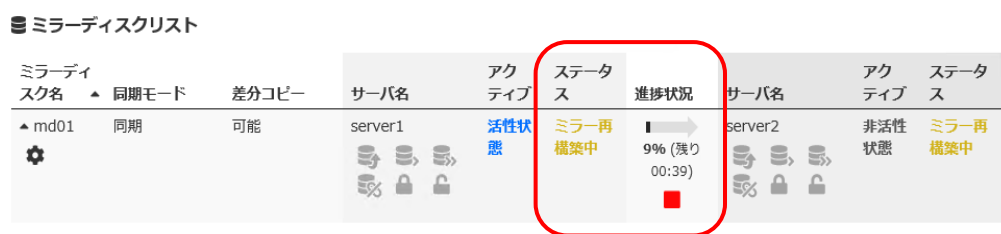

**6.** サーバ 2 のステータス状態が「正常」になれば、ミラー復帰は完了です。

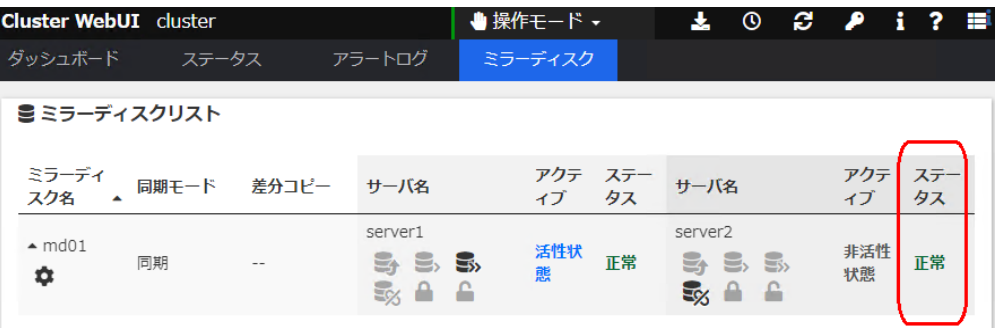

[手順](#page-92-0) 7[-2](#page-92-0) はここで終了です。

## **4.13.2** コマンドでおこなう場合

◆ この手順を行う前のミラーディスクリソースの状態:

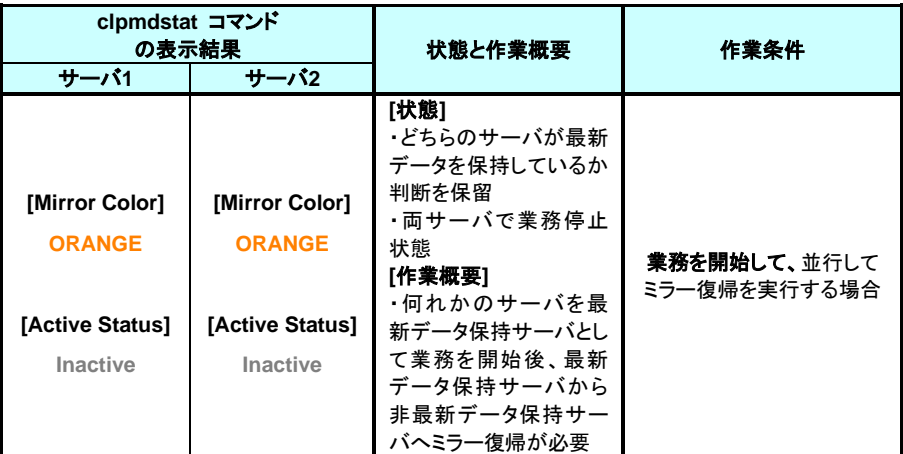

業務開始の前に、「どちらのサーバで業務を稼働するか」(どちらのミラーデータを最新 データとして使用するか)を判断します。

例えば、最後にクライアントがアクセスしたサーバが断定できるなど、業務アプリケーショ ンの動作ログなどで、「どちらのサーバのデータを最新とすべきか」を断定できている場合 には、その判断に沿ってください。

- 2. コマンドプロンプトを起動して、フェイルオーバグループを起動します。
	- **> clpgrp -s <**フェイルオーバグループ名**> -h <**フェイルオーバグループを起動させるサーバ名**>**
- 3. 業務のフェイルオーバグループが開始されたことを確認します。

**> clpstat**

4. 自動ミラー復帰が OFF の場合や、ミラーの切り離し操作をおこなった場合や、ミラーディ スクモニタリソースを停止しているような場合には、ミラー復帰が自動的には開始されま せん。 そのような場合には、 [手順](#page-36-0) 1[-1](#page-36-0) を参照して手動でミラー復帰を開始してください。 (自動ミラー復帰の設定の確認方法については、「[2.2](#page-18-0) [自動ミラー復帰の設定状態を確](#page-18-0) [認する」](#page-18-0)を参照してください。)

```
> clpmdstat --mirror <ミラーディスクリソース名>
```
### **[**復帰開始前の場合**]**

「Mirror Status」が「Abnormal」のままとなっています。

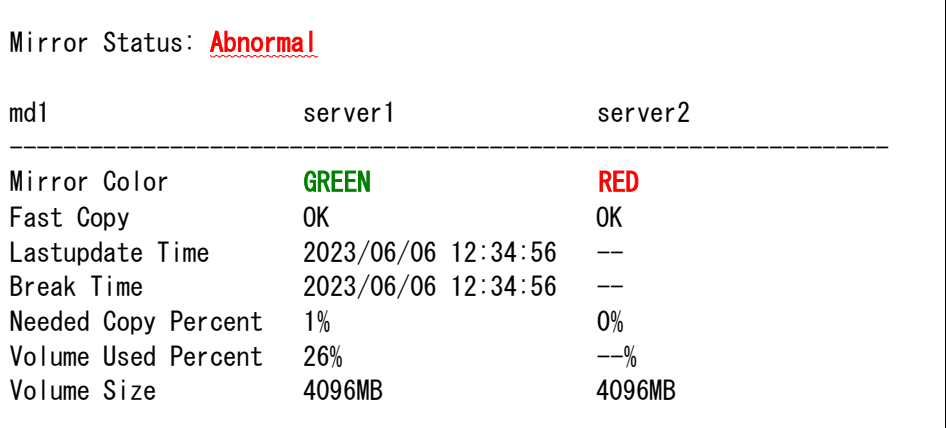

5. 自動ミラー復帰が ON の場合には、自動的にミラー復帰が始まります。 ミラー復帰が完了するまでの間、以下のような遷移をします。 (復帰するデータのサイズによっては、表示されない場合があります。)

### **[**復帰中の場合**]**

ミラー復帰中の場合、「Mirror Color」は両サーバともに「YELLOW」となります。

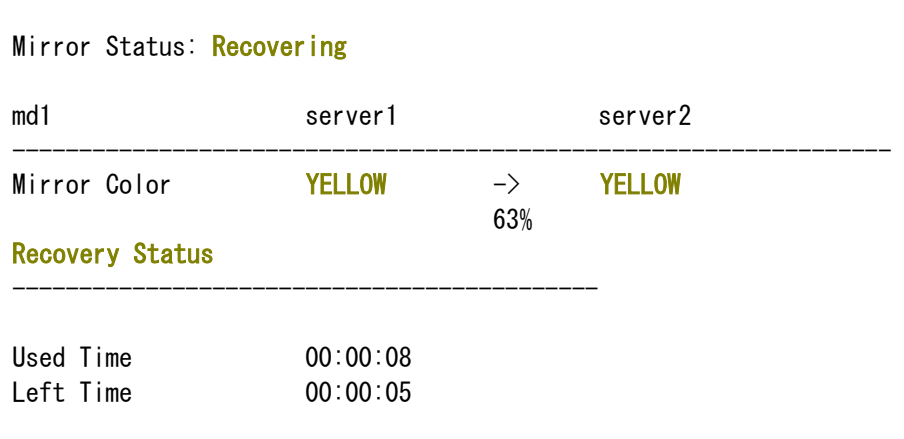

6. 以下の状態になれば、ミラー復帰は完了です。

### **[**復帰完了の場合**]**

ミラー復帰が完了した場合、「Mirror Color」は両サーバともに「GREEN」となります。

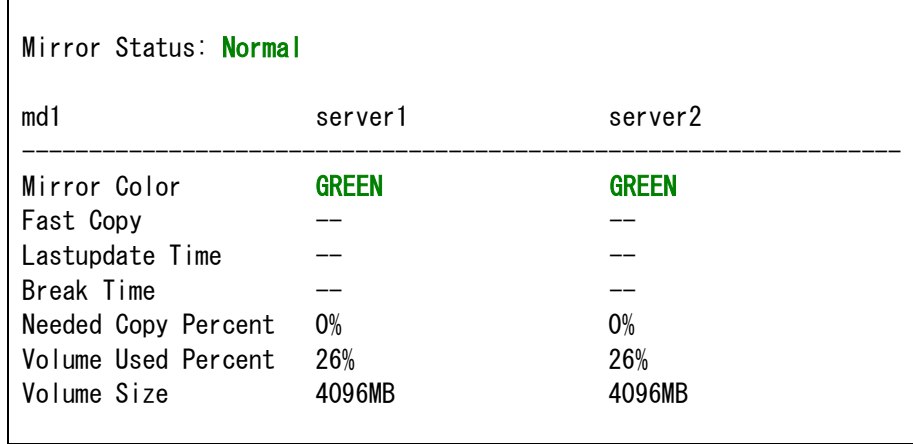

[手順](#page-92-0) 7[-2](#page-92-0) はここで終了です。

# **4.14** 手順 **8-1**

## <span id="page-98-0"></span>**4.14.1 Cluster WebUI** でおこなう場合

◆ この手順を行う前のミラーディスクリソースの状態:

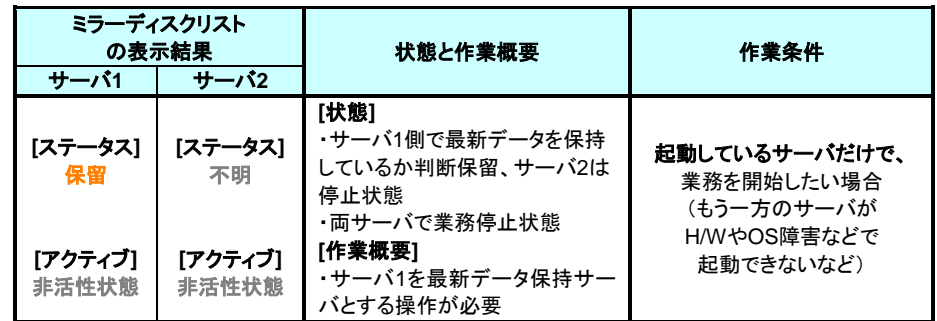

**1.** [ミラーディスク] タブを選択して「ミラーディスクリスト」を表示し、ミラーディスクリソースの 状態を確認します。

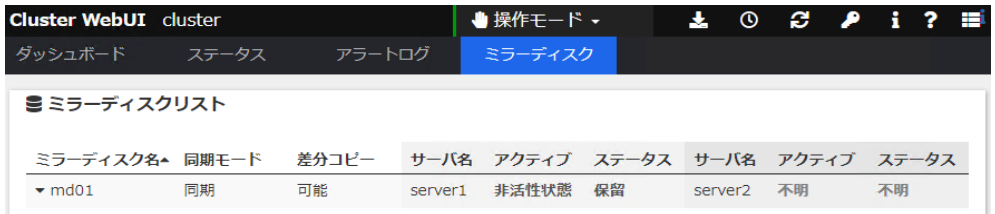

**2.** サーバ 1 で業務のフェイルオーバグループを起動します。 Cluster WebUI の [ステータス] タブより、フェイルオーバグループのプルダウンを選択 して、「グループ起動」ボタンを押してください。

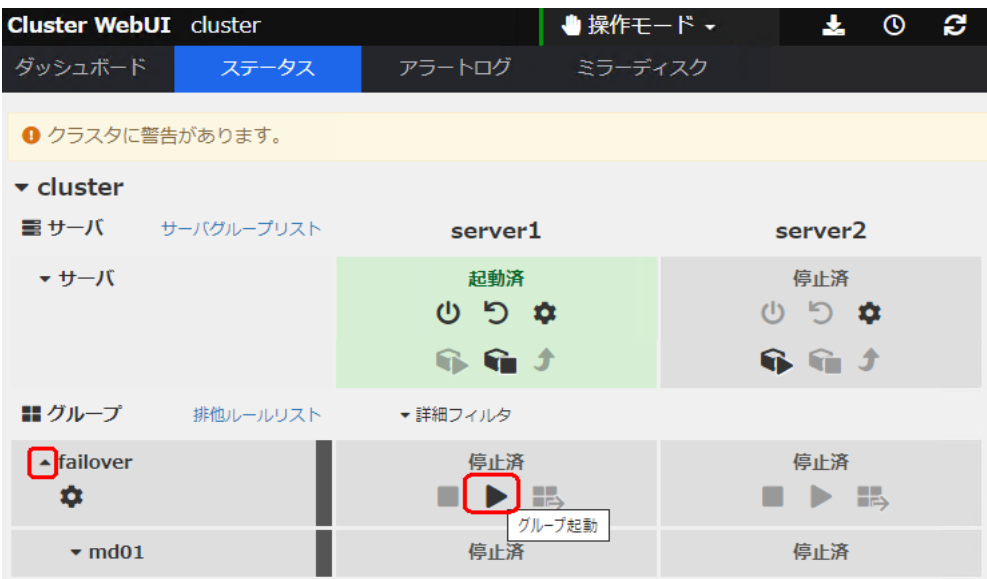

グループ起動のポップアップ画面が表示されますので、「起動」 をクリックします。

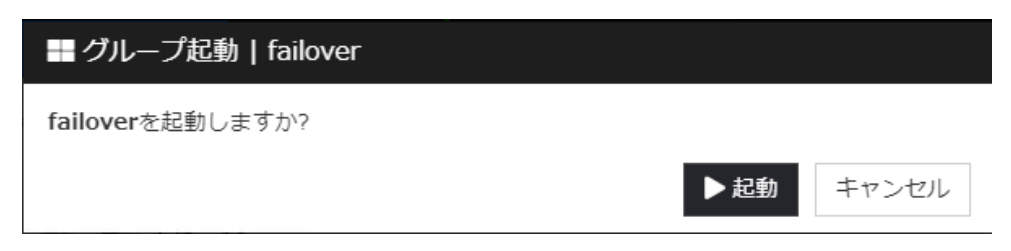

フェイルオーバグループが起動したことを確認します。

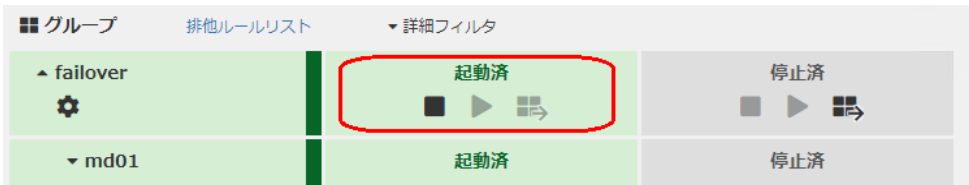

**3.** [ミラーディスク] タブを選択して「ミラーディスクリスト」を表示し、ミラーディスクリソースが 起動していることを確認します。

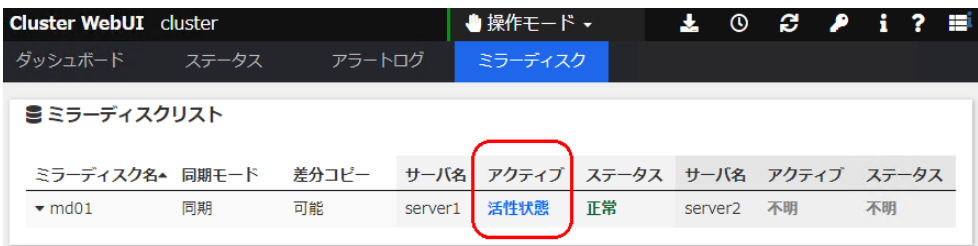

[手順](#page-98-0) 8[-1](#page-98-0) はここで終了です。

# **4.14.2** コマンドでおこなう場合

◆ この手順を行う前のミラーディスクリソースの状態:

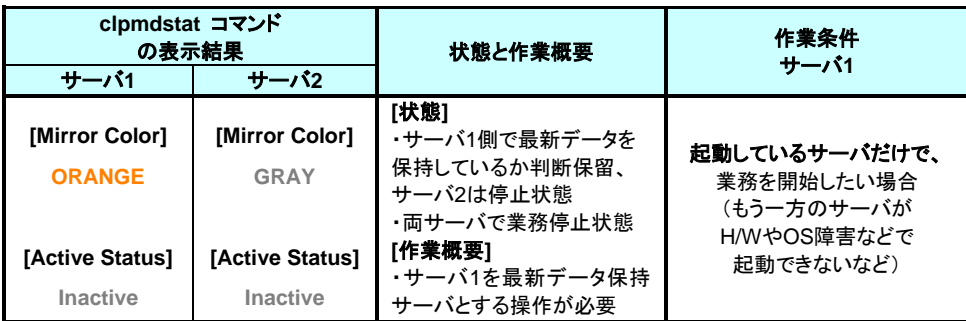

- 1. コマンドプロンプトを起動して、フェイルオーバグループを起動します。
	- **> clpgrp -s <**フェイルオーバグループ名**>**
- 2. 業務のフェイルオーバグループが開始されたことを確認します。

**> clpstat**

[手順](#page-98-0) 8[-1](#page-98-0) はここで終了です。